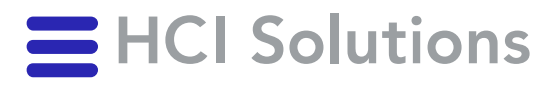

# Manuel d'utilisation myPRODUCTS

2023-11-01

**HCI Solutions SA** Untermattweg 8 ∙ Case postale ∙ CH-3000 Berne 1 Téléphone +41 58 851 26 00 hotline@hcisolutions.ch ∙ www.hcisolutions.ch

HCI Solutions, une entreprise du Groupe Galenica

La Version actuelle se trouve ici "myPRODUCTS\AIDE?"1.

# Table des matières

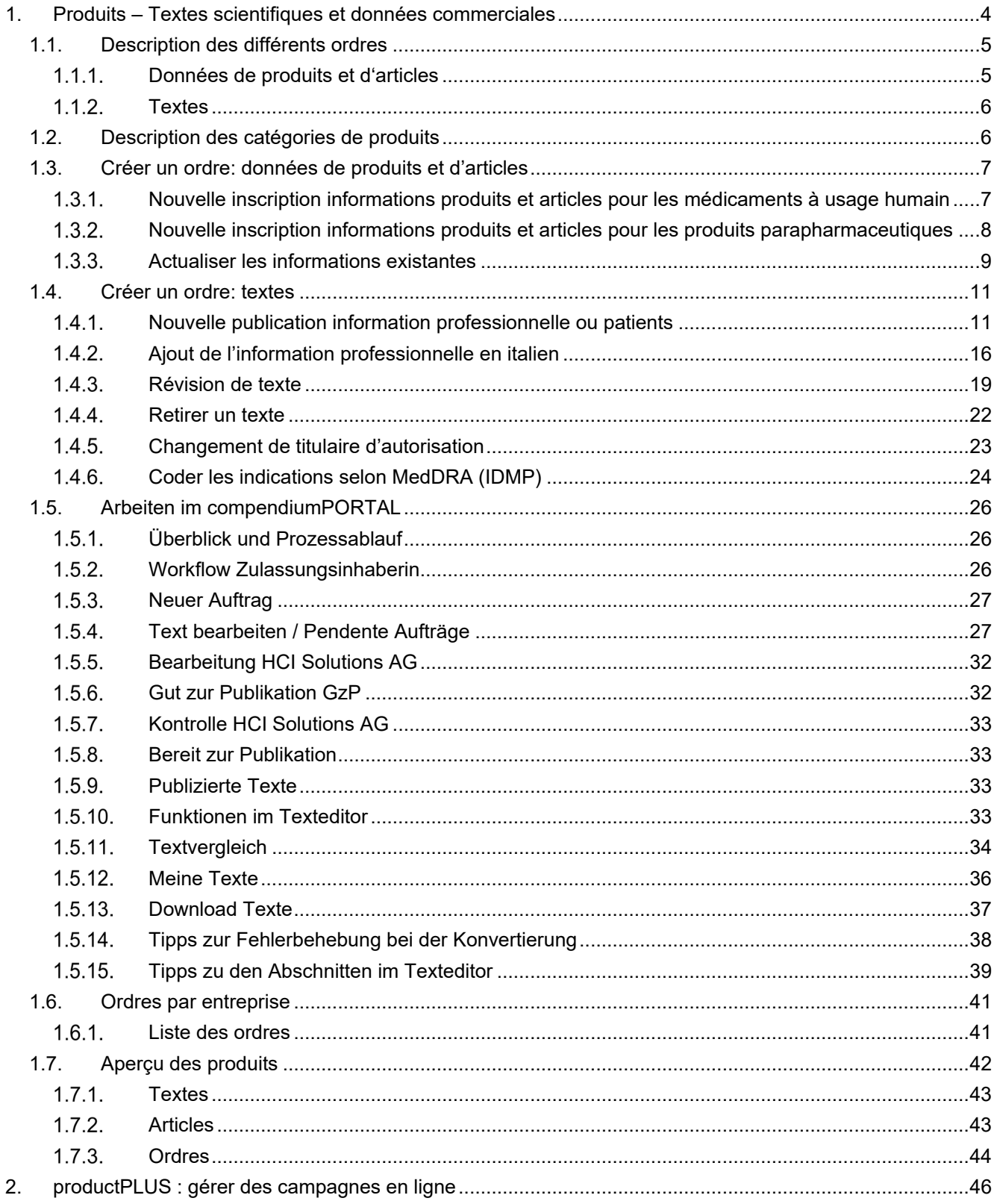

<span id="page-1-0"></span><sup>1</sup> https://www.hcisolutions.ch/fr/support-academy/telechargements-support/videos\_tutoriels\_myproducts.php

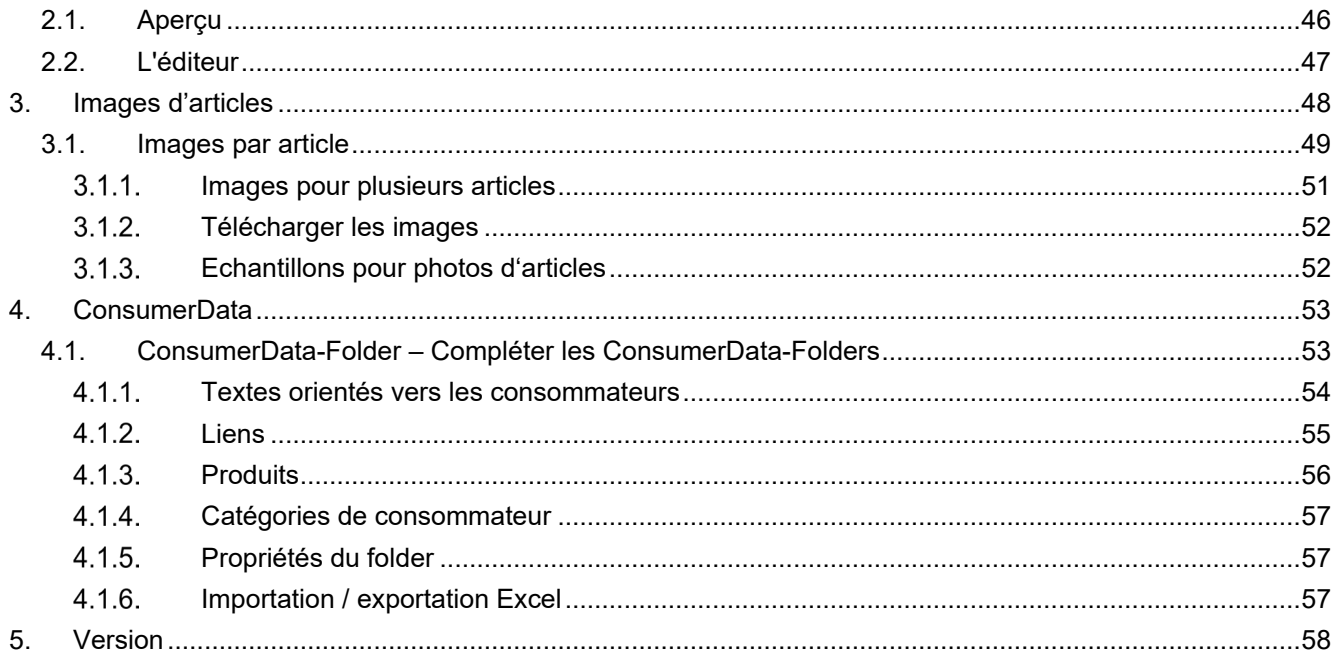

# **myPRODUCTS – Plateforme d'échange de données**

Saisissez et contrôlez les gammes existantes via la plate-forme interactive d'échange de données myPRODUCTS. Cette interface web permet un échange d'informations rapide et simple avec HCI Solutions.

myPRODUCTS permet d'annoncer et de saisir des données commerciales, des textes scientifiques ainsi que des informations spécifiques aux consommateurs (par exemple aussi des textes publicitaires, images d'article) concernant les propres produits.

Grâce à la saisie via myPRODUCTS, nous proposons les données des articles au marché de la santé via les produits/plateformes suivants :

- Produits INDEX
- Boutiques en ligne
- AIPS
- compendium
- pharmaVISTA

[L'enregistrement pour myPRODUCTS](https://www.hcisolutions.ch/hciAssets/bin/fr/benutzerhandbuecher/2022_06_24_registrationsinstruktion_myproducts_fr_v4.0.pdf) n'est possible que pour les partenaires contractuels de HCI Solutions.

Avec votre swiss-rx-login, vous accédez à la page d'accueil de myPRODUCTS via [apps.hcisolutions.ch/myproducts.](https://apps.hcisolutions.ch/myproducts)

# <span id="page-3-0"></span>**1. Produits – Textes scientifiques et données commerciales**

En cliquant sur Produits – Textes scientifiques et données commerciales, vous accédez au domaine réservé à la gestion de vos données qui sont publiées dans les produits INDEX et d'autres plates-formes d'information comme pharmaVISTA et compendium.ch.

Sous ce menu, vous pouvez créer des ordres à l'attention de HCI Solutions afin de tenir à jour vos données pour le marché de la santé.

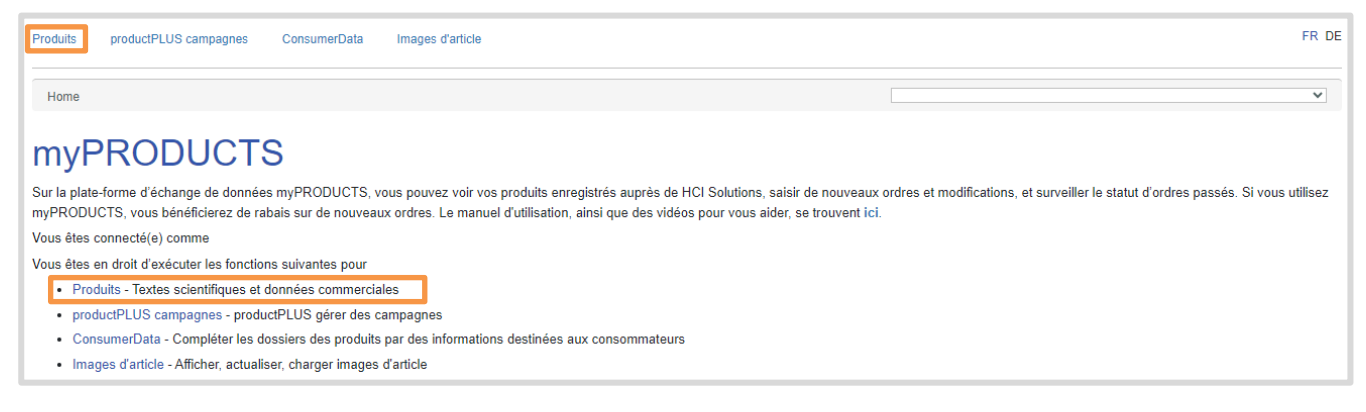

## <span id="page-4-0"></span>**1.1. Description des différents ordres**

Pour que votre commande se déroule sans problème, il est important de créer le bon type de commande. Vous trouverez ci-dessous une brève explication des différents types d'ordre.

- Le type de commande «Données de produit et article» se réfère aux différents éléments d'information pertinents de vos articles. Celui-ci est pertinent aussi bien pour les médicaments que pour la parapharmacie.
- Le type de commande «Textes» se rapporte aux informations professionnelles et aux informations destinées aux patients des médicaments. Une collaboration rédactionnelle permet de créer une qualité uniforme des textes et d'assurer une préparation et un formatage optimaux pour l'utilisation des documents via Internet et dans les systèmes informatiques des utilisateurs finaux.

### <span id="page-4-1"></span>1.1.1. Données de produits et d'articles

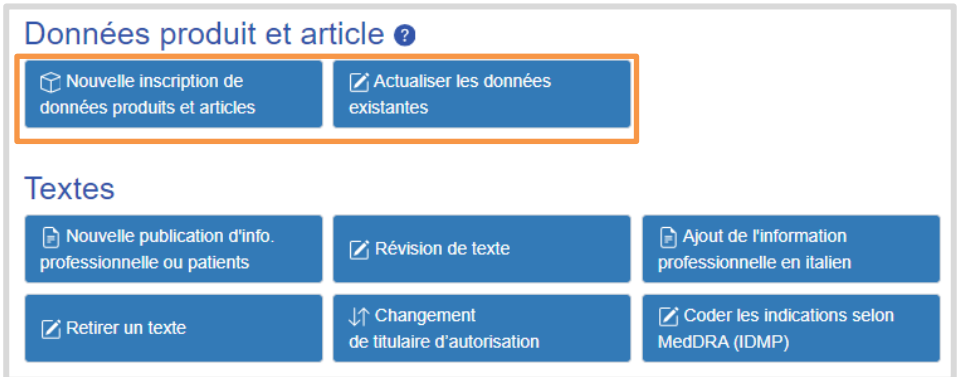

#### **Type d'ordre «Nouvelle inscription de données produits & articles»**

Nouveaux produits : nouvelle marque qui n'existe pas encore sur le marché

Produits complémentaires qui n'existent pour l'instant pas dans la palette de produits et qui sont mis nouvellement sur le marché :

- Nouveau dosage pour des comprimés à 100mg déjà sur le marché, nouveau : cpr à 200mg resp. 400mg
- Autre utilisation/emploi : au shampooing existant, nouveau rinçage ou nouvelle laque
- Nouvelle forme galénique : aux comprimés effervescents, nouveaux comprimés filmés, comprimés à croquer, granulé
- Nouvel arôme : à l'arôme vanille s'ajoute l'arôme chocolat ou caramel

L'emballage existant reçoit un nouveau GTIN (Global Trade Item Number). L'article substitué (hors commerce) est chaîné avec l'article de remplacement.

Compléter des produits existants avec de nouveaux articles :

- Nouvelles grandeurs d'emballage pour un article à 20 pce ou 20 ml existant, nouveau 30 pce ou 60ml
- Autres types d'emballage : pour une pommade à 20g en pot s'ajoute une pommade à 50g en tube

#### **Type d'ordre «Actualiser des données existantes»**

- Changements de prix, durées de vie, numéros d'article, statut (en commerce à hors commerce)
- Transfert/reprise de produits d'une société à l'autre
- Compléter ou mettre à jour les fiches de données de sécurité et les déclarations de conformité

## <span id="page-5-0"></span>1.1.2. Textes

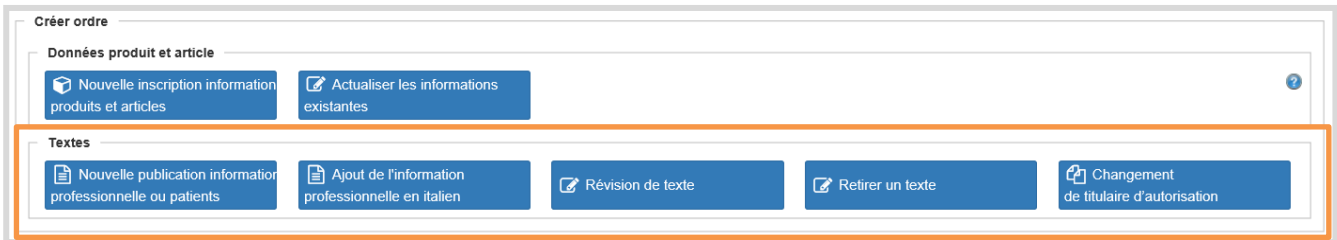

#### **Type d'ordre « Nouvelle publication information professionnelle ou patients » :**

Ce bouton vous permet d'entrer les métadonnées nécessaires et de transférer vos informations professionnelles et/ou patients dans les langues requises sous forme de document Word.

#### **Type d'ordre « Révision de texte » :**

Pour modifier une information professionnelle et/ou patients, sélectionner le bouton "Révision de texte".

#### **Type d'ordre « Retirer un texte » :**

Pour retirer un texte publié. En cas de changement de titulaire d'autorisation, ne pas utiliser cette fonction.

#### **Type d'ordre « Changement de titulaire d'autorisation » :**

Pour réviser de manière globale les textes concernés par un changement de titulaire d'autorisation. Le transfert des produits sera annoncé au préalable par la fonction « Actualiser les informations existantes »

## <span id="page-5-1"></span>**1.2. Description des catégories de produits**

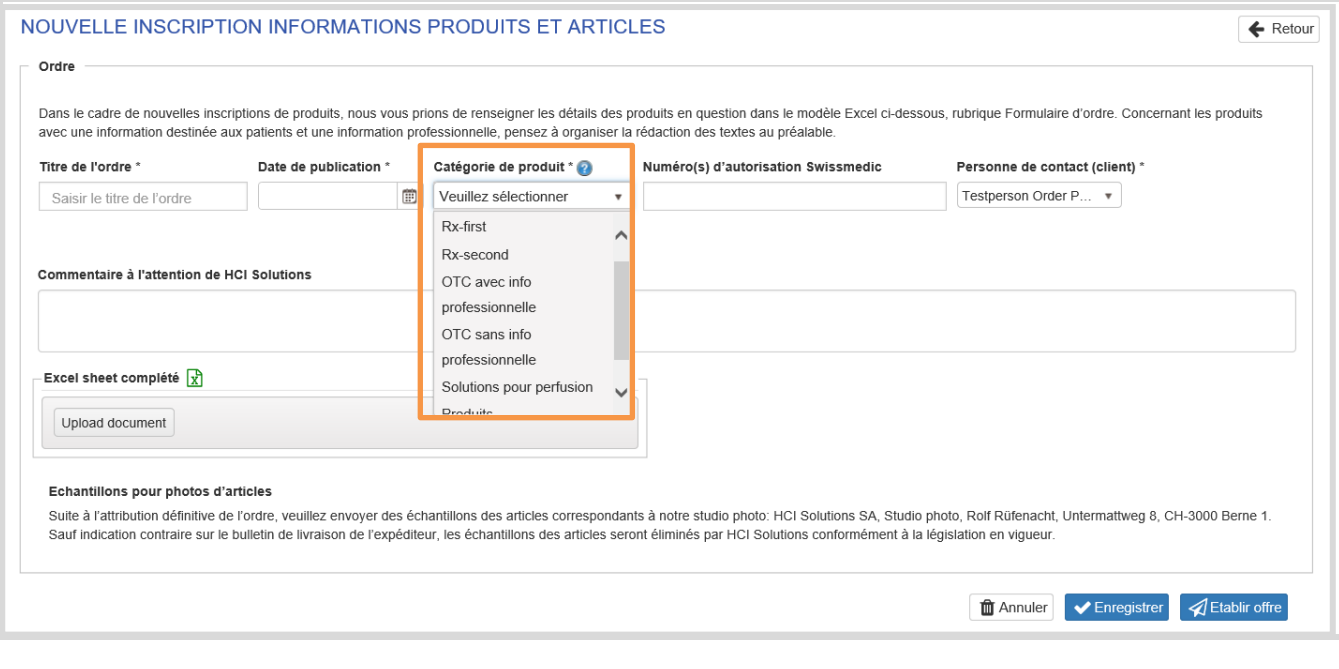

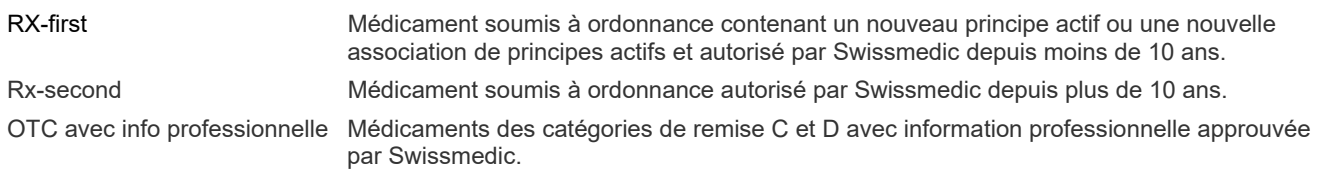

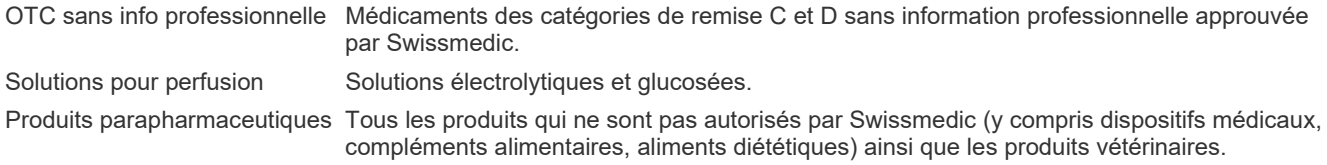

## <span id="page-6-0"></span>**1.3. Créer un ordre: données de produits et d'articles**

#### <span id="page-6-1"></span>1.3.1. Nouvelle inscription informations produits et articles pour les médicaments à usage humain

Cette procédure s'applique à tous les nouveaux produits des catégories Rx-first, Rx-second, OTC avec IPr, OTC sans IPr et solutions pour perfusion:

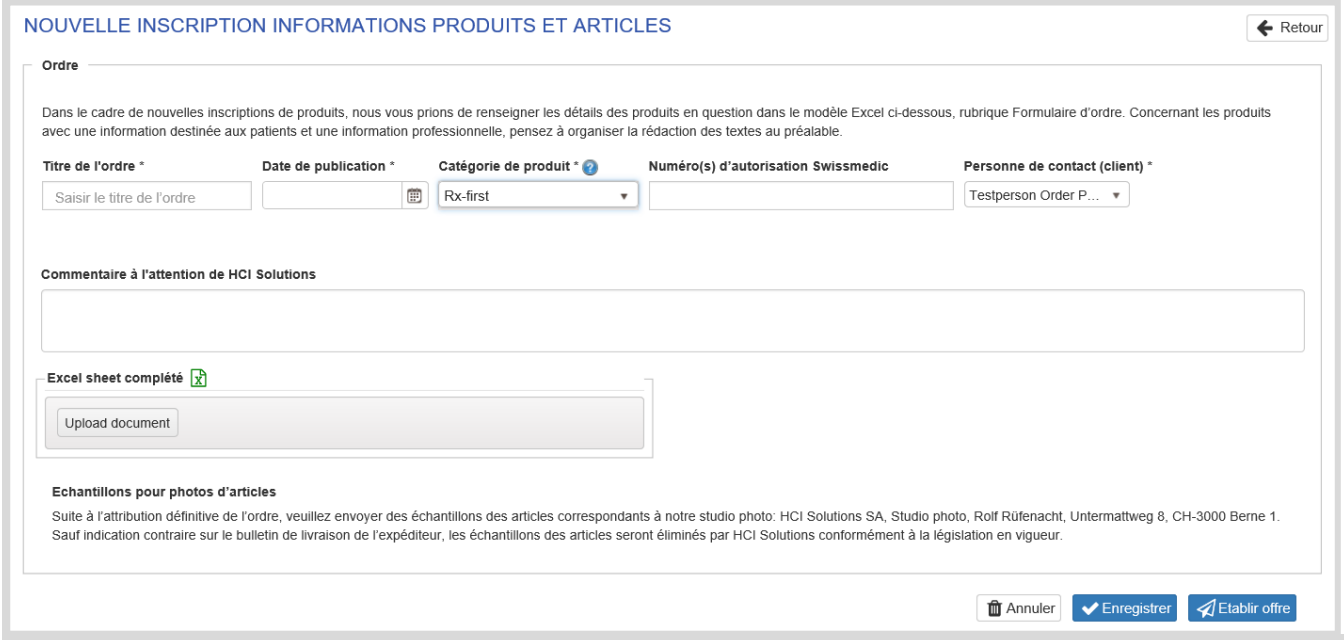

Lorsqu'il attribue un ordre, le partenaire industriel, guidé par le système, saisit les renseignements suivants:

- 1. Il attribue un titre de l'ordre *(le client choisit à sa guise un titre qui lui parle).*
- 2. Il saisit la date de publication souhaitée *(du lundi au vendredi les jours ouvrables).*
- 3. Il choisit la catégorie de produit (explications sur la catégorie de produit ia  $\bullet$
- 4. Il saisit le(s) numéro(s) d'autorisation de Swissmedic *(séparés par des virgules s'il y en a plusieurs).*
- 5. Il indique la personne de contact responsable.
- 6. Le partenaire peut enregistrer un message destiné à HCI Solutions.
- 7. Il télécharge le formulaire Excel (formulaire de demande).
- 8. Il clique sur "Activer la modification", "Activer le contenu" et sélectionne le type dans la liste déroulante.
- 9. Il complète le formulaire Excel *(\*tenir compte des champs obligatoires) et l'enregistre sur son propre ordinateur. Il n'est pas nécessaire de compléter une liste Excel par article. Il est possible de demander plusieurs produits appartenant à la même catégorie de produits dans un document Excel (insertion de colonnes supplémentaires)*.
- 10. Il renvoie le formulaire Excel (par Upload document).
- 11. Il clique sur Enregistrer et Envoyer l'ordre → l'ordre va être transmis à HCI Solutions.
- 12. L'ordre prend alors le statut «Demandé».

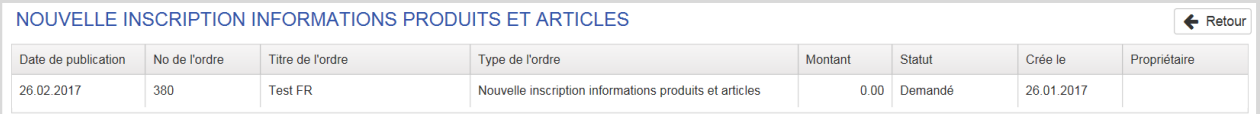

13. Après examen par HCI Solutions SA de l'ordre reçu, l'offre est créée par HCI Solutions. Le mandant reçoit un e-mail contenant le lien vers myPRODUCTS.

L'offre a alors le statut "Offre envoyée".

*Si l'ordre est incomplet (par ex. s'il manque des informations dans la liste Excel ou si les champs obligatoires n'ont pas été tous remplis), l'ordre est rejeté par HCI Solutions. Le mandant reçoit un e-mail indiquant que le mandat a été rejeté, le statut revient à "En création". Le mandant complète les informations manquantes et transmet l'ordre en cliquant à nouveau sur "Envoyer l'ordre".*

14. Dans l'aperçu ordres, l'offre est disponible en PDF et peut être vérifiée par le mandant.

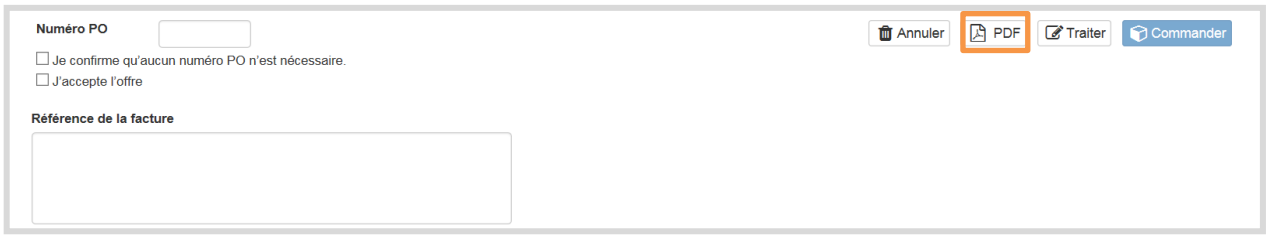

- 15. Lorsque le mandant accepte l'offre, les données de facturation suivantes doivent être saisies :
	- Le numéro PO (Purchase Order Number) ou il confirme qu'aucun numéro PO n'est nécessaire<br>- Accepter l'offre Accepter l'offre
	- Le champ *Référence de la facture* est facultatif, (on peut y saisir par ex. un centre de coûts)
- 16. En cliquant sur Commander, la demande est transmise à HCI Solutions.
- 17. Dès que HCI Solutions a achevé l'exécution de l'ordre, celui-ci prend le statut «Ordre clôturé».

#### <span id="page-7-0"></span> $1.3.2.$ Nouvelle inscription informations produits et articles pour les produits parapharmaceutiques

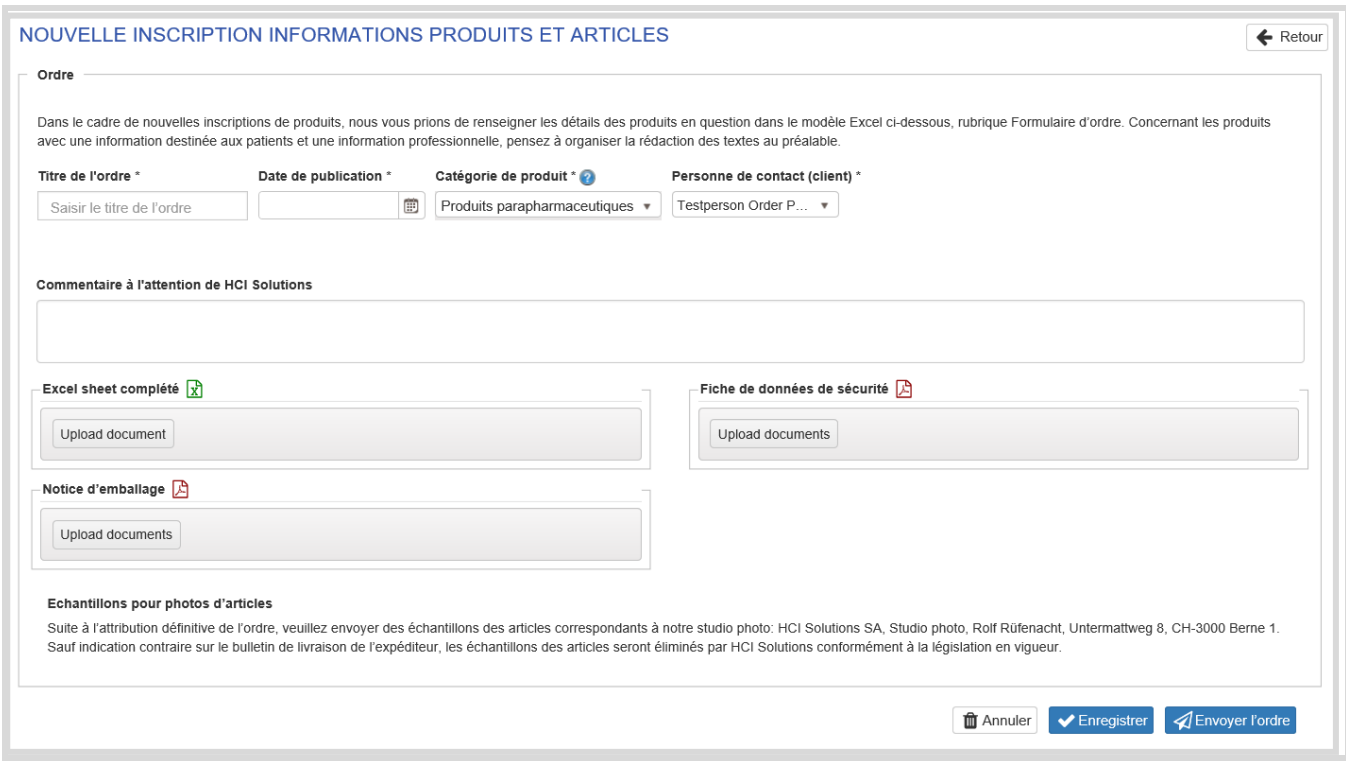

Lorsqu'il attribue un ordre, le partenaire industriel, guidé par le système, saisit les renseignements suivants:

- 1. Il attribue un titre de l'ordre *(le client choisit à sa guise un titre qui lui parle).*
- 2. Il saisit la date de publication souhaitée *(du lundi au vendredi les jours ouvrables).*
- 3. Il choisit la catégorie de produit *« produits parapharmaceutiques ».*
- 4. Il indique la personne de contact responsable.
- 5. Le partenaire peut enregistrer un message destiné à HCI Solutions.
- 6. Il télécharge le formulaire Excel (formulaire de demande).
- 7. Il clique sur "Activer la modification", "Activer le contenu" et sélectionne le type dans la liste déroulante.
- 8. Il complète le formulaire Excel *(\*tenir compte des champs obligatoires) et l'enregistre sur son propre ordinateur. Il n'est pas nécessaire de compléter une liste Excel par article. Il est possible de demander plusieurs produits appartenant à la même catégorie de produits dans un document Excel (insertion de colonnes supplémentaires)*.
- 9. Il renvoie le formulaire Excel (par Upload document).
- 10. S'il y a lieu, il télécharge les fiches de données de sécurité au format PDF (dans toutes les langues) (au moyen de Upload documents).
- 11. S'il y a lieu, il télécharge la notice d'emballage (au moyen de Upload documents).
- 12. Il clique sur Enregistrer et Envoyer l'ordre  $\rightarrow$  l'ordre va être transmis à HCI Solutions.
- 13. L'ordre prend alors le statut «Commandé».
- 14. Après examen par HCI Solutions SA, l'orde va être traité. *Si l'ordre est incomplet (par ex. s'il manque des informations dans la liste Excel ou si les champs obligatoires n'ont pas été tous remplis), l'ordre est rejeté par HCI Solutions. Le mandant reçoit un e-mail indiquant que le mandat a été rejeté, le statut revient à "En création". Le mandant complète les informations manquantes et transmet l'ordre en cliquant à nouveau sur « Envoyer l'ordre ».*
- 15. Dès que HCI Solutions a terminé la commande, la commande reçoit le statut « Ordre clôturé ».

## <span id="page-8-0"></span>1.3.3. Actualiser les informations existantes

Ce type d'ordre s'applique à tous les changements tels que les prix, la durée de vie, le numéro d'article, le statut commercial (en commerce ou hors commerce).

Cette commande peut également être utilisée pour télécharger les fiches de données de sécurité actuelles dans plusieurs langues et pour plusieurs produits en même temps.

Il y a également un nouvel ordre pour le changement du titulaire de l'autorisation via myPRODUCTS. La commande peut être passée par l'ancien ou le nouveau titulaire de l'autorisation.

- 1. Rédiger le message pour HCI
- 2. Télécharger la liste d'articles
- 3. Télécharger la confirmation de l'ancien et du nouveau titulaire de l'autorisation
- 4. Transfert et adaptation des textes au nouveau titulaire de l'autorisation , voir chapitre 1.4.5.

**Mutations individuelles.** Vous pouvez indiquer les différents changements de 1 à 5 articles à l'aide du champ "Commentaire à l'attention de HCI Solutions". Il est important de communiquer le code GTIN et/ou le pharmacode dans le message.

**Mutations en bloc**: Les données des articles déjà enregistrés peuvent être mises à jour sur la base d'une liste d'articles qui peut être téléchargée. Les mutations doivent être entrées dans les champs correspondants. Les champs modifiés sont automatiquement surlignés en jaune.

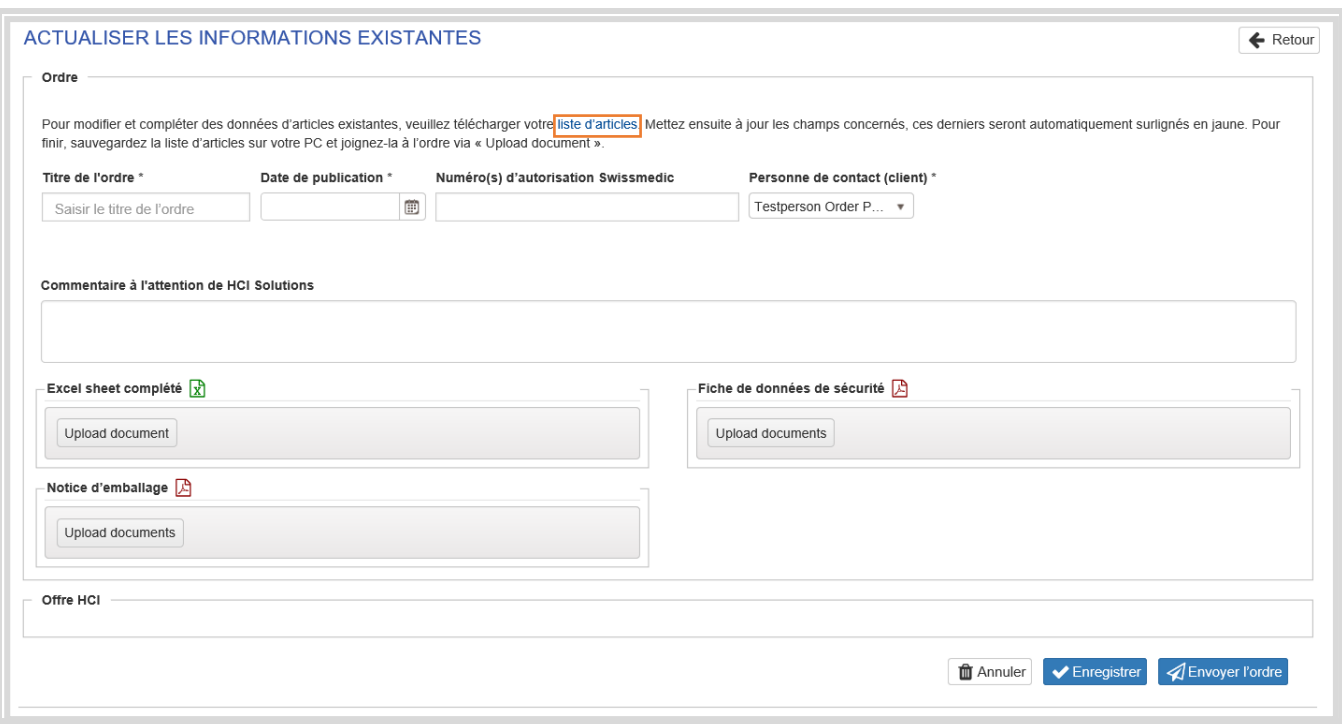

#### **Dans le cas des mutations en bloc, la procédure suivante doit être suivie:**

Lorsqu'il attribue un ordre, le partenaire industriel, guidé par le système, saisit les renseignements suivants:

- 1. Il télécharge la liste complète des articles.
- 2. Il entre les mises à jour dans les champs correspondants (les champs modifiés sont automatiquement marqués en jaune).
- 3. Il enregistre la liste sur son propre ordinateur.
- 4. Il attribue un titre d'ordre *(le client choisit à sa guise un titre qui lui parle).*
- 5. Il entre la date de publication souhaitée *(publication possible du lundi au vendredi les jours ouvrables).*
- 6. Il indique une personne de contact responsable.
- 7. Il peut enregistrer un message destiné à HCI Solutions.
- 8. Il recharge la liste complète des articles enregistrée sur son propre ordinateur (comme indiqué à l'étape 1-3) à l'aide de Upload document).
- 9. S'il y a lieu, il transfère les fiches de données de sécurité au format PDF (dans toutes les langues) (au moyen de Upload documents).
- 10. S'il y a lieu, il transfère les notices d'emballage dans toutes les langues (au moyen de Upload documents).
- 11. Il clique sur Enregistrer et Envoyer l'ordre  $\rightarrow$  l'ordre est transmis à HCI Solutions.
- 12. L'ordre prend alors le statut «Commandé».

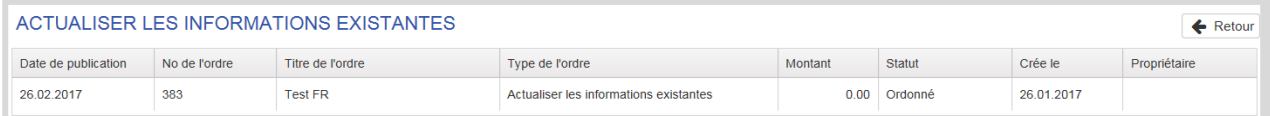

13. Dès que HCI Solutions a achevé l'exécution de l'ordre, celui-ci prend le statut « Odre clôturé».

## <span id="page-10-0"></span>**1.4. Créer un ordre: textes**

#### <span id="page-10-1"></span> $1, 4, 1,$ Nouvelle publication information professionnelle ou patients

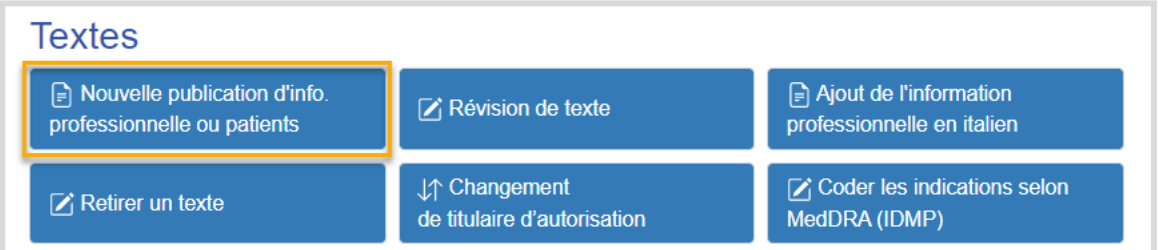

# Nouvelle publication d'info. professionnelle ou patients

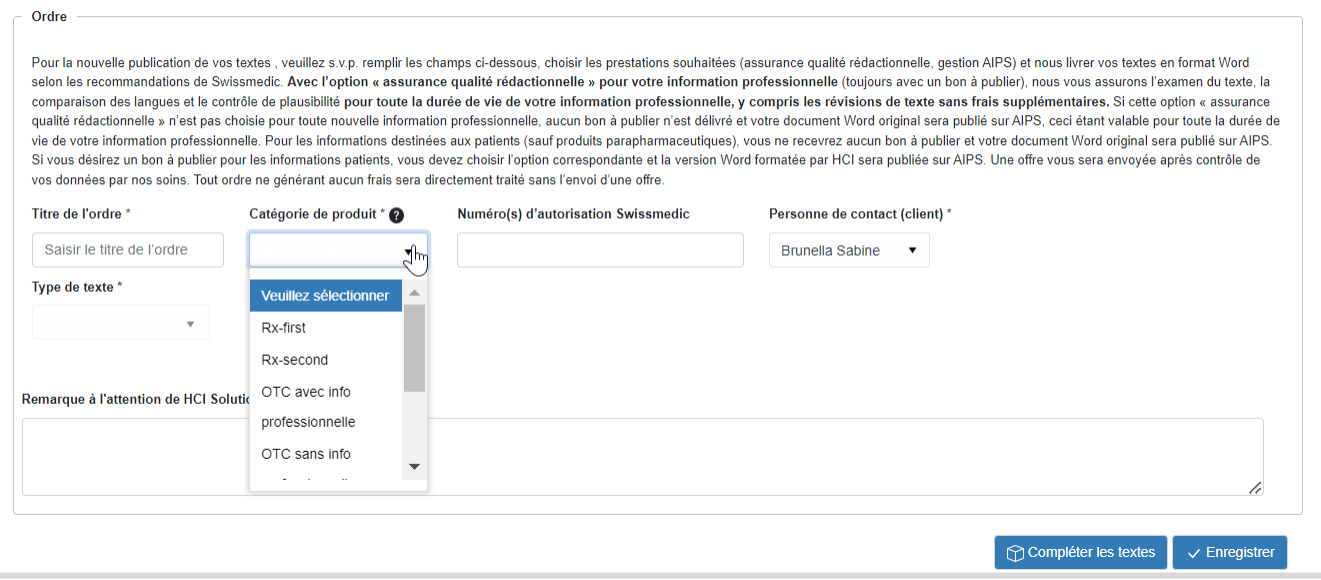

Lorsqu'il attribue un ordre, le partenaire industriel, guidé par le système, saisit les renseignements suivants:

- 1. Le titre de l'ordre *(de préférence le nom de la spécialité).*
- 2. La catégorie de produit choisie pour son nouveau produit (explications sur la catégorie de produit et
- 3. Le(s) numéro(s) d'autorisation de Swissmedic *(séparés par des virgules s'il y en a plusieurs).*
- 4. Une personne de contact responsable.
- 5. Le type de texte :

**Information professionnelle**: Les informations suivantes doivent être données:

- «Aucune information destinée aux patients n'est prévue pour de produit» ou
- «J'envisage de publier une information destinée aux patients»
- Confirmer les services supplémentaires souhaités:
- «Assurance qualité rédactionnelle»
- «Gestion AIPS, téléchargement et métadonnées»
- 6. Choisit le Type de principe actif

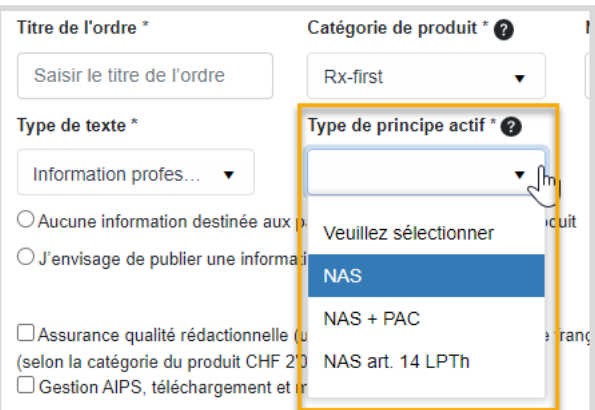

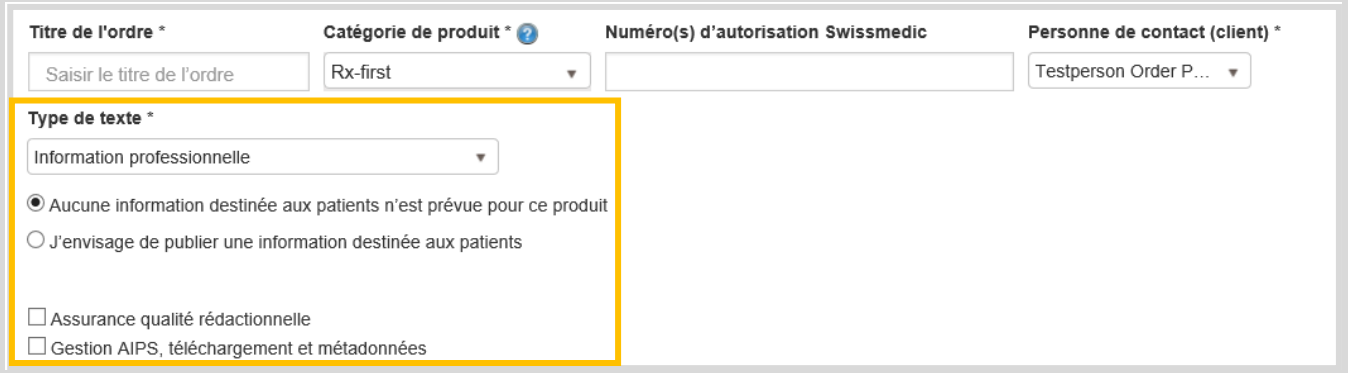

7. *Si l'option «assurance qualité rédactionnelle» (option payante) n'a pas été sélectionnée, le message suivant apparaît et doit être confirmé en conséquence:*

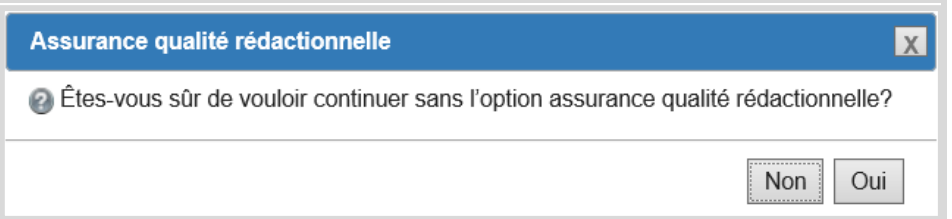

Avec l'option « assurance qualité rédactionnelle » pour votre information professionnelle (toujours avec un bon à publier), nous vous assurons l'examen du texte, la comparaison des langues et le contrôle de plausibilité pour toute la durée de vie de votre information professionnelle, y compris les révisions de texte sans frais supplémentaires. Si cette option « assurance qualité rédactionnelle » n'est pas choisie pour toute nouvelle information professionnelle, aucun bon à publier n'est délivré et votre document Word original sera publié sur AIPS, ceci étant valable pour toute la durée de vie de votre information professionnelle (option uniquement sélectionnable lors de la première publication).

8. *Si l'option « Gestion AIPS » (option payante) n'a pas été sélectionnée, le message suivant apparaît et doit être confirmé en conséquence :*

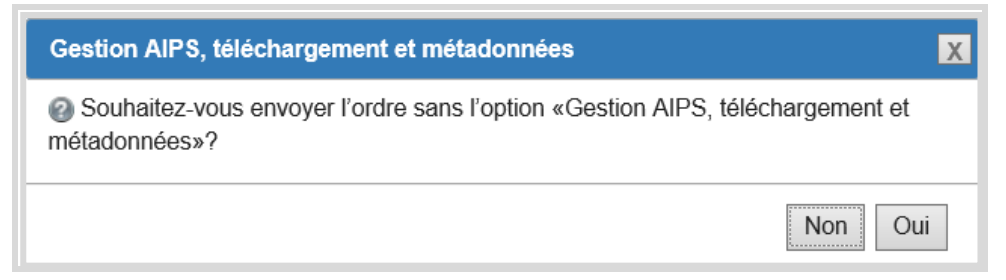

**Information destinée aux patients**: Les informations suivantes doivent être données:

- «Gestion AIPS, téléchargement et métadonnées»
- «Bon à publier souhaité»

Pour les informations destinées aux patients (sauf produits parapharmaceutiques), vous ne recevrez aucun bon à publier et votre document Word original sera publié sur AIPS. Si vous désirez un bon à publier pour les informations patients, vous devez choisir l'option correspondante et la version Word formatée par HCI sera publiée sur AIPS.

- 9. Un message destiné à HCI Solutions peut être saisi.
- 10. Cliquer sur Enregistrer.
- 11. Cliquer sur compléter les textes  $\rightarrow$  vous êtes ensuite redirigé vers le compendiumPORTAL.

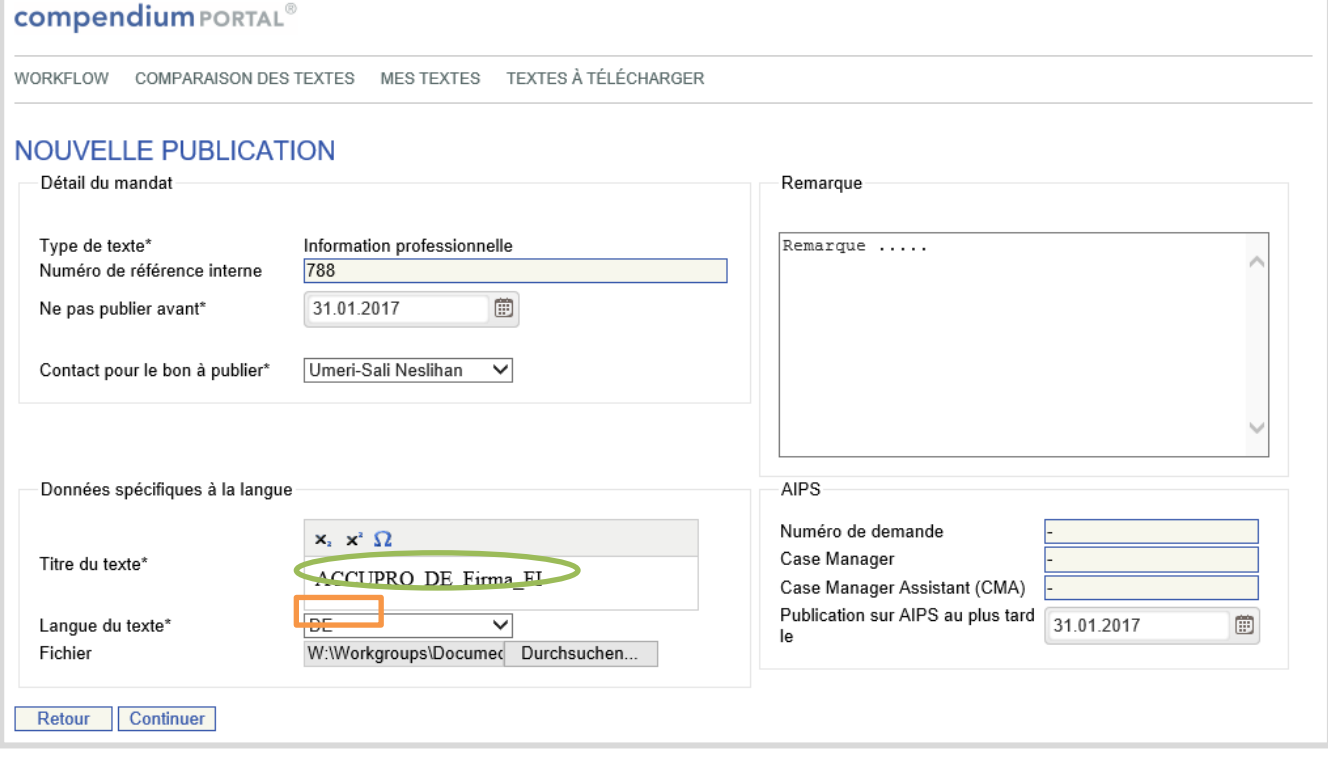

- 
- 12. Saisir si nécessaire un numéro de référence interne.<br>13. Indiquer si la publication ne doit pas avoir lieu avant i Indiquer si la publication ne doit pas avoir lieu avant une certaine date sous « Ne pas publier avant ».
- 14. Choisir le contact pour le bon à publier.<br>15. Saisir le titre du texte (celui-ci doit corre
- 15. Saisir le titre du texte (celui-ci doit correspondre au titre effectif figurant dans le fichier).
- Choisir la langue du texte.
- 17. Télécharger le fichier du texte.
- 18. Le message saisi auparavant peut être complété ou un nouveau message destiné à HCI Solutions peut être saisi
- 19. Compléter les champs sous AIPS (ceux-ci ne doivent être remplis que si l'option « Gestion AIPS » a été sélectionnée)
- 20. Cliquer sur Continuer et accéder à l'aperçu de l'ordre. Si un message d'erreur indiquant des chapitres manquants apparaît, cliquer sur « Retour », modifier le document en conséquence (suivre nos recommandations relatives au formatage), puis télécharger à nouveau le document retravaillé et ensuite cliquer sur « Continuer ».

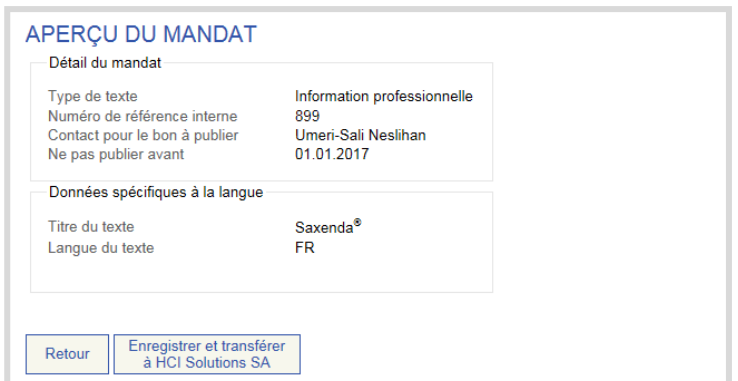

- 21. Cliquer sur « Enregistrer et transférer à HCI Solutions SA » pour enregistrer l'ordre. Si l'assurance qualité rédactionnelle a été choisie, vous pouvez encore modifier vous-même votre texte en cliquant sur « Enregister et éditer le texte » puis sous « Workflow » le transférer à HCI Solutions.
- 22. Ajouter une ou plusieurs langues supplémentaires. Rem. : le choix de la première publication de l'information professionnelle en italien est ici facultatif..
- 23. Cliquer sur la langue supplémentaire pour revenir à l'ordre<br>24. Saisir le titre du texte (celui-ci doit correspondre au titre eff
- Saisir le titre du texte (celui-ci doit correspondre au titre effectif figurant dans le fichier)
- 25. Vérifier la langue
- 26. Télécharger le fichier du texte<br>27. Cliquer sur Continuer et accéd
- 27. Cliquer sur Continuer et accéder à l'aperçu de l'ordre<br>28. Cliquer sur « Enregistrer et transférer à HCl Solutions
- 28. Cliquer sur « Enregistrer et transférer à HCI Solutions SA » pour enregistrer l'ordre. Si l'assurance qualité rédactionnelle a été choisie, vous pouvez encore modifier vous-même votre texte en cliquant sur « Enregister et éditer le texte » puis sous « Workflow » le transférer à HCI Solutions.. L'ordre a à présent le statut « En création ».
- 29. Cliquer sur Envoyer l'ordre pour le transmettre à HCI Solutions SA.

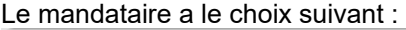

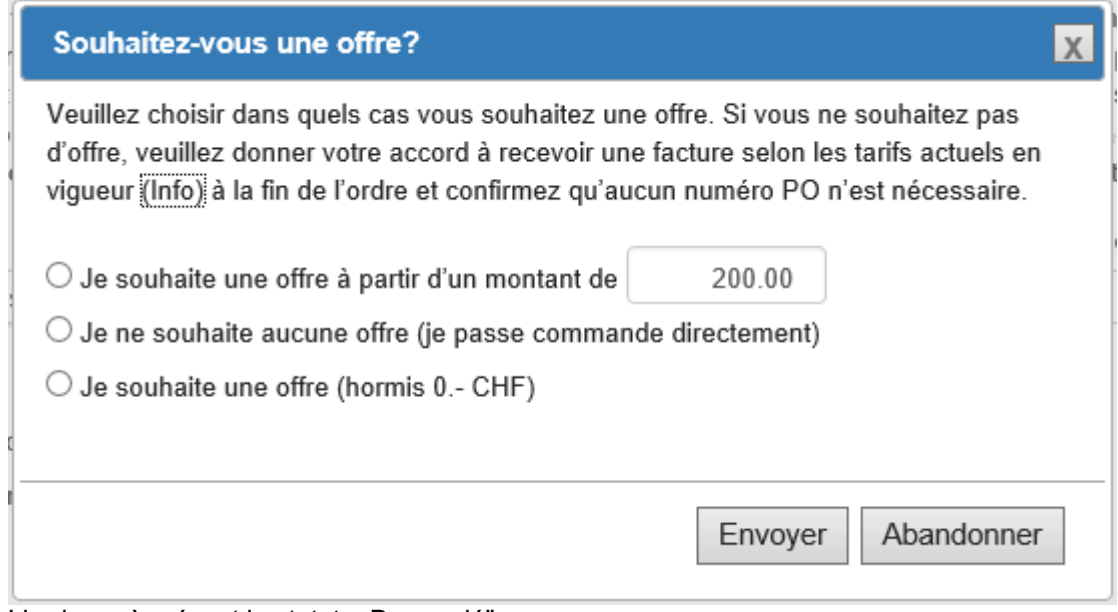

#### L'ordre a à présent le statut « Demandé".

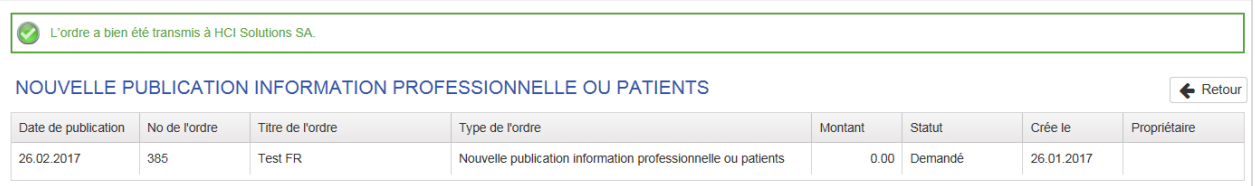

30. Après examen de la demande reçue et de la création par HCI Solutions SA de l'offre, le mandant reçoit un e-mail (adresse *no reply*) contenant le lien vers myPRODUCTS. L'ordre est enregistré avec le statut Offert.

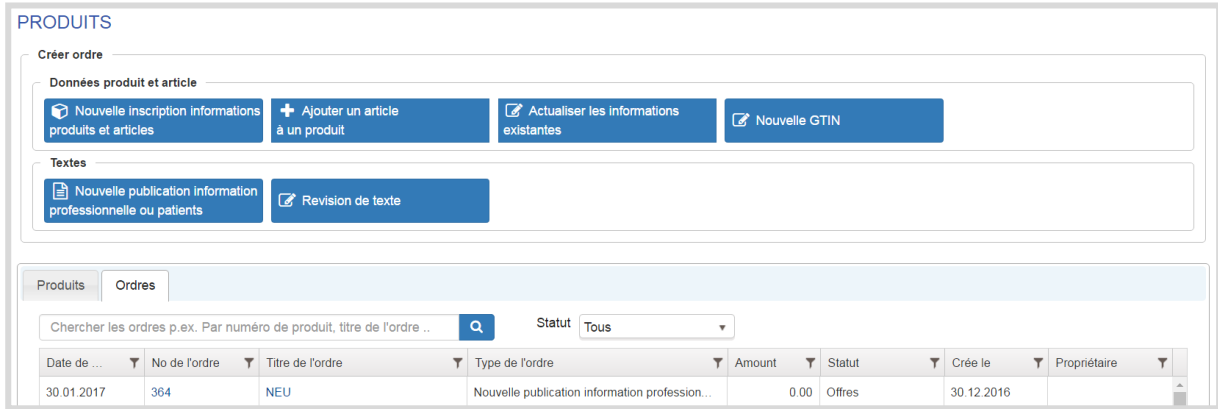

31. Dans l'Aperçu des Ordres, l'offre est disponible en PDF et peut être vérifiée par le mandant. Le mandant attribue l'ordre à HCI Solutions.

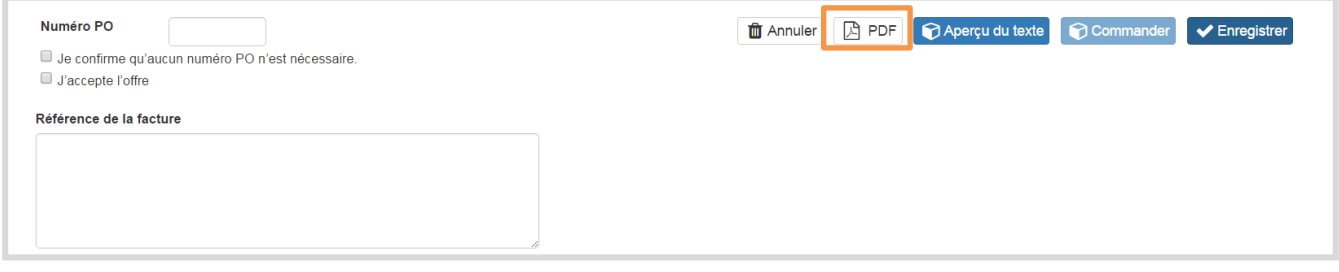

- 32. A ce moment, le client enregistre les données de facturation qui le concernent:
	- Le numéro PO (purchase order) *ou confirme qu'aucun numéro de PO n'est nécessaire*
	- L'offre est acceptée
	- vect une est acceptée<br>Vector de facture est créée (ou un centre de coûts) facultativement.
- 33. En cliquant sur Commander, on donne l'attribution de l'ordre à HCI Solutions, lL'ordre prend alors le statut « En traitement ».
- 34. Dès que HCI Solutions a achevé l'exécution de l'ordre, celui-ci prend le statut «Odre clôturé».

#### <span id="page-15-0"></span> $1.4.2.$ Ajout de l'information professionnelle en italien

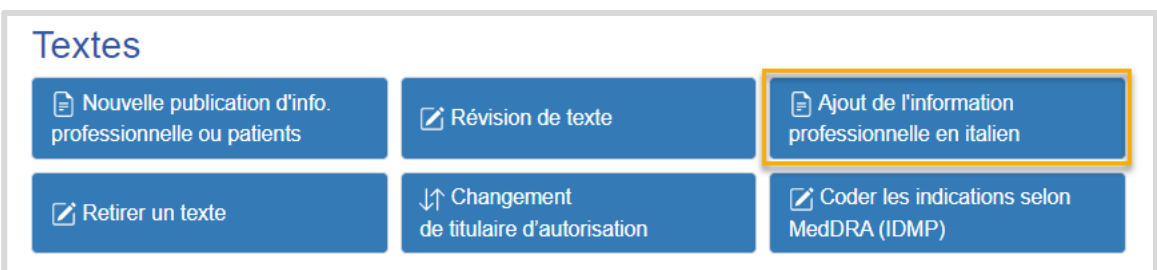

Vous avez ici la possibilité d'ajouter uniquement la version en italien d'une information professionnelle déjà publiée en allemand et français, indépendamment de toute révision de texte. Pour toute révision concomitante des versions en allemand et français, veuillez effectuer un ordre de [révision de texte](https://int.hcisolutions.ch/MyProducts/Order/Edit?orderType=TextAddITtoFI&ziGlobalLocationNumber=7601001001664) classique selon chapitre [1.4.3](#page-18-0) pour les trois langues.

Le partenaire industriel passe la commande de manière guidée par le système en saisissant les informations suivantes :

1. Choisir le texte pour lequel l'information professionnelle en italien *doit être ajoutée(en saisissant au moins 3 caractères)*

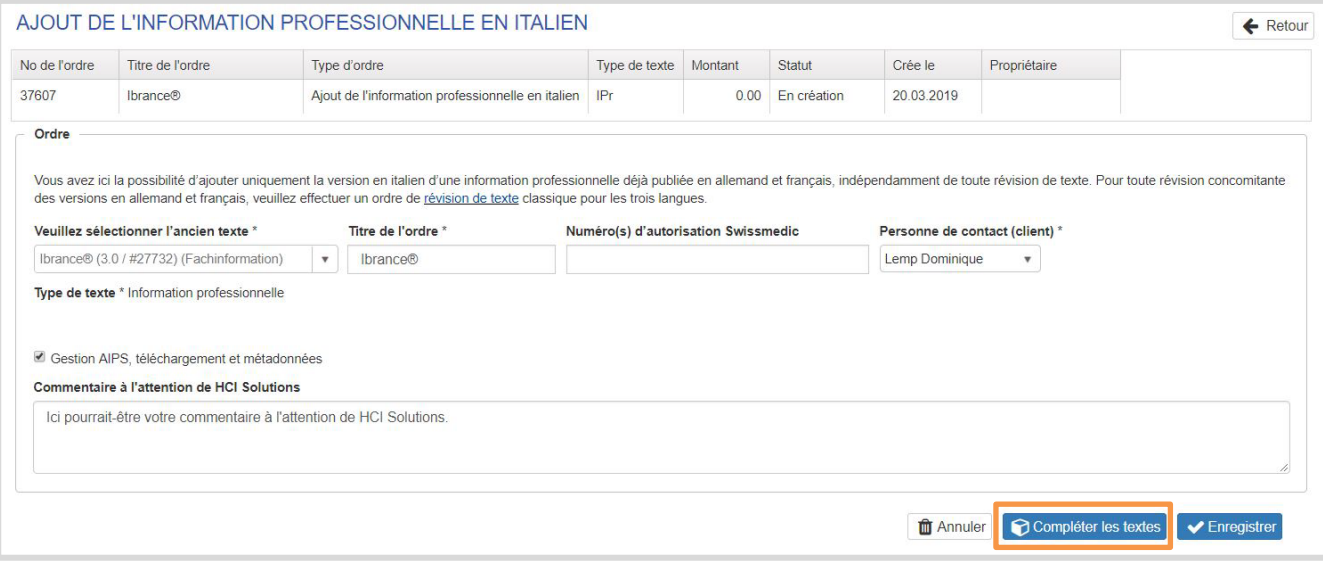

- 2. Compléter le titre de l'ordre si nécessaire.
- 3. Indiquer le(s) numéro(s) d'autorisation de Swissmedic *(séparés par des virgules s'il y en a plusieurs).*
- 4. Choisir une personne de contact responsable.
- 5. Prestation complémentaire: l'option « Gestion AIPS » peut être sélectionnée ici.
- 6. Un message destiné à HCI Solutions peut être saisi.
- 7. Cliquer sur Enregistrer.
- 8. Cliquer sur Compléter les textes  $\rightarrow$  vous êtes alors redirigé vers le compendiumPORTAL et pouvez continuer comme d'habitude (voir aussi chapitre [1.5\)](#page-25-0).

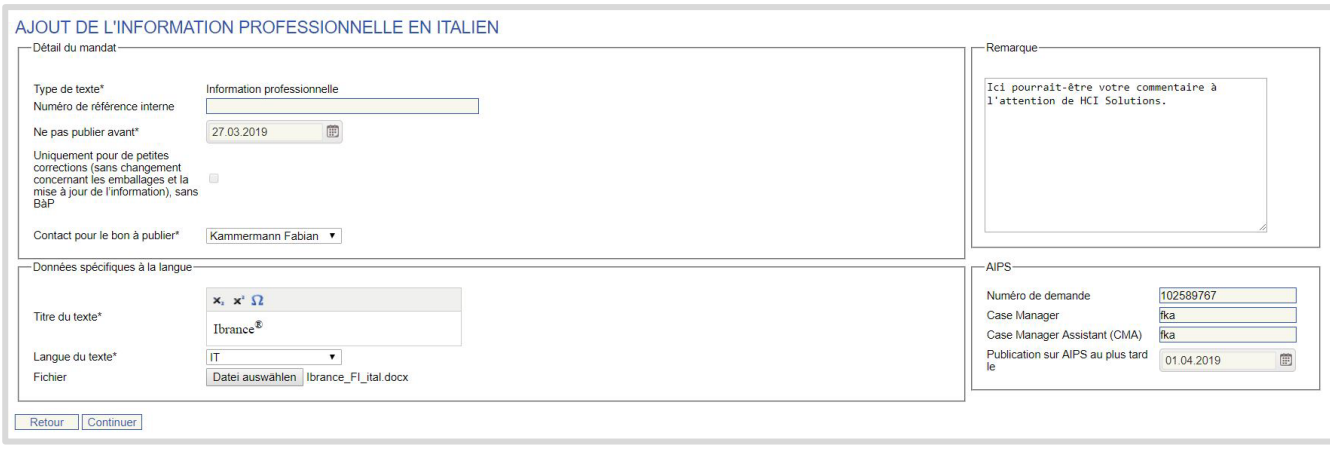

- 9. Enregistrer (si nécessaire) un numéro de référence interne.
- 10. Indiquer la date "Ne pas publier avant".
- 11. Si l'option « Gestion AIPS » est sélectionnée, , indiquer la date de "Publication sur AIPS au plus tard le".
- 12. La langue du texte italien est automatiquement remplie.
- 13. Sélectionner le document italien en cliquant sur "Datei auswählen" et télécharger le fichier (.docx)
- 14. Cliquer sur Continuer pour passer à la page suivante :

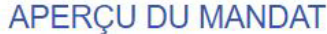

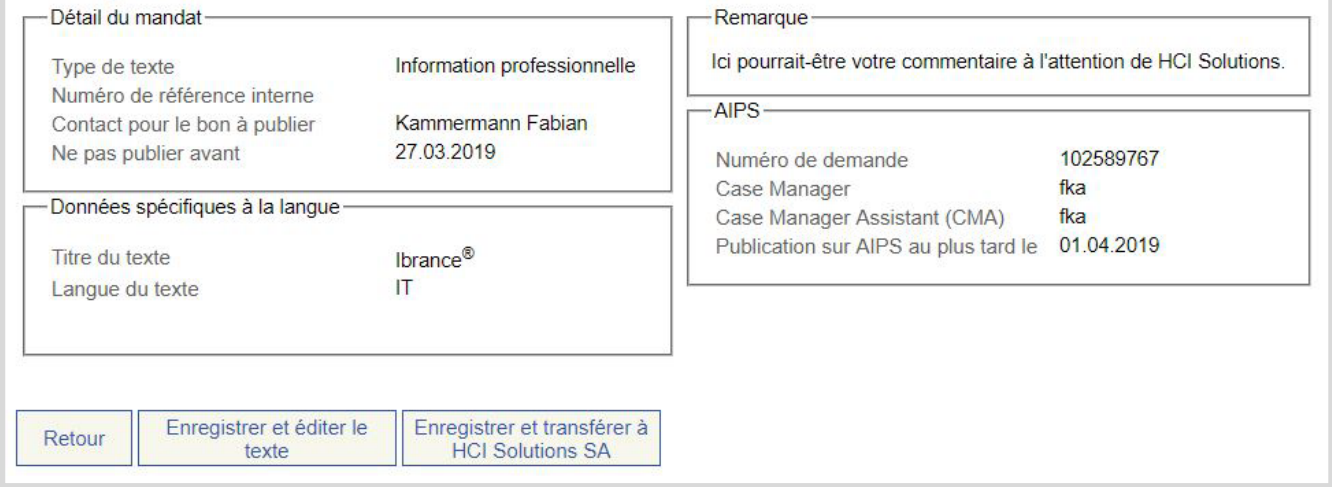

Si un message d'erreur indiquant des chapitres manquants apparaît, cliquer sur « Retour », modifier le document en conséquence (suivre nos recommandations relatives au formatage), puis télécharger à nouveau le document retravaillé et ensuite cliquer sur « Continuer ».

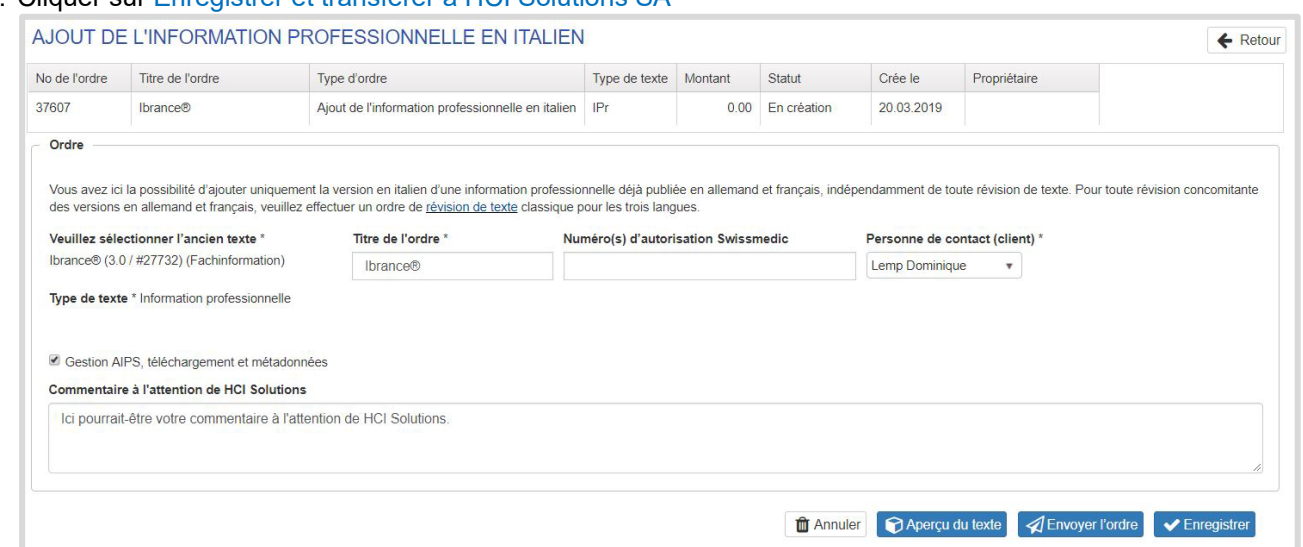

15. Cliquer sur Enregistrer et transférer à HCI Solutions SA

16. L'ordre a le statut « En création »

#### 17. Cliquer sur Envoyer l'ordre.

Si l'option « Gestion AIPS » a été choisie et qu'une offre est demandée, le processus d'offre et d'acceptation se déroule selon le chapitre [1.4.1.](#page-10-1).

Les informations professionnelles en italien sont fournies avec le même numéro de version que les informations professionnelles existantes liées dans cette commande et traitées comme d'habitude. Dès qu'une information professionnelle a été saisie dans les trois langues allemand, français et italien, la révision du texte conformément au chapitre [1.4.3](#page-18-0) doit toujours être effectuée dans toutes les langues.

## <span id="page-18-0"></span>1.4.3. Révision de texte

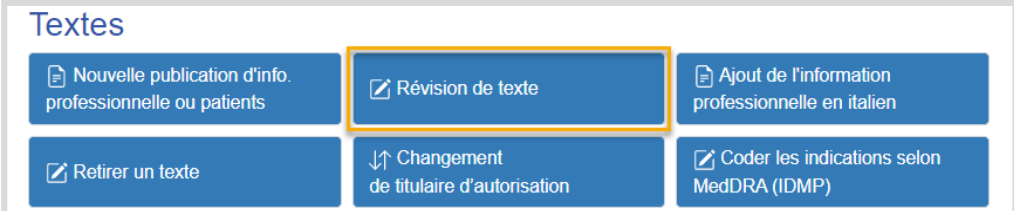

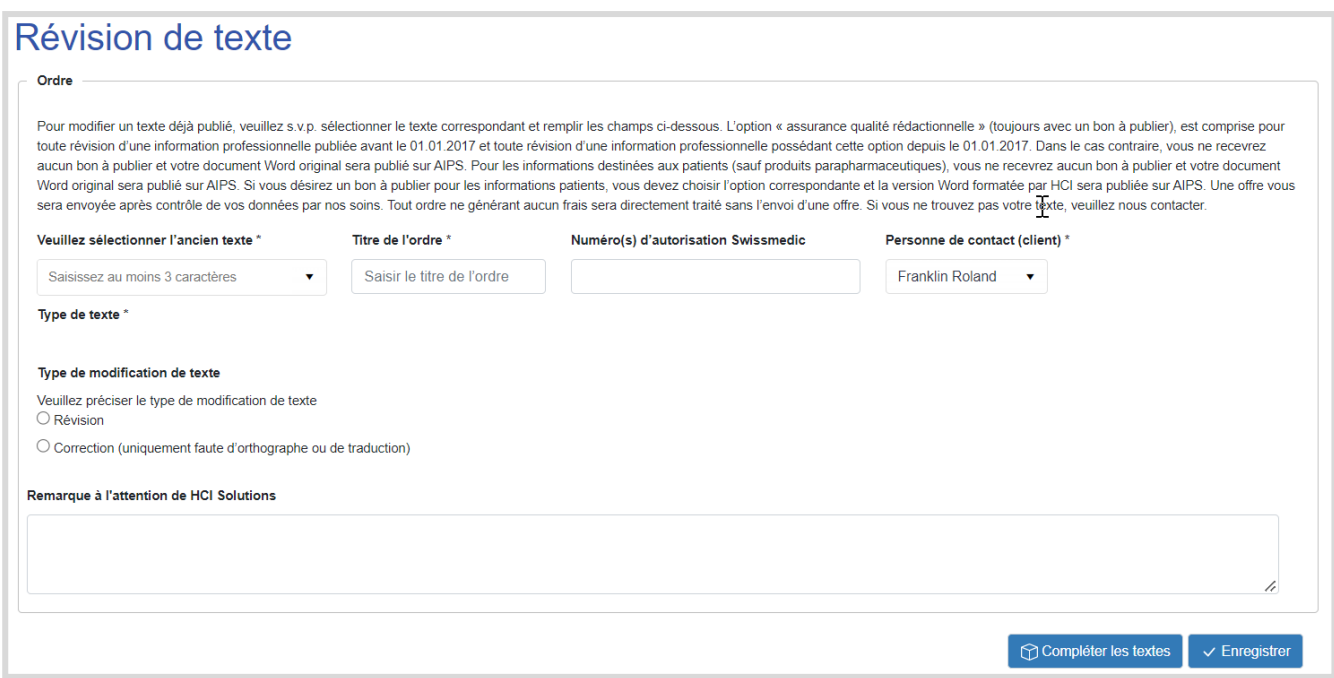

Le partenaire industriel passe la commande de manière guidée par le système en saisissant les informations suivantes :

- 1. Choisir le texte à réviser *(en saisissant au moins 3 caractères)*
- 2. Compléter le titre de l'ordre si nécessaire*)*
- 3. Indiquer le(s) numéro(s) d'autorisation de Swissmedic *(séparés par des virgules s'il y en a plusieurs)*
- 4. Choisir une personne de contact responsable.
- 5. Définir le type de modification de texte : Révision
	- Correction (uniquement faute d'orthographe ou de traduction)
- 6. Prestations complémentaires: la gestion AIPS et pour les informations patients le bon à publier peuvent être sélectionnés ici.

L'option « assurance qualité rédactionnelle » (toujours avec un bon à publier), est comprise pour toute révision d'une information professionnelle publiée avant le 01.01.2017 et toute révision d'une nouvelle information professionnelle possédant cette option depuis le 01.01.2017. Dans le cas contraire, vous ne recevrez aucun bon à publier et votre document Word original sera publié sur AIPS. Pour les informations destinées aux patients (sauf produits parapharmaceutiques), vous ne recevrez aucun bon à publier et votre document Word original sera publié sur AIPS. Si vous désirez un bon à publier pour les informations patients, vous devez choisir l'option correspondante et la version Word formatée par HCI sera publiée sur AIPS.

- 7. Si l'option « Gestion AIPS » n'est pas sélectionnée, un message de confirmation est à valider.
- 8. Un message destiné à HCI Solutions peut être saisi.
- 9. Cliquer sur Enregistrer.
- 10. Cliquer sur Compléter les textes  $\rightarrow$  vous êtes alors redirigé vers le compendiumPORTAL.

# **Type de modification : Révision**

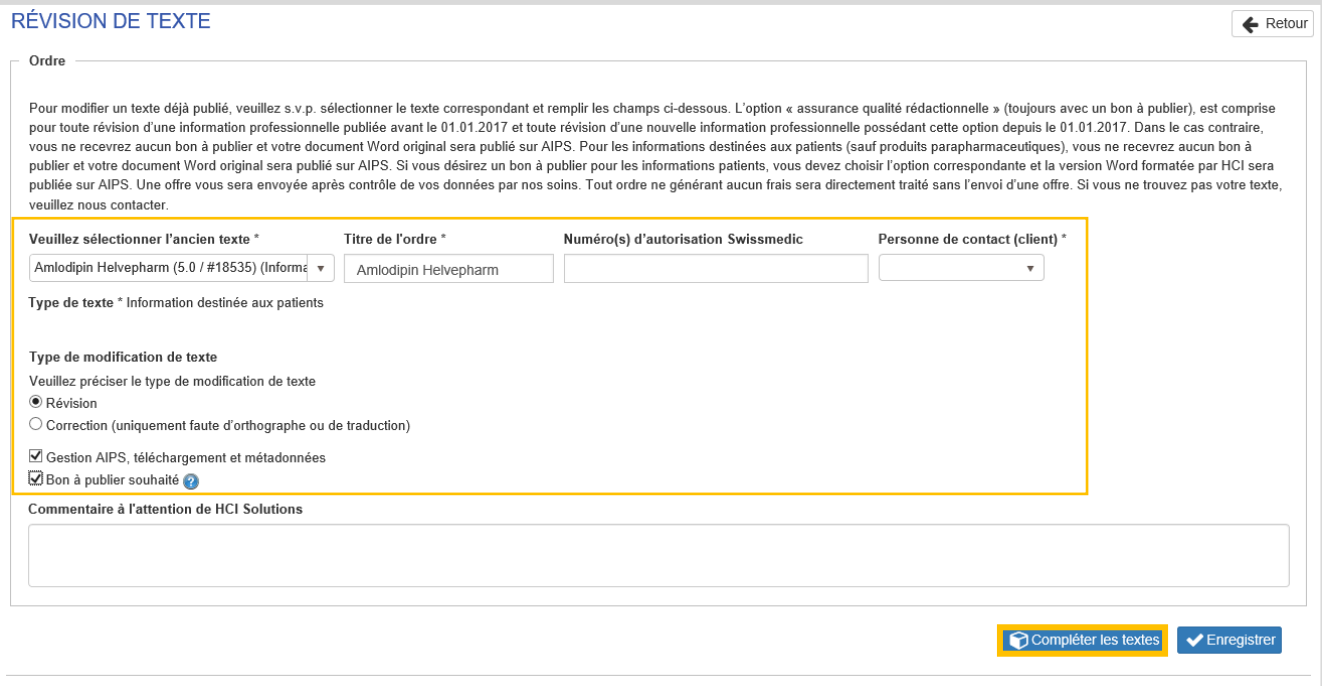

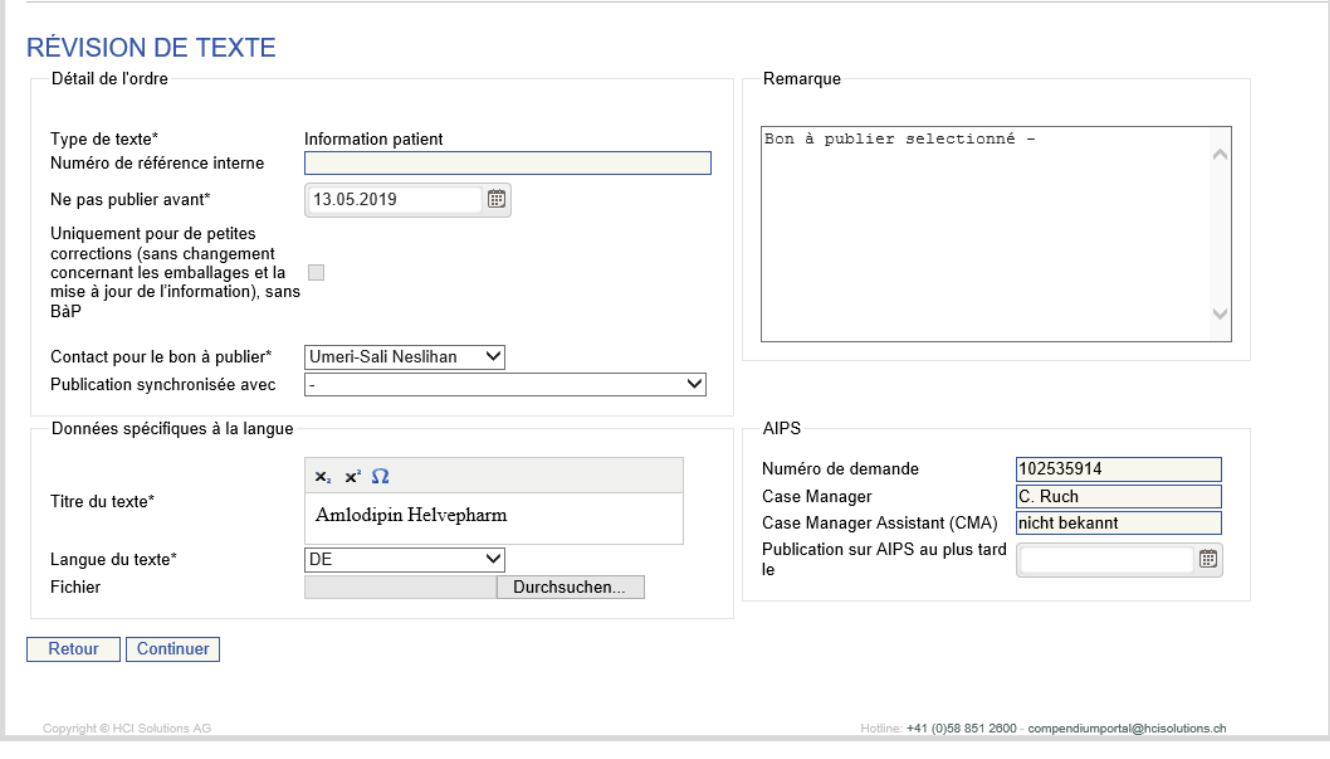

- 11. Saisir si nécessaire un numéro de référence interne
- 12. Indiquer si la publication ne doit pas avoir lieu avant une certaine date sous « Ne pas publier avant »
- 13. Si l'option « Gestion AIPS » est sélectionnée, indiquer la date de « Publication sur AIPS au plus tard le ».
- 14. Choisir la langue du texte.
- 15. Vous avez deux possibilités pour modifier votre texte :
- 16. Remplacer votre texte par un nouveau fichier
- 17. Adapter votre texte en ligne (uniquement possible pour les textes avec bon à publier, non possible pour les informations compendium professionnelles et patients)

#### 18. En cliquant sur Aperçu du texte, les textes téléchargés peuvent être affichés

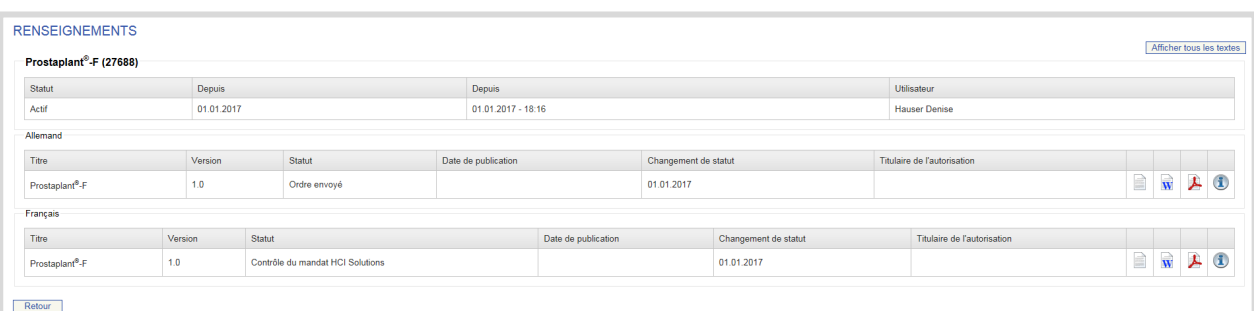

#### 19. Retour ramène à l'attribution des ordres

20. Cliquer sur Enregistrer et Envoyer l'ordre  $\rightarrow$  l'ordre va être transmis à HCI Solutions. Le message suivant apparaît.

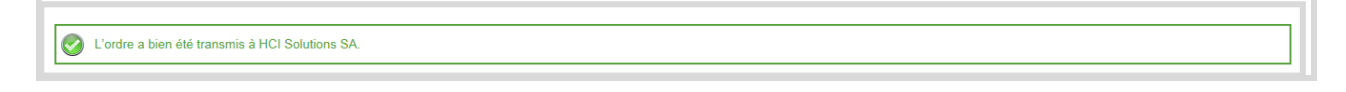

- 21. L'ordre prend alors le statut Demandé.
- 22. Après examen par HCI Solutions SA de l'ordre reçu et établissement de l'offre, le mandant reçoit un email contenant le lien vers myPRODUCTS.
- 23. L'ordre a le statut Offert.
- 24. Dans l'aperçu des ordres, l'offre est disponible en PDF et peut être vérifiée par le mandant. Le mandant attribue l'ordre à HCI Solutions.

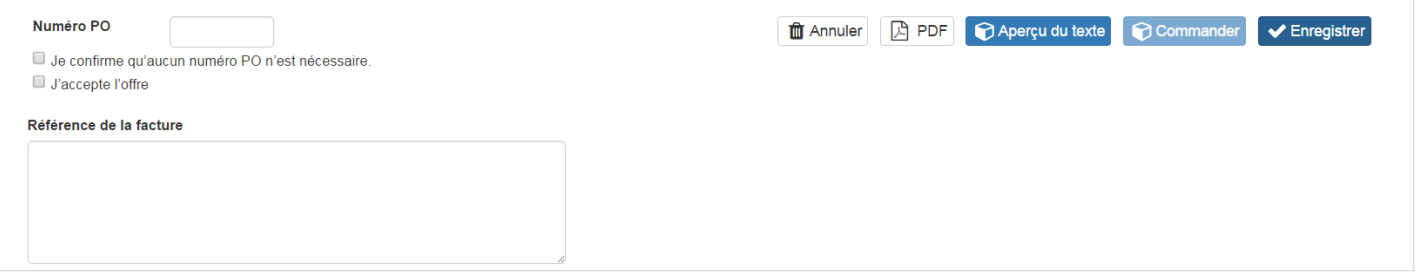

- 25. Lorsque le mandant accepte l'offre, les données de facturation qui le concernent sont enregistrées:
	- Le numéro PO (purchase order) confirme qu'aucun numéro de PO n'est nécessaire.
	- L'offre est acceptée.
	- Une référence de facture est créée (ou un centre de coûts) facultativement.
- 26. Cliquez sur commander pour transmettre la demande à HCI Solutions.
- 27. L'ordre prend alors le statut « Editer ».
- 28. Dès que HCI Solutions a achevé l'exécution de l'ordre, celui-ci prend le statut «Fini».

**Remarque :** pour les informations professionnelles, le téléchargement du texte en italien est pour l'instant facultatif. Il peut être téléchargé lors d'une révision de texte.

Dès que le texte est publié dans les trois langues, toutes les langues doivent être révisées.

## <span id="page-21-0"></span>1.4.4 Retirer un texte

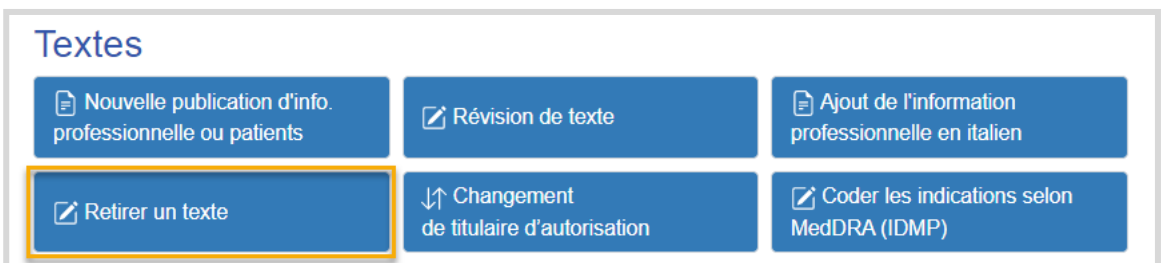

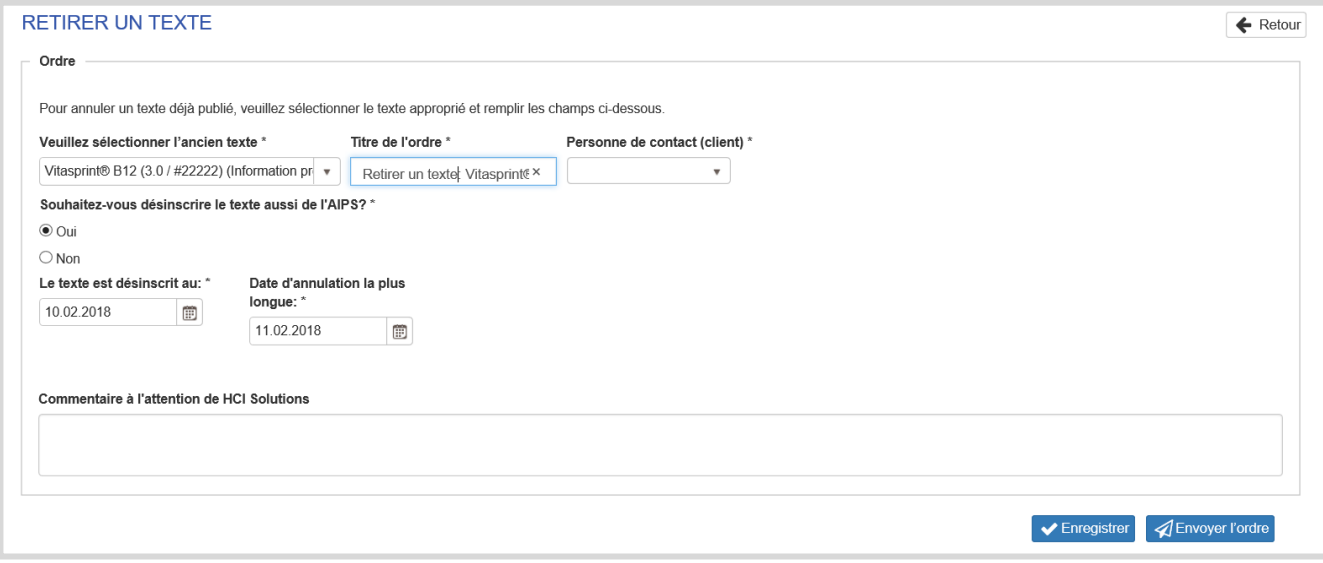

Lorsqu'il attribue un ordre, le partenaire industriel, guidé par le système, saisit les renseignements suivants:

- 1. Choisir le texte à retirer *(en saisissant au moins 4 caractères)*
- 2. Compléter le titre de l'ordre, si nécessaire
- 3. Choisir une personne de contact responsable
- 4. Prestation complémentaire: la gestion AIPS peut être réservée ici
- 5. Un message destiné à HCI Solutions peut être saisi
- 6. Cliquer sur Envoyer l'ordre

#### <span id="page-22-0"></span> $1.4.5.$ Changement de titulaire d'autorisation

Si les produits sont repris par un autre titulaire d'autorisation, les textes pertinents peuvent être révisés globalement et mis en service avec la nouvelle fonction "Changement de titulaire d'autorisation".

La condition préalable au traitement des textes est que les produits aient été préalablement transférés au nouveau titulaire d'autorisation. Voir chapitre 1.3.3.3. Si aucun produit n'a été transféré, aucun texte n'apparaît sur l'écran suivant.

Une commande est passée par date de publication.

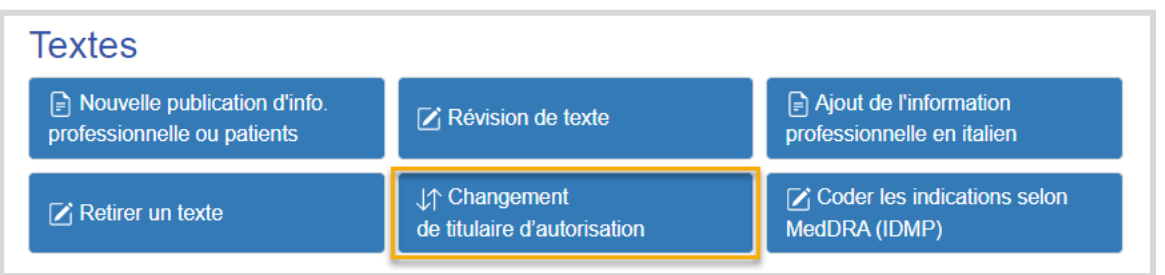

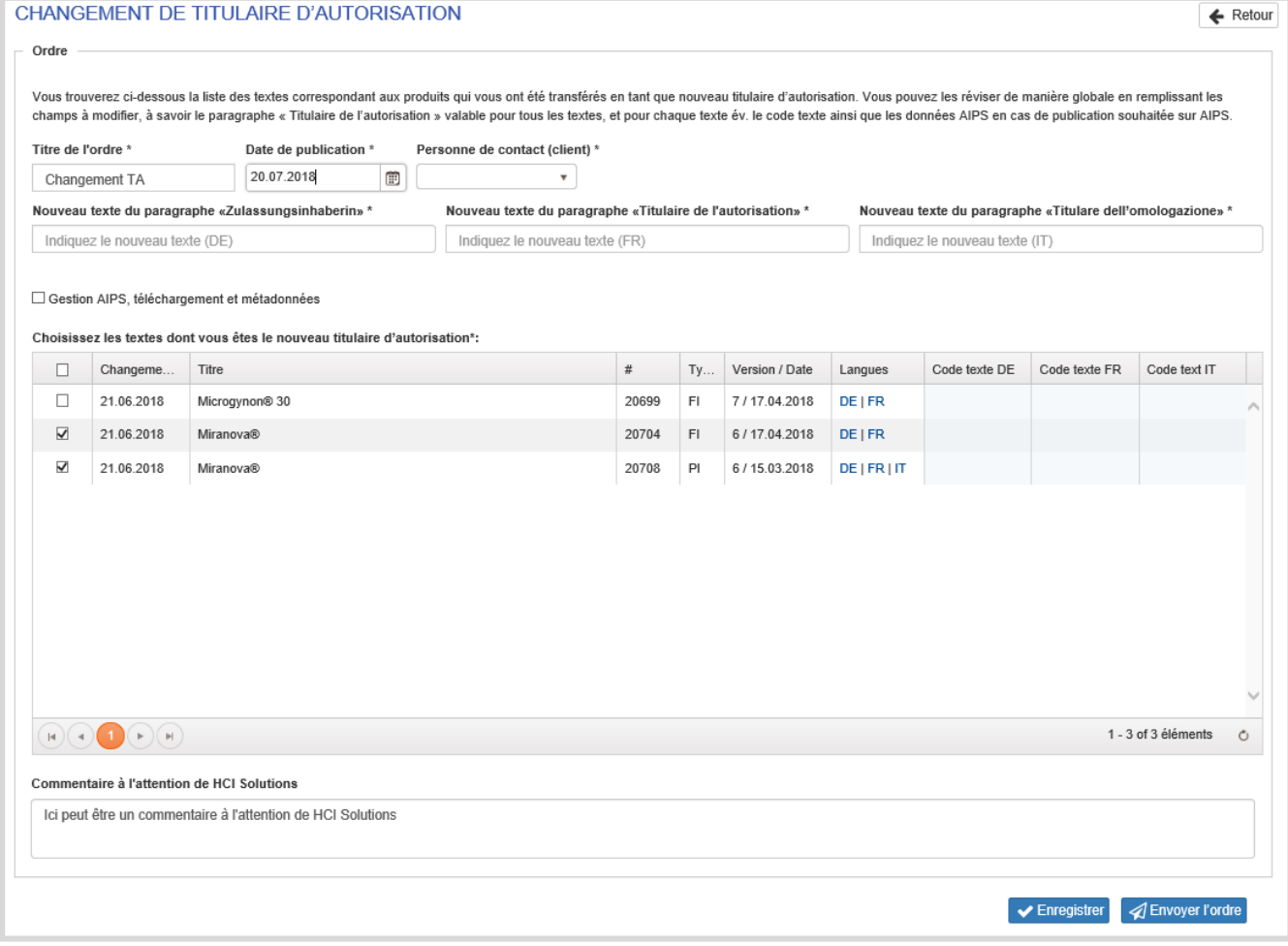

Le partenaire industriel passe la commande de manière guidée par le système en saisissant les informations suivantes :

- 1. le titre de l'ordre est attribué automatiquement et peut être ajouté selon les besoins
- 2. la date de publication des ordres
- 3. choisit la personne de contact responsable
- 4. remplit le texte du paragraphe "Titulaire de l'autorisation" en DE, FR et IT.
- (IT uniquement requis pour les informations destinées aux patients)
- 5. sélectionne les textes à éditer dans la première colonne du tableau. - Veuillez noter qu'une commande distincte sera passée pour chaque date de publication différente.
	- tous les textes sont sélectionnés par défaut
- 6. adapte ou intègre des codes de texte (si désiré)
- 7. sélectionne si les textes doivent également être édités dans l'AIPS

☑ Gestion AIPS, téléchargement et métadonnées

8. si AIPS est sélectionné, vérifiez les colonnes suivantes et mettez à jour si nécessaire

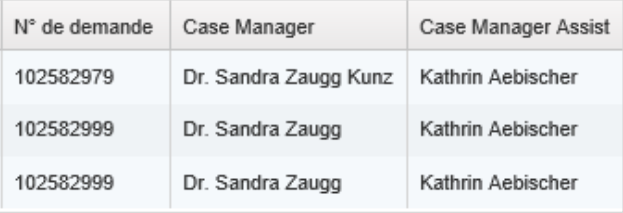

- 9. peut enregistrer un message à HCI Solutions HCI
- 10. clique sur envoyer l'ordre ou établir la commande

Si la gestion de l'AIPS est active, la commande est payante et une offre est préparée

#### <span id="page-23-0"></span> $1.4.6.$ Coder les indications selon MedDRA (IDMP)

Le nouveau règlement ISO IDMP pour l'identification des médicaments doit être introduit dans le monde entier au cours des prochaines années - en Suisse également. Dans les années à venir, les titulaires d'une autorisation de mise sur le marché devront soumettre leurs données codées et structurées conformément à la norme ISO dès le processus d'autorisation.

La codification des informations professionnelles selon le Medical Dictionary for Regulatory Activities (MedDRA) fait partie du dispositif réglementaire. MedDRA est un système internationalement reconnu pour le codage des indications. Cette norme facilite l'échange électronique de données sur les médicaments.

En passant votre commande « Coder les indications selon MedDRA (IDMP) », nous codons les informations professionnelles ou les informations sur les patients selon MedDRA et nous vous envoyons les données structurées dans la liste d'articles selon le standard IDMP.

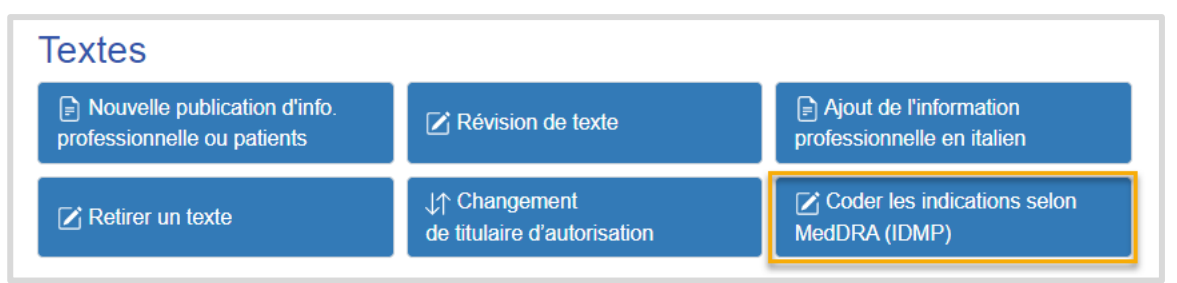

myPRODUCTS répertorie dans cet ordre toutes les informations professionnels et patients que vous pouvez commander pour le codage selon MedDRA.

Par ordre vous sélectionnez une ou plusieurs informations professionnelles et le patient en activant la ou les lignes et émettez la commande de codage.

Les lignes marquées par  $\bullet$  ont déjà été codées dans un autre ordre.

**IMPORTANT**: Avant de demander un devis ou de passer une commande, veuillez confirmer que votre entreprise dispose d'une licence MedDRA active.

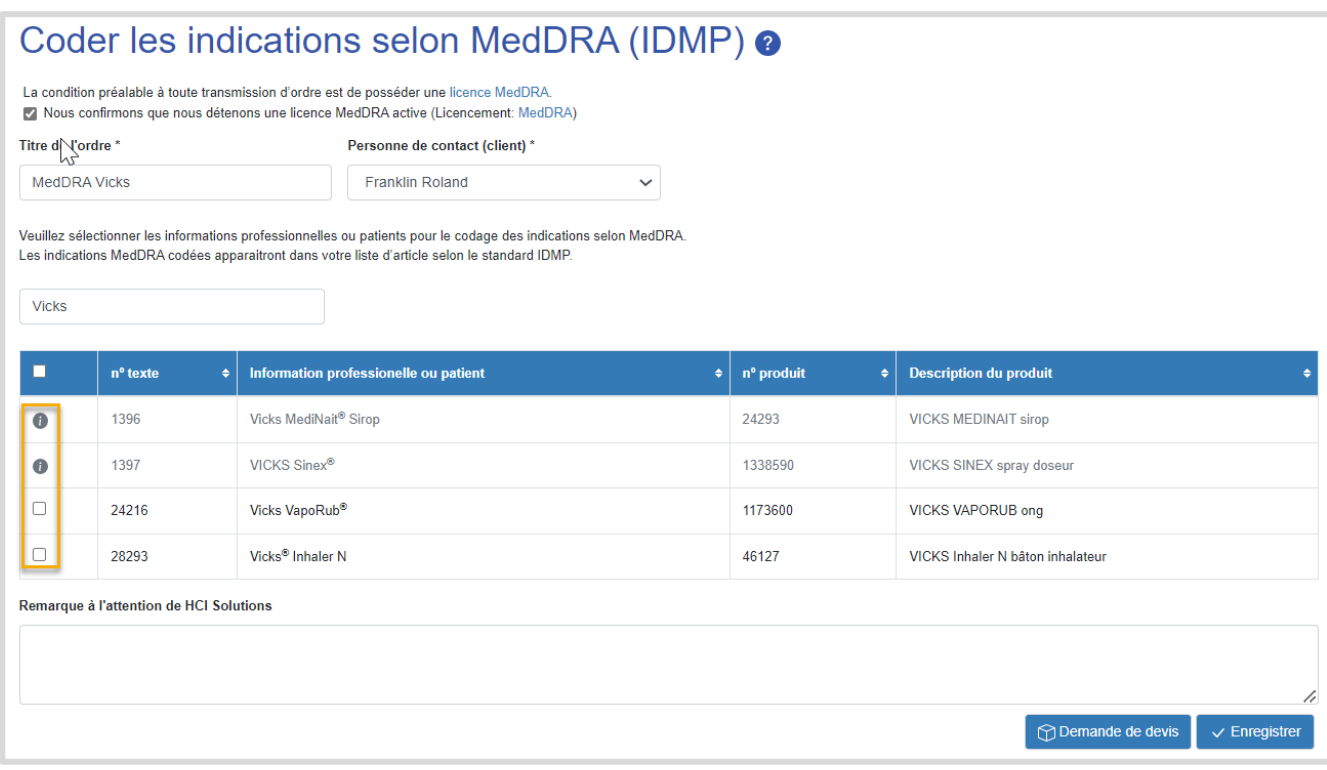

La commande passe par le processus d'offre et de passation de commande.

Une fois que les informations professionnels et patient ont été encodées selon MedDRA, la commande affichera le statut **terminé**. Vous recevrez votre liste d'articles selon la norme IDMP y compris le codage de HCI Solutions, par E-mail.

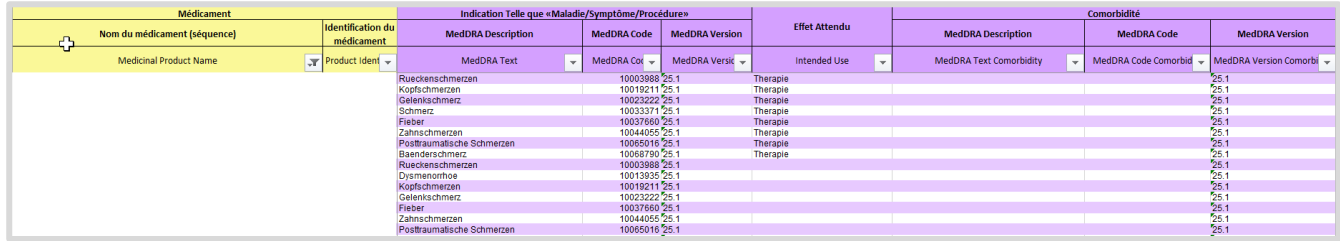

## <span id="page-25-0"></span>**1.5. Arbeiten im compendiumPORTAL**

Ce chapitre explique le travail dans le compendiumPORTAL. Pour l'instant cette explication est seulement disponible en allemand.

compendiumPORTAL steht unter<https://apps.hcisolutions.ch/compendiumportal> zur Verfügung. Sobald Sie sich mit dem persönlichen swiss-rx-login eingeloggt haben, gelangen Sie auf folgende Startseite.

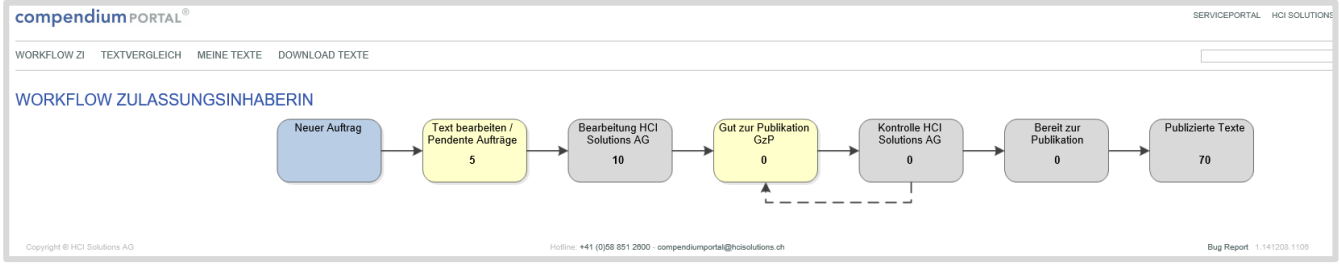

#### <span id="page-25-1"></span> $1.5.1.$ Überblick und Prozessablauf

Im Hauptmenü sind vier Hauptfunktionen verfügbar:

```
compendium PORTAL<sup>®</sup>
WORKELOW ZL. TEXTVERGLEICH MEINE TEXTE DOWNLOAD TEXTE
```
**Workflow ZI:** Neue Texte oder Revisionen erfassen

**Textvergleich:** Inhalte von Texten und Revisionen untereinander vergleichen

**Meine Texte:** Liste aller Texte und Revisionen der Zulassungsinhaberin

<span id="page-25-2"></span>**Download Texte:** Zugang zu allen publizierten Texten aller Zulassungsinhaberinnen

## 1.5.2. Workflow Zulassungsinhaberin

Zeigt den Arbeitsablauf des Publikationsprozesses mit den einzelnen Arbeitsschritten. Für jeden Schritt wird angezeigt, wie viele Aufträge bzw. Texte sich aktuell an dieser Position befinden.

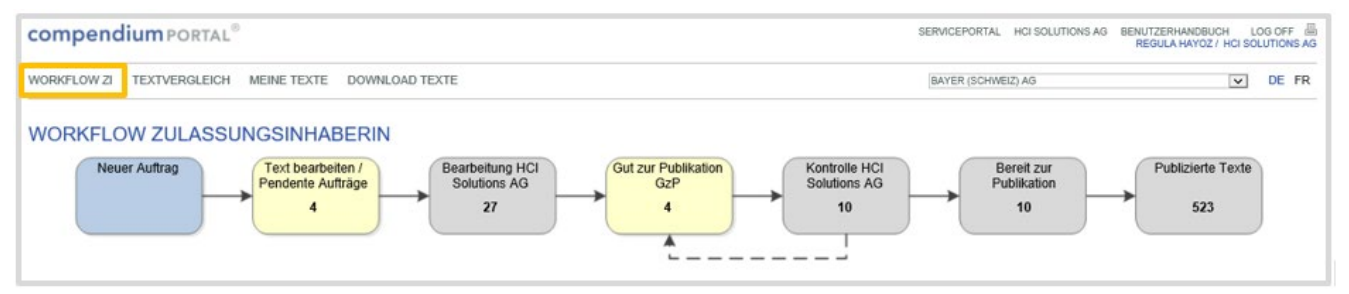

Durch Anklicken des jeweiligen Prozessschrittes wird eine Liste der jeweiligen Texte im Prozessschritt angezeigt. In der Listenansicht selbst stehen dann am linken Rand für jeden Eintrag eine Reihe von Icons zur Verfügung, um auf dem Text eine bestimmte Aktion auszulösen. Auf dem Icon selbst ist zudem ein Tooltip verfügbar der die Aktion benennt.

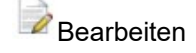

# Auskunft

Es stehen verschiedene Such- und Filterfunktionen zur Verfügung, zudem lassen sich die Spalten durch Anklicken des Spaltentitels auf- und absteigend sortieren.

#### <span id="page-26-0"></span> $1.5.3.$ Neuer Auftrag

Erfassen eines neuen Textes, Revision einer Monographie oder hinzufügen einer noch fehlenden Sprachversion.

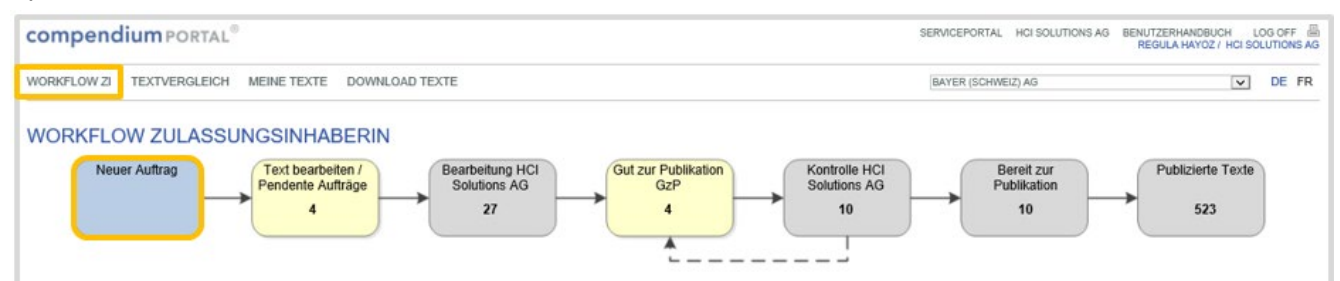

Mit Klick auf den Button Neuer Auftrag gelangen Sie zu folgender Seite:

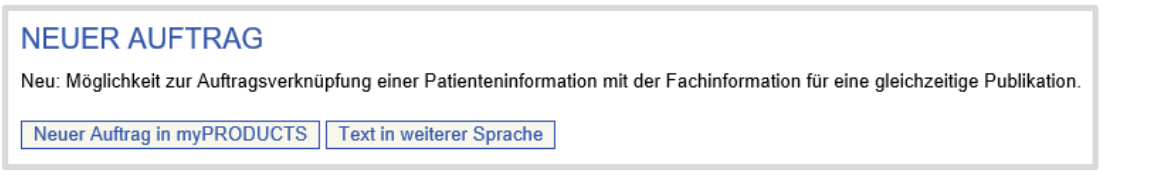

Klicken Sie jetzt auf Neuer Auftrag in myPRODUCTS. Sie werden auf myPRODUCTS weitergeleitet. Wählen Sie den entsprechenden Auftrag (Neuaufnahme Fach- oder Patienteninformation, Textrevision, Text abmelden, Änderung der Zulassungsinhaberin).

Die Beschreibung der Aufträge finden Sie in Kapitel:

1.4.1. Neuaufnahme Fach- oder Patienteninformation

1.4.2. Textrevision

1.4.3. Text abmelden

<span id="page-26-1"></span>1.4.4. Änderung der Zulassungsinhaberin

#### $1.5.4.$ Text bearbeiten / Pendente Aufträge

Texte, welche die Zulassungsinhaberin vor der Übergabe an HCI Solutions noch selbst online editieren will (bei Auftragserfassung: Speichern + Text selbst bearbeiten), und die daher aktuell von der ZI in Bearbeitung sind.

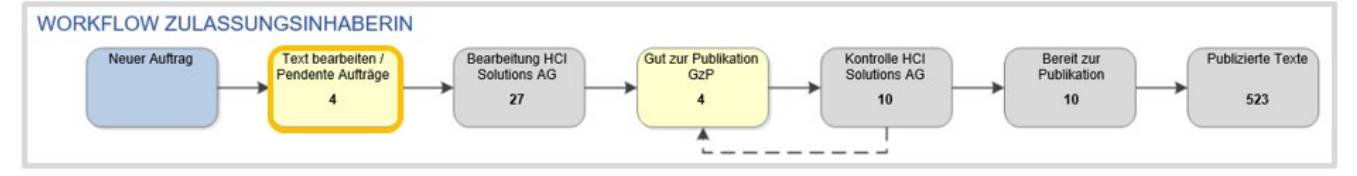

Durch Anklicken Text bearbeiten / Pendente Aufträge wird eine Liste der verfügbaren Texte angezeigt. Der gewünschte Text kann zum Bearbeiten ausgewählt werden.

Klicken Sie auf das Icon  $\rightarrow$ :

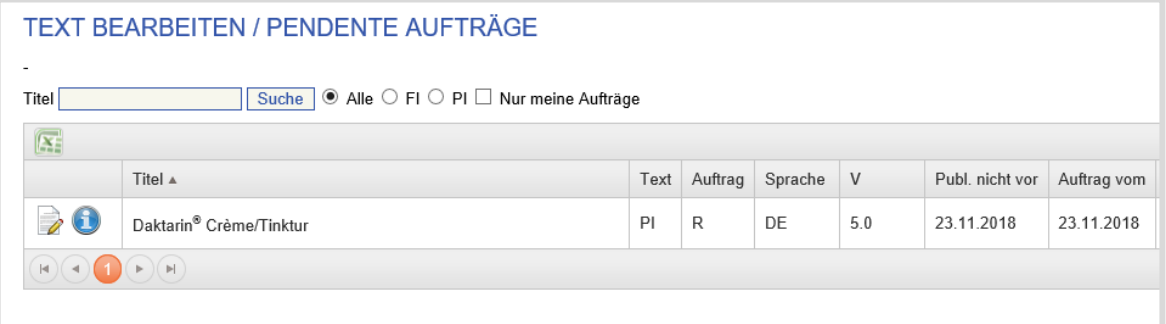

Im Editor kann der Text überarbeitet und mit Kommentaren ergänzt werden. Das Editieren des Textes geschieht abschnittsweise. Für das Editieren des Textes genügt es, mit Rechtsklick in einen Abschnitt dessen Inhalt

auszuwählen und mit «Inhalt bearbeiten» in den Editierbereich zu laden. Für die Patienteninformationen können noch die Titel mit «Titel bearbeiten» bearbeitet werden.

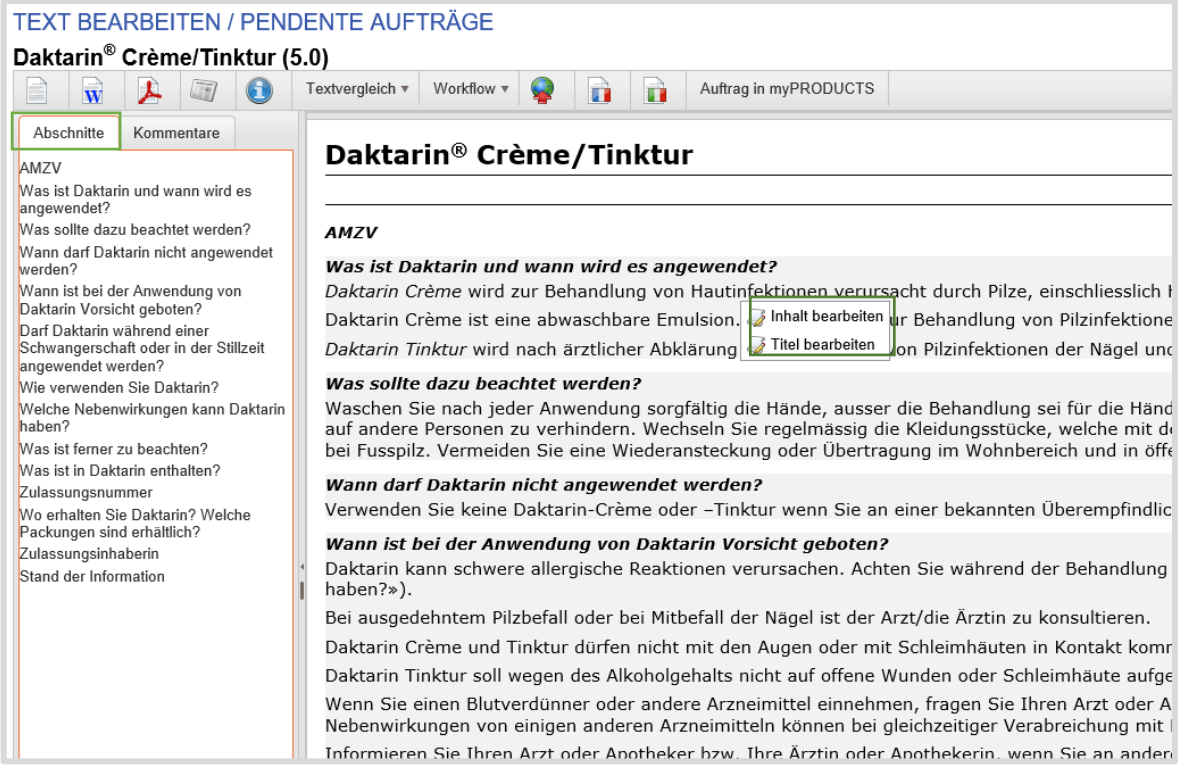

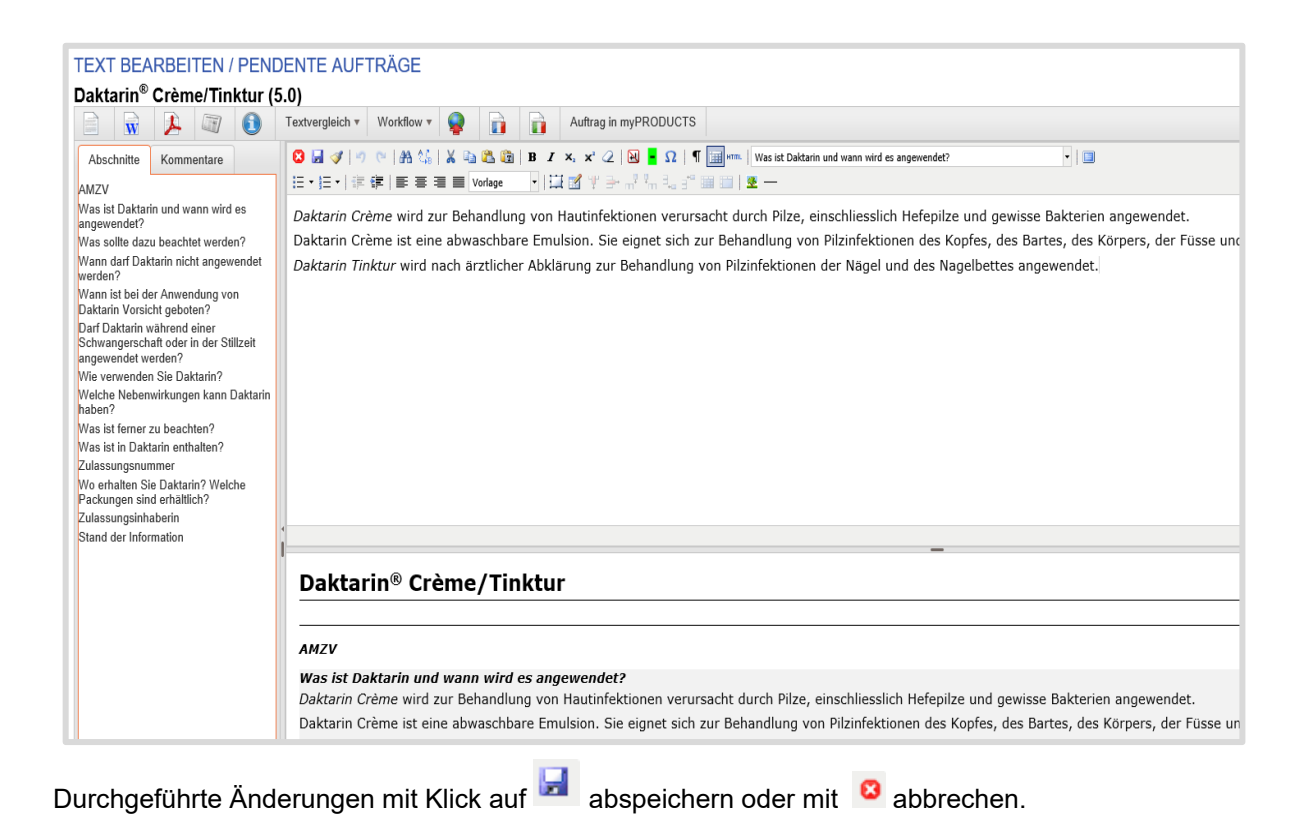

**Kommentare hinterlegen**

Mit Klick auf «Kommentare» wird der Kommentarmodus geöffnet.

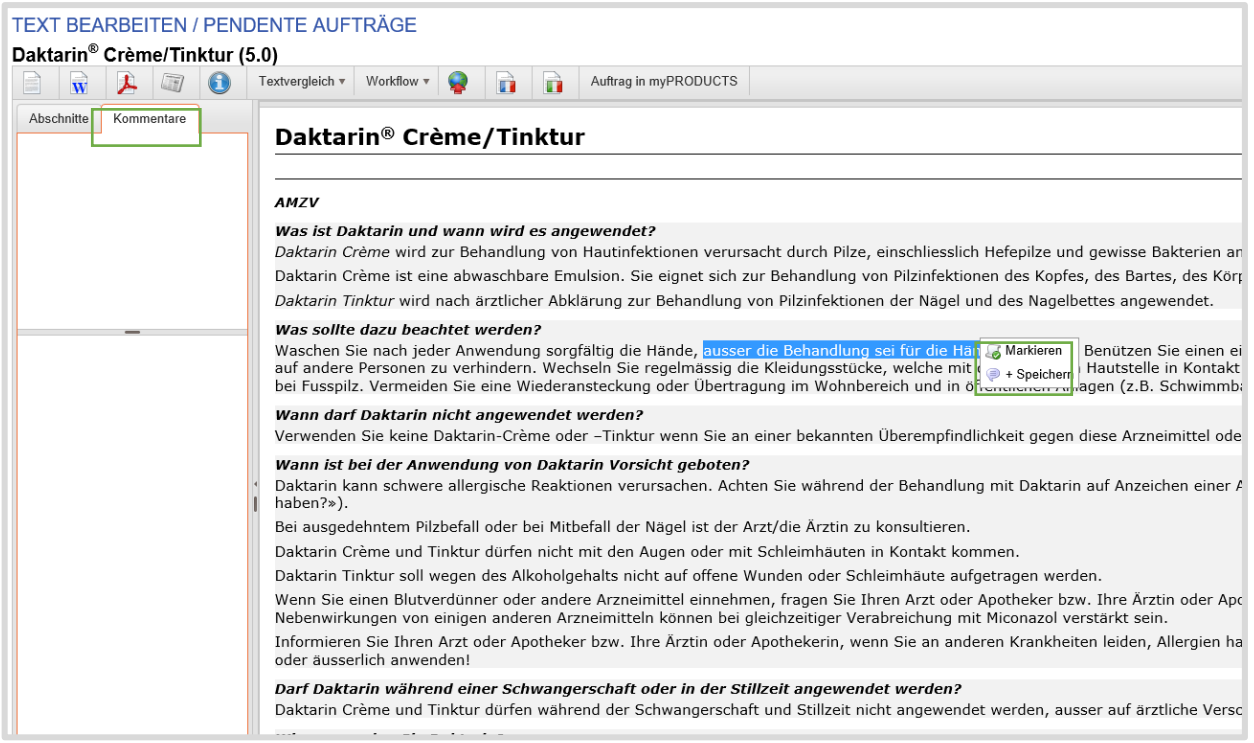

Gewünschte Passage markieren und mit Rechtsklick die entsprechende Aktion auswählen: Markieren: mehrere Passagen können markiert werden

### + Speichern: Kommentar erfassen

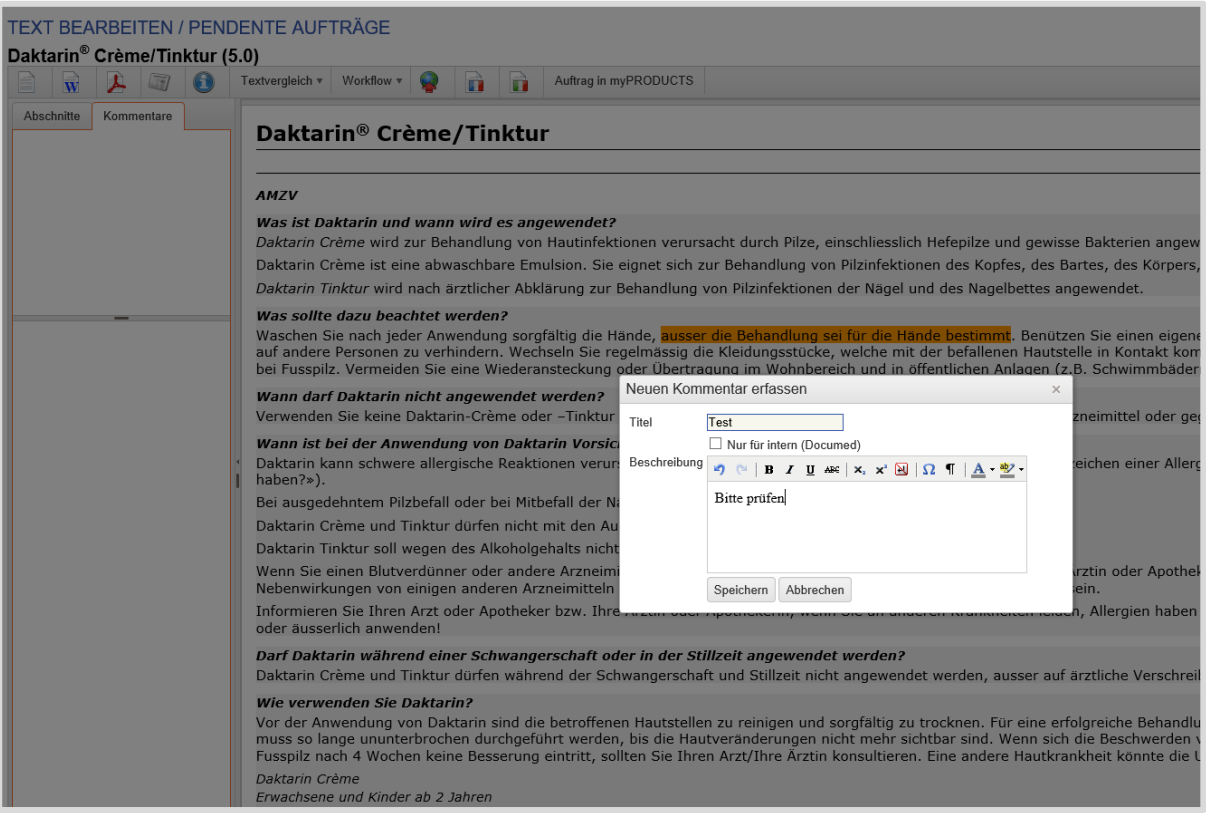

Einmal gespeicherte Kommentare sind später jederzeit über die Registrierkarte «Kommentare» zugänglich. Die Kommentare dienen der Kommunikation von ZI und HCI Solutions und erleichtern die redaktionelle Zusammenarbeit.

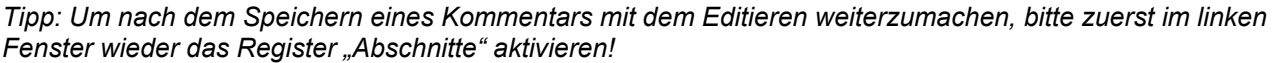

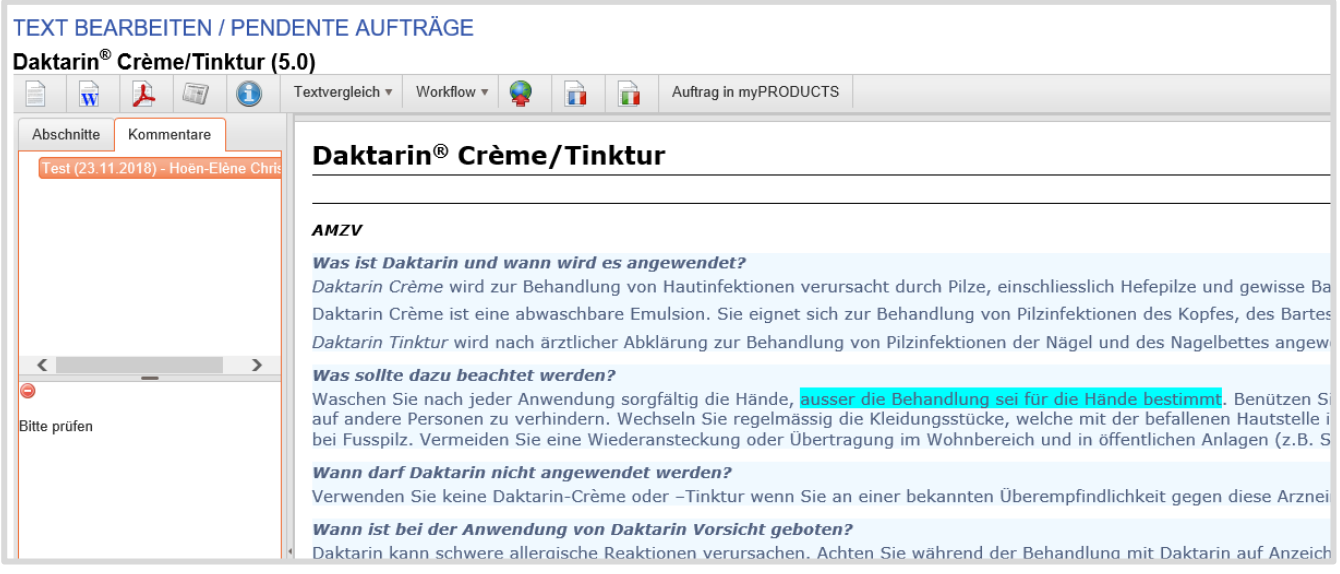

#### **Textvergleich**

Mit Klick auf den Button «Textvergleich» wählen Sie den entsprechenden Text aus:

# **TEXT BEARBEITEN / PENDENTE AUFTRÄGE**

# Daktarin® Crème/Tinktur (5.0)

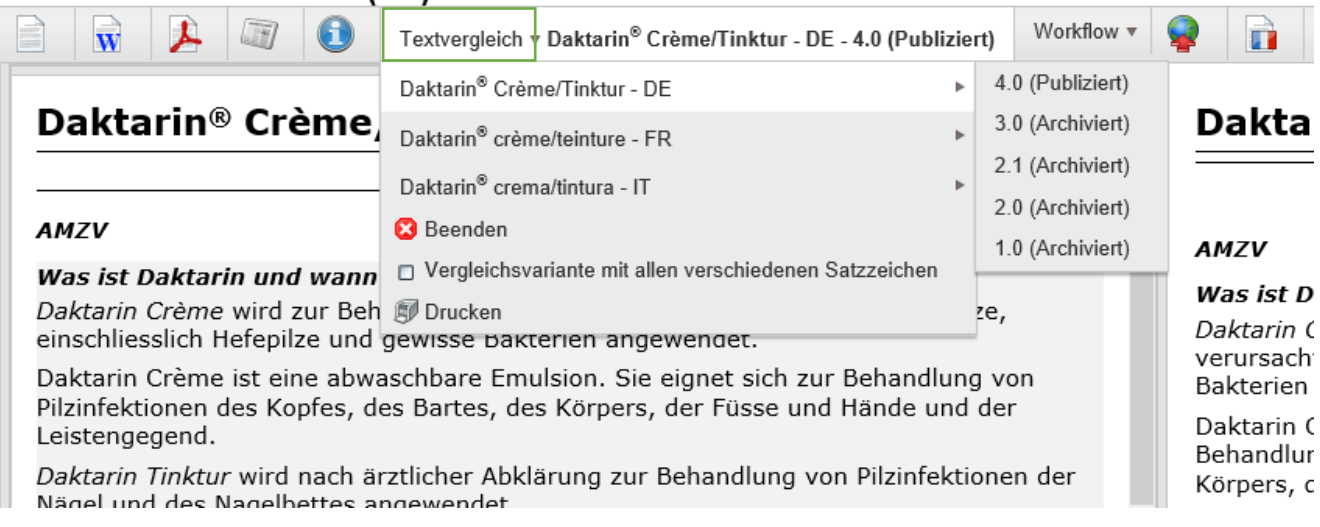

Die rot markierten Textpassagen sind beim aktuell editierten Text gelöscht und die grün markierten Textpassagen sind beim aktuell editierten Text hinzugefügt:

# TEXT BEARBEITEN / PENDENTE AUFTRÄGE<br>**Daktarin<sup>®</sup> Crème/Tinktur (5.0)**

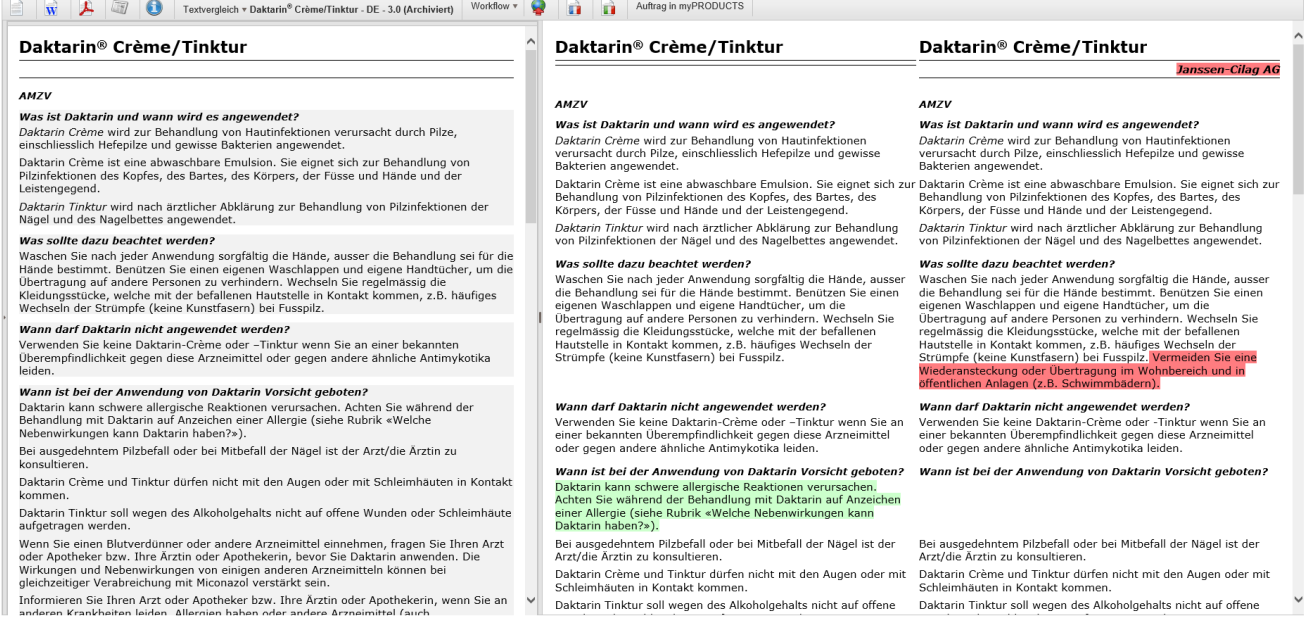

### **Textbearbeitung abschliessen**

Sobald die Textbearbeitung durch die ZI abgeschlossen ist, wird der Text mit Klick auf «Workflow» und «Weiterleiten an HCI Solutions» weitergeleitet.

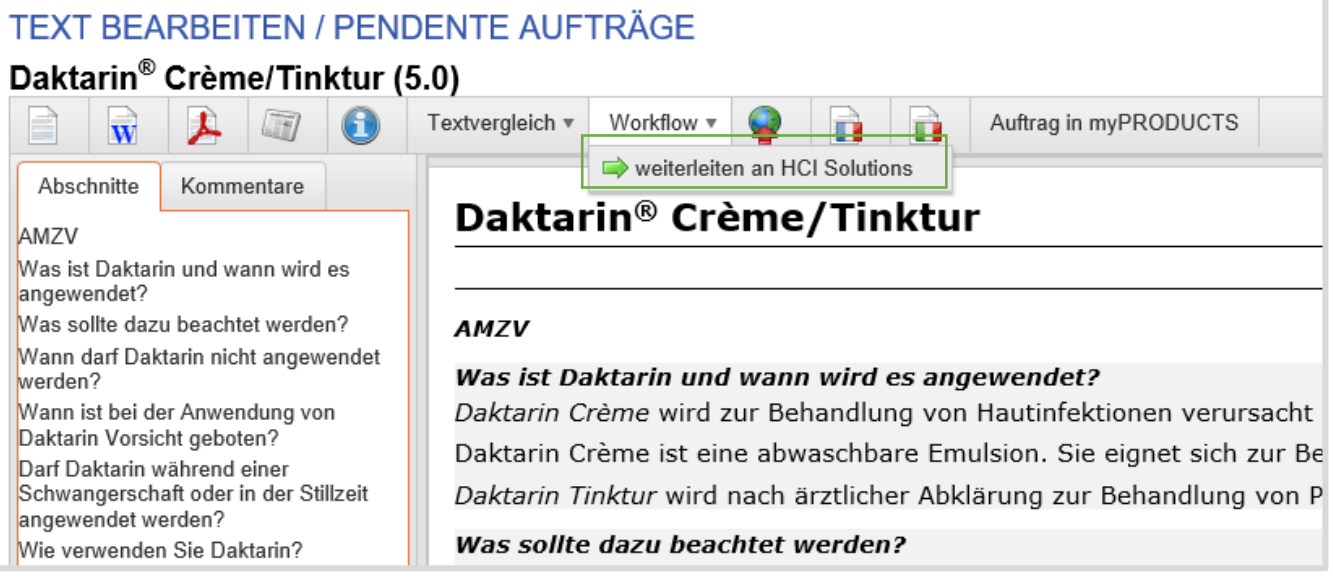

Das Kontrollfenster «Statusänderung» öffnet sich. Hinterlegen Sie, falls notwendig, eine Bemerkung.

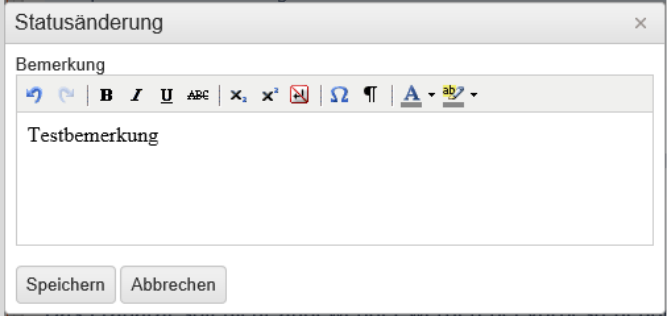

Mit Klick auf «Speichern» wird der Text an HCI Solutions weitergeleitet und wird im Workflow in «Bearbeitung HCI Solutions» verschoben. Mit Klick auf «Abbrechen» wird der Vorgang abgebrochen, es erfolgt keine Weiterleitung an HCI Solutions.

Sie befinden sich nun in myPRODUCTS im Auftrag Textrevision. Klicken Sie jetzt auf den Button «Auftrag absenden». Das weitere Vorgehen finden Sie im Kapitel 1.4.2.

#### <span id="page-31-0"></span> $1.5.5.$ Bearbeitung HCI Solutions AG

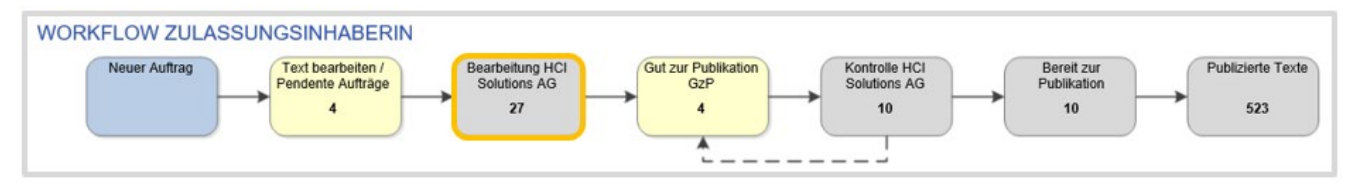

Texte, welche HCI Solutions im Auftrag der Zulassungsinhaberin editiert, und die aktuell bei HCI Solutions AG in Bearbeitung sind (Kontrolle der Auftragsparameter, Vereinheitlichung der Formatierung, inhaltliche/fachliche Kontrolle, Verknüpfung zu den Produkten)

Nach Absenden des Textes durch die ZI, wird der Auftrag von HCI Solutions bearbeitet. Sobald die Arbeiten erledigt sind, wird der Text je nach Option wieder an die ZI zur Gut zu Publikation zurückgegeben oder direkt publiziert.

#### <span id="page-31-1"></span> $1.5.6.$ Gut zur Publikation GzP

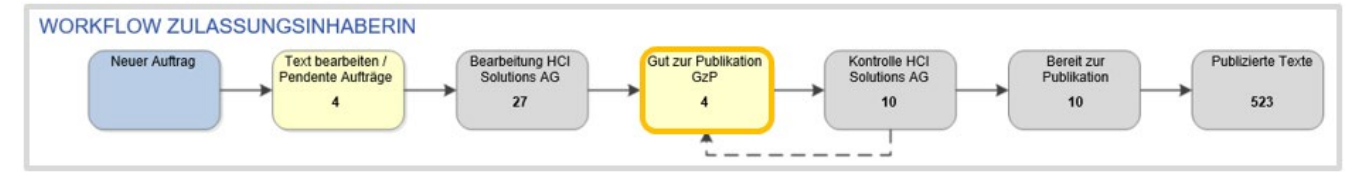

Diese Texte wurden von HCI Solutions AG fachgerecht geprüft, optimal strukturiert, vereinheitlicht und mit Metadaten verknüpft. Die ZI kann jetzt die Fachinformation oder Patienteninformation nochmals überprüfen, um anschliessend das GzP zu erteilen.

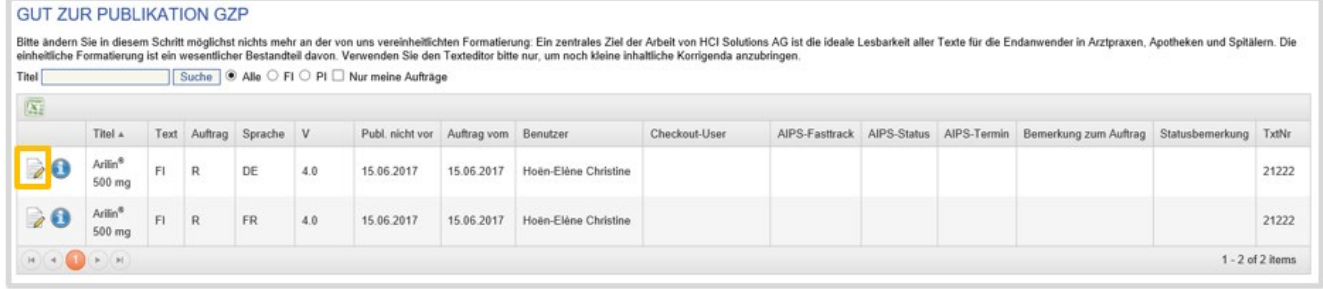

Mit Klick auf das Icon **kann der Text nochmals geprüft werden. Der Text kann nun bei Bedarf noch korrigiert** werden (bitte nicht mehr umformatieren\*). Ebenso besteht die Möglichkeit, Kommentare von HCI Solutions AG zu lesen und nötigenfalls eigene anzubringen. Mit Klick auf «Gut zur Publikation» wird der Text freigegeben, der Workflow für die ZI ist abgeschossen.

Ist eine nochmalige Korrektur des Textes nötig, so kann dieser über den Statuswechsel "Gut zur Publikation nach Korrektur" zur erneuten Überarbeitung an HCI Solutions AG weitergeleitet werden.

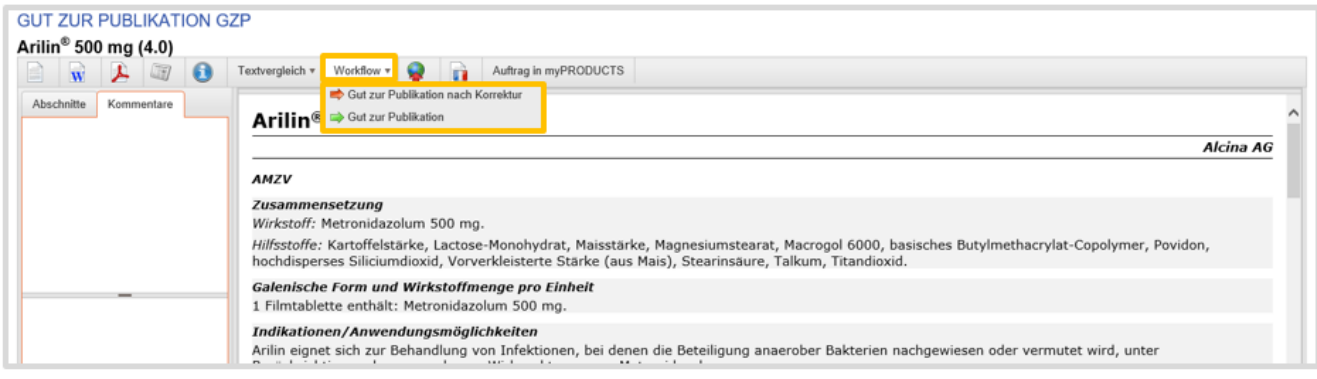

#### <span id="page-32-0"></span> $1.5.7.$ Kontrolle HCI Solutions AG

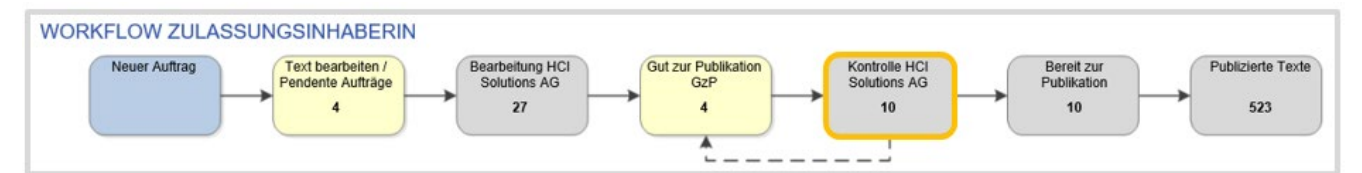

Die Texte haben von der Zulassungsinhaberin das "Gut zur Publikation" erhalten und warten nun auf die Endkontrolle durch HCI Solutions AG. In einer kurzen Abschlusskontrolle verifiziert HCI Solutions das GzP der Zulassungsinhaberin und prüft allfällig noch erfolgte letzte Korrekturen. Optional übernimmt HCI Solutions AG in diesem Arbeitsschritt im Auftrag der ZI auch die Publikation in AIPS von Swissmedic.

#### <span id="page-32-1"></span> $1.5.8.$ Bereit zur Publikation

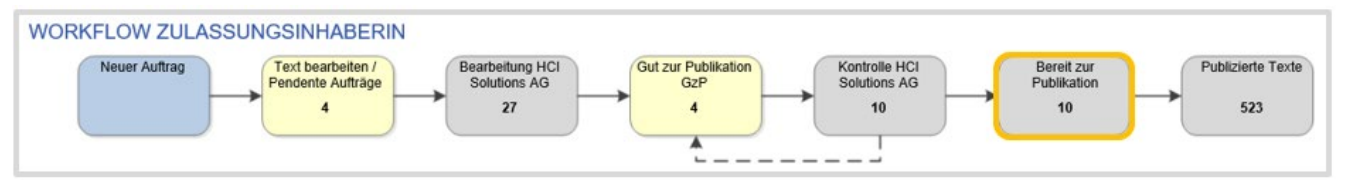

Diese Texte haben sämtliche Bearbeitungsschritte hinter sich und sind definitiv fertiggestellt und freigegeben; sie haben aber ihr Publikationsdatum noch nicht erreicht und warten daher auf ihre Publikation gemäss Publikationsdatum.

#### <span id="page-32-2"></span> $1.5.9.$ Publizierte Texte

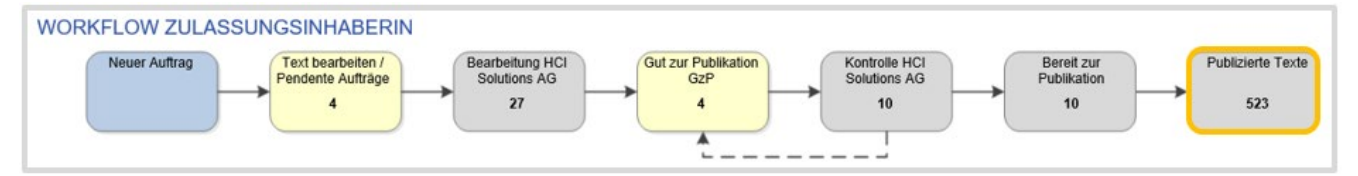

<span id="page-32-3"></span>Dies sind alle zum jetzigen Zeitpunkt gültigen, publizierten Texte der Zulassungsinhaberin.

## 1.5.10. Funktionen im Texteditor

Im Texteditor stehen Zusatzfunktionen bereit, um den Arbeitsablauf so effizient wie möglich zu gestalten. Je nach Status des Textes sind mehr oder weniger Funktionen verfügbar:

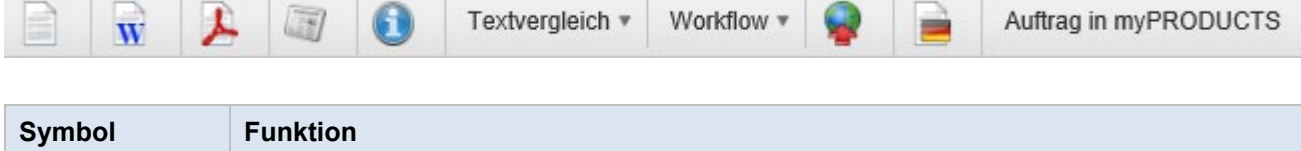

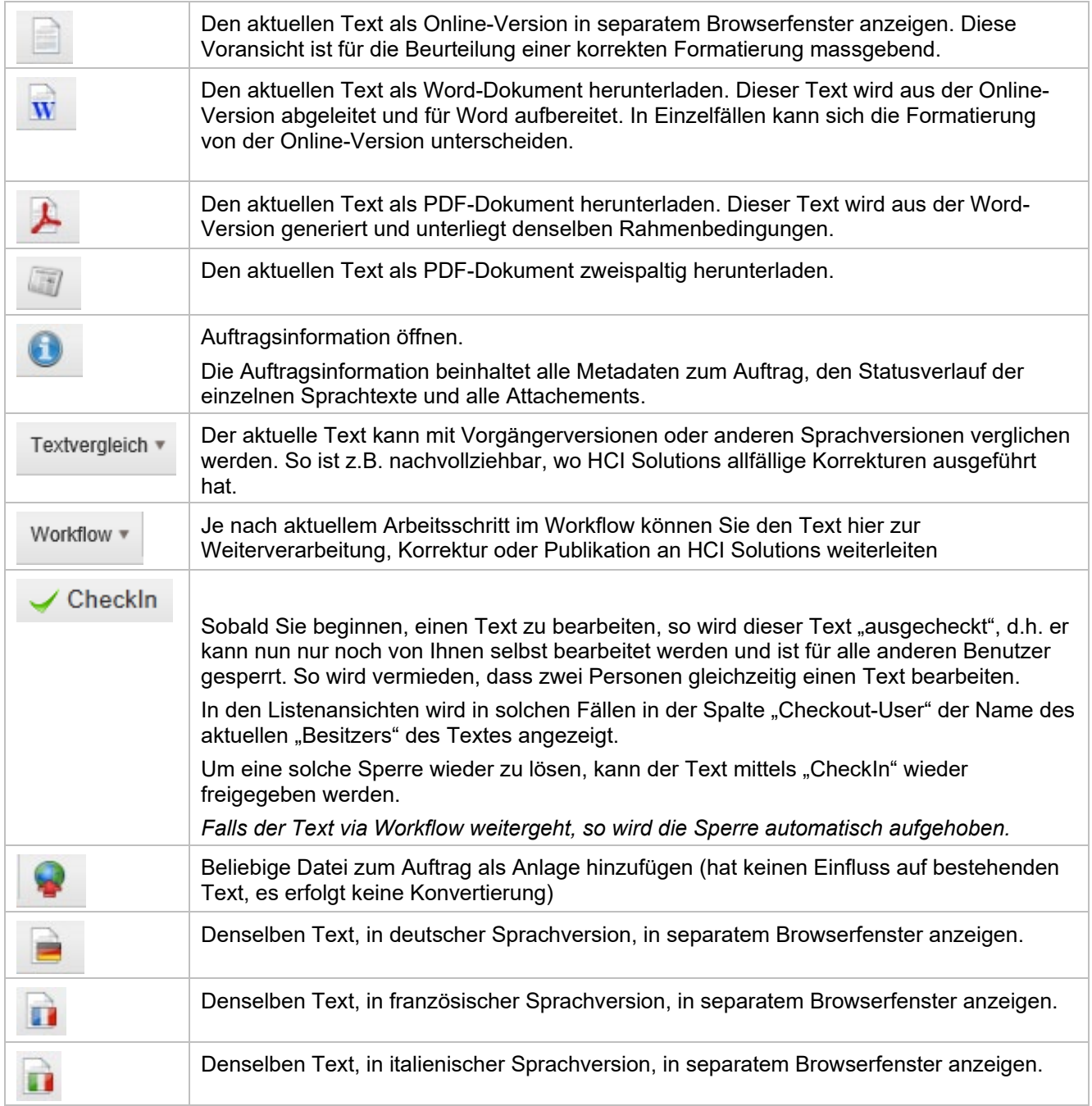

# <span id="page-33-0"></span>1.5.11. Textvergleich

Mit dem Textvergleich lassen sich zwei Revisionen eines Textes oder zwei verschiedene Texte nebeneinander vergleichend betrachten.

Textvergleich zwischen 2 Versionen von einem Text mit der Option «Nur Revisionen eines bestimmten Textes vergleichen».

Im Suchfeld den gewünschten Text eingeben und auswählen:

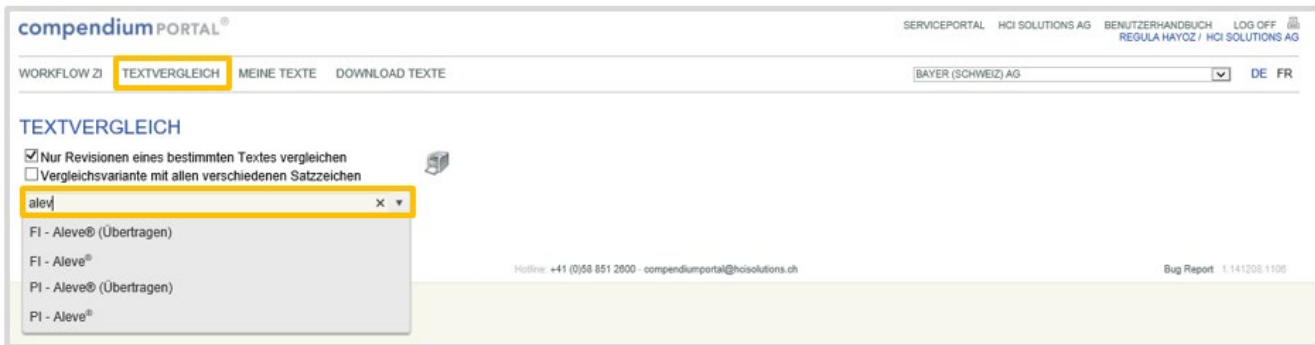

Die zu vergleichenden Textversion und die Sprache auswählen:

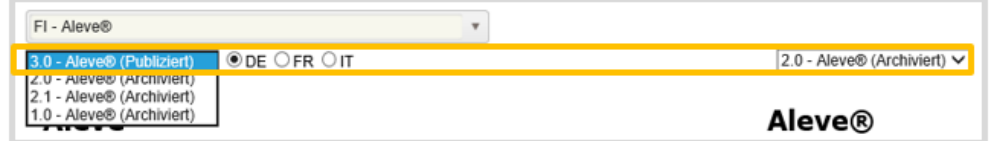

Die Texte werden entsprechend angezeigt. Identische Passagen sind weiss hinterlegt. Die rot markierten Textpassagen, sind beim aktuell editierten Text gelöscht und die grün markierten Textpassagen wurden beim aktuell editierten Text hinzugefügt.

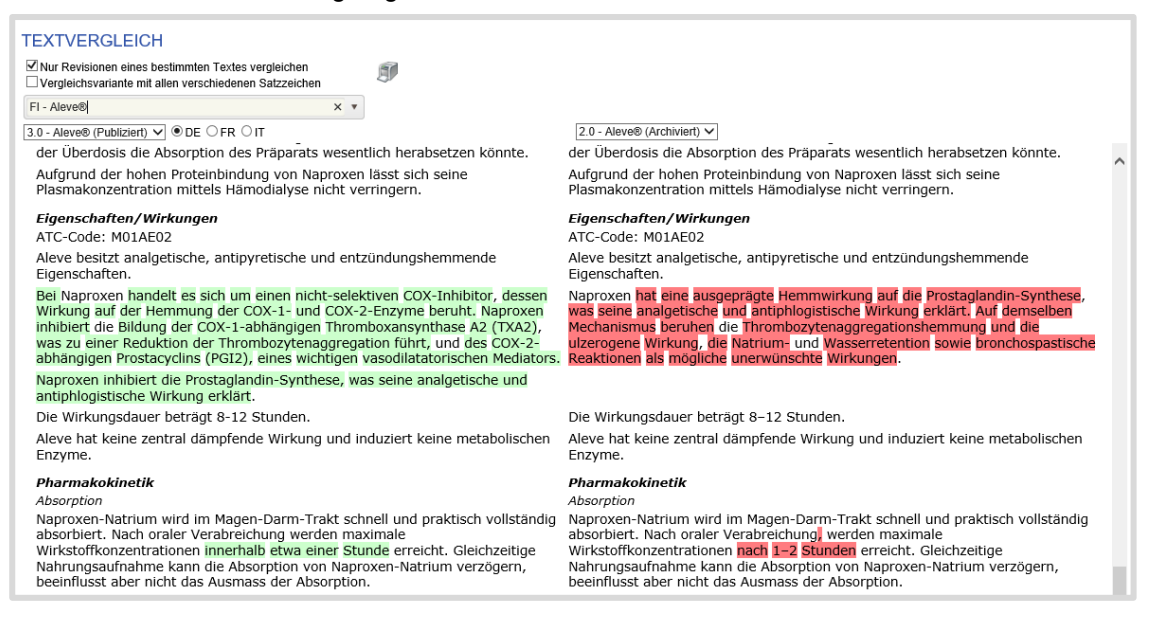

Textvergleich zwischen einem beliebigem Texten und einem anderen beliebigen Text ohne die Option «Nur Revisionen eines bestimmten Textes vergleichen»

Im Suchfeld links einen Text eingeben und auswählen und im Suchfeld rechts einen anderen beliebigen Text eingeben und auswählen. Alle Versionen von jedem publizierten oder archivierten Text können miteinander verglichen werden.

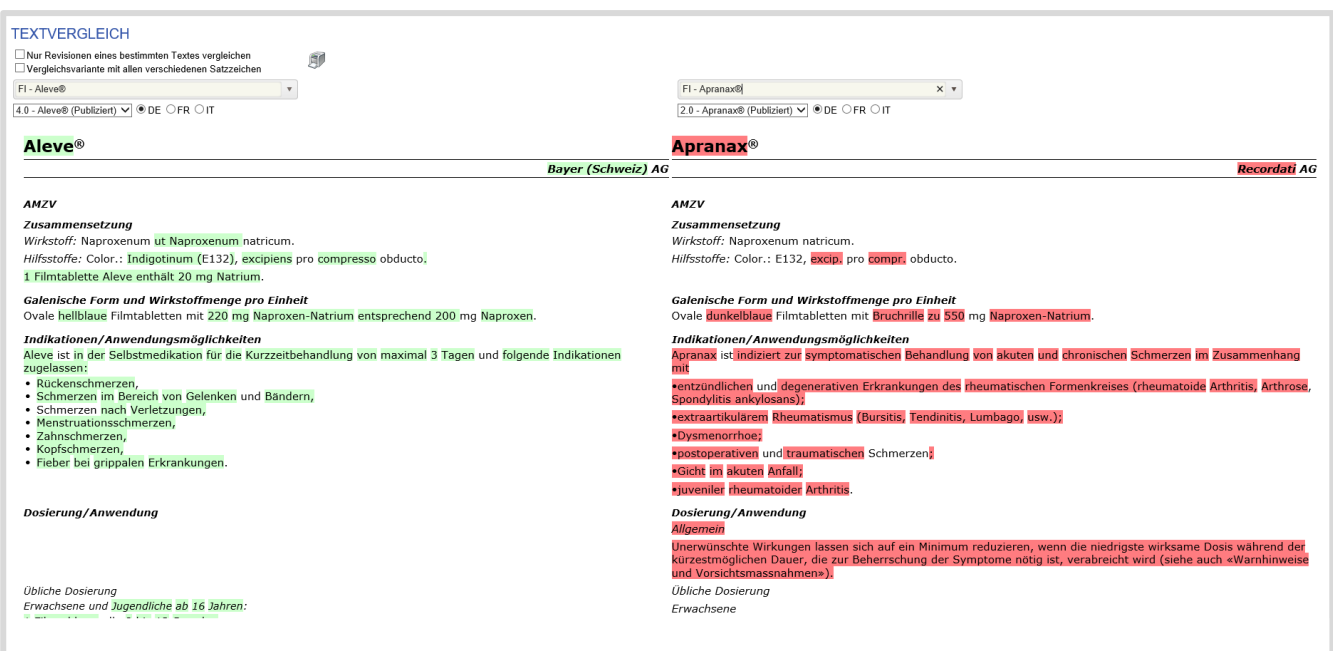

Die Texte werden entsprechend angezeigt. Identische Passagen sind weiss hinterleg. Die rot markierten Textpassagen, sind beim aktuell editierten Text gelöscht und die grün markierten Textpassagen wurden beim aktuell editierten Text hinzugefügt.

## <span id="page-35-0"></span>1.5.12. Meine Texte

Den Suchparametern entsprechend, werden die Texte angezeigt. Mit Klick auf den Button @ wird die Revisionsgeschichte dieses Textes abgefragt. Die Details sind pro Sprachversion individuell aufgelistet.

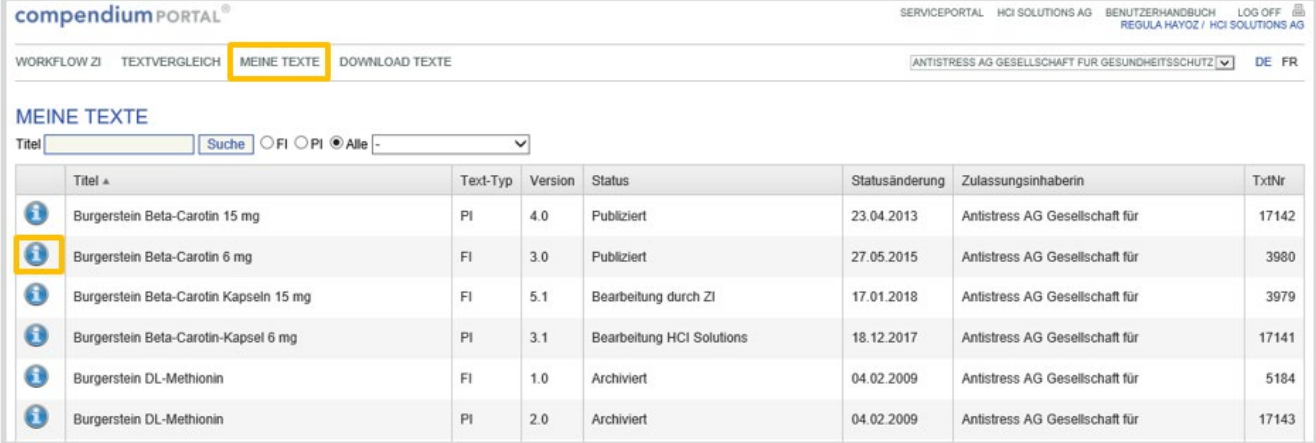

Für jede Sprachrevision werden sämtliche erfassten Revisionen angezeigt. Jeder Text kann direkt online angezeigt oder als Word-Dokument heruntergeladen werden. Zudem sind alle Detailinformationen eines Auftrags verfügbar (u.a. Kommentare der Revisionsgeschichte und die ursprünglich gelieferten Originaldokumente).

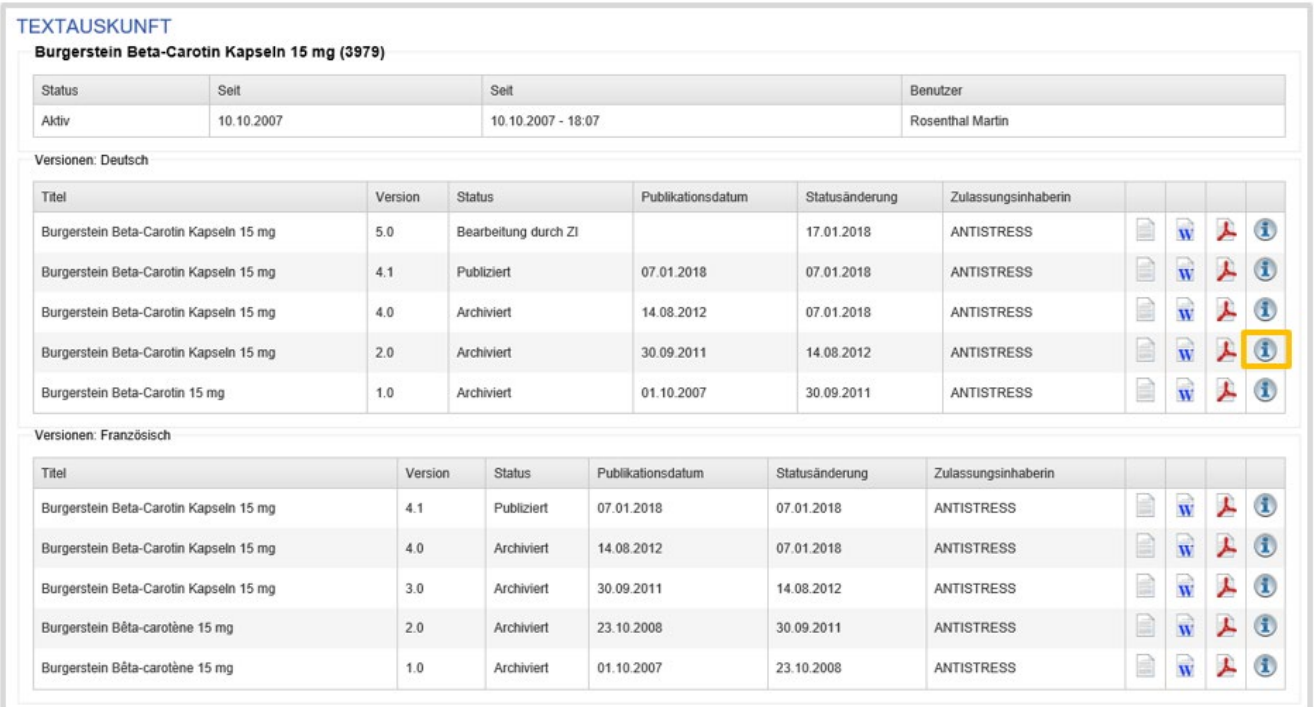

# Mit Klick auf **Wird die Revisionsgeschichte angezeigt:**

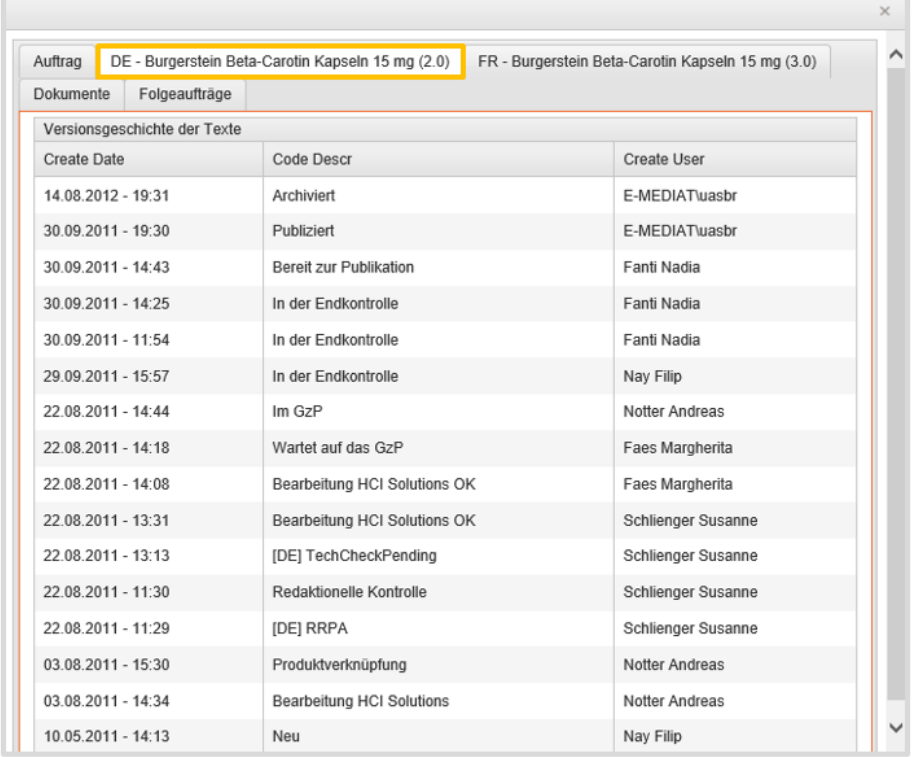

## <span id="page-36-0"></span>1.5.13. Download Texte

In diesem Bereich stehen alle via compendiumPORTAL bereits publizierten öffentlichen Texte zur Abfrage bereit. Die Textsuche listet nicht nur die eigenen, sondern auch alle anderen im compendiumPORTAL publizierten Texte (Revisionen die aktuell gültig sind).

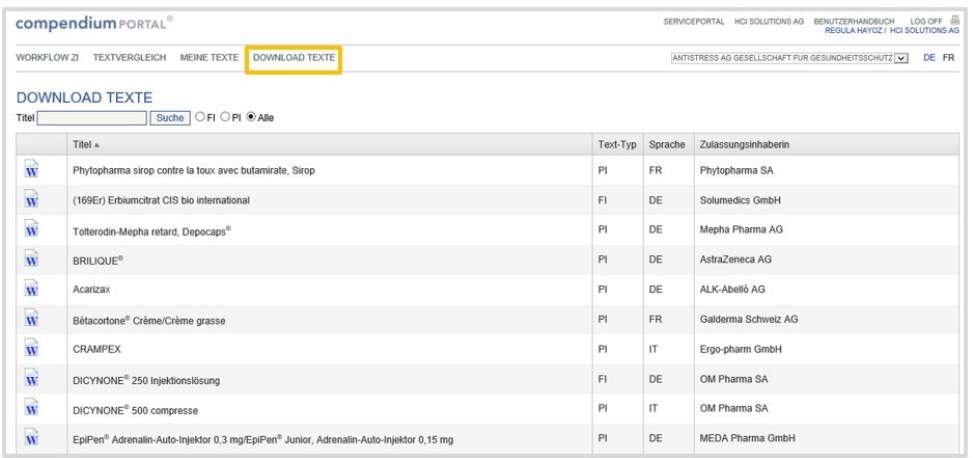

## <span id="page-37-0"></span>1.5.14. Tipps zur Fehlerbehebung bei der Konvertierung

Wir empfehlen Ihnen, Ihre Word-Dokumente vor dem Hochladen nötigenfalls einmalig zu bereinigen, um überflüssige Formatierungen zu entfernen und die Dokumentgestaltung zu vereinfachen. Auch wichtig:

Korrekte Aufzählungszeichen mit (keine "Von Hand"-Aufzählung aus Bindestrich und Leerschlag). Abschnittstitel mit [ENTER].

Weitere wichtige Details finden Sie in den Formatvorgaben. Notfalls können Sie uns das problematische Dokument zusammen mit der Fehlermeldung an compendiumportal@hcisolutions.ch zur Analyse senden.

Dokumente können im Normalmodus oder im Änderungsmodus hochgeladen werden. *Hingegen wird ein manueller "Pseudo"-Änderungsmodus nicht erkannt (von Hand selber durchstreichen und farbig markieren…).* 

Falls ein Abschnitt Ihres Dokuments bei der Konvertierung nicht erkannt wurde, so gibt das System eine entsprechende Fehlermeldung aus:

Konvertierungsfehler (Es wurde keine Überschrift mit dem Titel … gefunden)

Wurde nur der Text-Titel nicht erkannt, so ist dies unkritisch und kein Problem. Sie können das Dokument trotzdem mit "Speichern + ..." weiterverarbeiten. Die Meldung ist nur ein Hinweis, dass in ihrem hochgeladenen Dokument keine Einzelzeile gefunden wurde, deren Inhalt genau dem eingegebenen Text-Titel entspricht. Ein gravierender Grund dafür könnte sein, dass Sie aus Versehen einen anderen Text hochgeladen haben, der einen anderen Titel hat. Zumeist ist es aber eher so, dass der von Ihnen eingegebene Text-Titel nicht ganz präzis mit dem Inhalt der Titelzeile übereinstimmt (z.B. fehlendes Sondersymbol).

#### Konvertierungsfehler \_Fehlender Abschnitt '…'

Fehlt dem System ein Abschnitt, so konnte er im hochgeladenen Word-Dokument leider nicht erkannt werden.

Wir empfehlen, das Originaldokument zu überprüfen und allenfalls korrigiert nochmals hochzuladen (wählen Sie [Zurück], um zum vorherigen Formular zurückzukehren und den Upload nochmals durchzuführen). Überprüfen Sie insbesondere, ob die entsprechenden Abschnittstitel/Überschriften in ihrem Text gemäss den Vorgaben von Swissmedic korrekt geschrieben sind, in einer separaten Zeile stehen und mit einem Absatzende/ENTER/ abgeschlossen sind.

Überprüfen Sie die Abschnittstitel ganz präzise – bereits ein falsches Hochkomma löst eine Fehlermeldung aus!

Klicken Sie bei Bedarf einen der nachfolgenden Hyperlinks an, um die erkannten und zulässigen Schreibweisen der verschiedenen Texttypen und Sprachversion zu sehen:

Fachinformation: FI de / FI fr

Patienteninformation: PI de / PI fr / PI it

*Optionale Abschnitte sind dabei mit einem \* markiert.*

#### Konvertierungsfehler in der Darstellung

Wenn Sie nach dem Hochladen Ihres Word-Dokuments unten an der Auftragsübersicht Ihr konvertiertes Dokument visuell kontrollieren, stellen Sie möglicherweise einzelne Fehler in der Darstellung fest.

Leider ist es aufgrund der technischen Rahmenbedingungen grundsätzlich unmöglich, ein Word-Dokument 1:1 in die Online-Darstellung (HTML) zu übertragen, weil Word viel mehr Formatierungsmöglichkeiten bietet als HTML. Um trotzdem eine optimale Konvertierung zu erreichen, ist es ganz besonders wichtig, die Formatvorgaben strikt zu berücksichtigen.

Insbesondere sollten die Dokumente eine sehr einfache und saubere Formatierung verwenden; wenn Sie dabei allenfalls mit Copy/Paste (Ausschneiden/Einfügen) aus alten Dokumenten arbeiten, fügen Sie den bisherigen Text jeweils unformatiert mit "Einfügen als Text" ein – nur so ist sichergestellt, dass keine nicht-unterstützte Formatierungsanweisungen ins Dokument einfliessen. Anschliessend können Sie beispielsweise die Titel als Überschriften formatieren sowie mit fett, kursiv und Aufzählungszeichen auszeichnen.

Wir empfehlen, dabei in Word die Option einzuschalten, damit die im Normalfall unsichtbaren Steuerzeichen ersichtlich werden. Ebenso besteht die Möglichkeit, in Word mit Styles zu arbeiten (z.B. Normal, Überschrift).

Besonders anfällig sind Aufzählungszeichen, Bilder, Symbole und Tabellen:

Verwenden Sie die Funktion "Aufzählungszeichen" von Word, um die strukturelle Bedeutung der Aufzählung korrekt abzubilden. *Bauen Sie hingegen nie eigene "Aufzählungszeichen" aus Bindestrichen und Leerschlägen!* 

Wenn Sie Bilder einfügen, so schneiden Sie diese vorher in einem externen Bearbeitungsprogramm auf die richtige Grösse zu und fügen Sie das Bild als Bitmap ein.

Bearbeiten Sie Symbole nicht mit den Zeichensätzen Symbol oder Wingdings ein, da diese nicht auf allen externen Systemen bei den Endbenutzern vorhanden sind. Verwenden Sie stattdessen einen Zeichensatz wie "Arial Unicode MS" und fügen Sie das Symbol dann als Unicode-Zeichen ein.

#### <span id="page-38-0"></span>1.5.15. Tipps zu den Abschnitten im Texteditor

Falls Sie den Text nach dem Konvertieren nicht direkt an HCI Solutions AG weiterleiten, sondern selbst noch online kontrollieren oder korrigieren, so sehen Sie möglicherweise Sonderfälle bei der Abschnittsstruktur des Textes.

Diese weisen auf kleine Probleme bei der automatischen Erkennung hin, lassen sich aber einfach beheben.

#### **Temporärer Abschnitt**

Falls der Text mit einem Abschnitt "Temporär" beginnt, so hat die Konvertierung am Anfang des Textes Daten gefunden, diese aber nicht eindeutig einem Abschnitt zuordnen können. Dies sind meistens Textpassagen, die zwischen Titel und erstem Abschnittstitel vorhanden sind.

Prüfen Sie den Inhalt des Temporär-Abschnitts, löschen Sie die unnötigen Daten via Editor oder kopieren Sie diese nötigenfalls in den korrekten Abschnitt. Anschliessend können Sie den temporären Abschnitt via Kontext-Menü löschen.

#### **Nicht erkannte Abschnitte**

Im Texteditor ist jeder Abschnitt leicht grau hinterlegt. So wird sichtbar, welche Passagen und Abschnittstitel tatsächlich als zusammengehörig erkannt wurden. Gleichzeitig wird erkennbar, falls ein Abschnittstitel nicht als solcher konvertiert wurde.

#### *Beispiel*

#### Galenische Form und Wirkstoffmenge pro Einheit

5 ml Hustensirup enthalten: Bromhexini hydrochloridum 4 mg.

Irgendein ganz falscher Titel

Bei übermässiger Bildung von Schleim bei Erkaltungshusten. Auf ärztliche Verschreibung auch bei chronischen Atemwegserkrankungen mit Bildung von zähem Sekret und erschwertem Sekrettransport.

#### Indikationen/Anwendungsmöglichkeiten

#### Dosierung/Anwendung

Allgemein

Patienten sollten darauf aufmerksam gemacht werden, dass während der Behandlung mit Aneda Kids eine erhöhte Sekretion zu erwarten ist. Bei akuten Atmungsbeschwerden ist ein Arzt bzw. eine Arztin aufzusuchen, wenn sich die Symptome nicht schnell verbessern.

#### Problem:

Hier hatte das Word-Dokument einen falschen Abschnittstitel, "Indikationen/Anwendungsmöglichkeiten" war (beispielhaft) als "Irgendein ganz falscher Titel" beschriftet. Beim Erstellen des Auftrags wurde die Konvertierung trotz Fehlermeldung "Eehlender Abschnitt: Indikationen/Anwendungsmöglichkeiten" durchgeführt. Das System hat diesen Abschnitt dann automatisch erstellt (weil obligatorisch). Gleichzeitig konnte der Abschnitt aber nicht erkannt werden (blieb leer) und der Text dazu findet sich daher noch zuunterst am vorhergehenden Abschnitt.

Lösung:

Im Texteditor den vorherigen Abschnitt editieren, dort die Zeile "Irgendein ganz falscher Titel" löschen und den darunter stehenden Text ausschneiden.

Abschnitt speichern, Editor schliessen.

Abschnitt "Indikationen/Anwendungsmöglichkeiten" editieren, vorher ausgeschnittenen Text einfügen.

Abschnitt speichern, Editor schliessen.

#### **Fehlende Abschnitte**

Ein fehlender Abschnitt kann im Texteditor sehr einfach hinzugefügt werden.

Dazu genügt es, zuerst auf einem beliebigen Abschnitt "Text bearbeiten" auszuwählen. Anschliessend kann im Editorfenster oben rechts aus einer Liste der gewünschte Abschnittstitel gewählt werden (alle verfügbaren, noch nicht verwendeten Titel sind rot markiert). Nun kann der Text für diesen Abschnitt erfasst werden.

#### **Unterstützte Sonderzeichen**

Eine kritische Problematik ist das Thema der Sonderzeichen. Mit speziellen Zeichensätzen wie Symbol, Wingdings etc. lassen sich in Word beliebigste Sonderzeichen in ein Dokument einfügen. Leider ist es aber in der Online-Darstellung aus technischen Gründen nicht möglich, alle diese Zeichen korrekt wieder zu geben.

Das compendiumPORTAL unterstützt daher bei der Konvertierung eine grosse Menge an Sonderzeichen aus den Fonts Symbol, Wingdings und Wingdings2 (und setzt diese automatisch in das entsprechende Unicode-Zeichen um). Dazu gehören u.a.

!∀#∃%&∍()\*+,-./:;<=>?≅ΑΒΧΔΕΦΓΗΙθΚΛΜΝΟΠΘΡΣΤΥ ςΩΞΨΖ[ : . ] L\_αβχδεφγηιφκλμνοπθρστυπωξψζ{|}~Υ' </ay  $A \leftrightarrow$  WA $\leftrightarrow$ ©IMIV-AV<<A> - —<sup>123</sup>±‰1⁄41⁄2<sup>3</sup>⁄41⁄3<sup>2</sup>⁄31⁄8<sup>3</sup>⁄8<sup>5</sup>⁄87⁄8÷≡€«»×∆·^⁄\$†≙

Falls bei der Konvertierung Ihres Dokuments ein anderes, nicht-unterstütztes Sonderzeichen gefunden wurde, so wird eine entsprechende Fehlermeldung ausgegeben.

#### <span id="page-40-0"></span>**1.6. Ordres par entreprise**

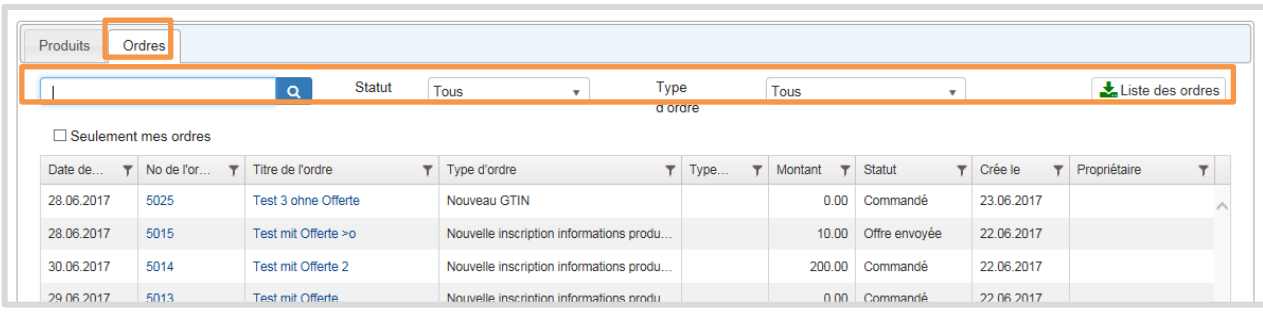

Sous l'onglet Ordres, on trouve la liste de toutes les inscriptions et modifications communiquées depuis janvier 2017 via myPRODUCTS. En cliquant sur un ordre particulier (No de l'ordre ou Titre de l'ordre), on peut en afficher les détails.

Par le champ de saisie de texte Chercher les ordres p.ex. par numéro de produit, titre de l'ordre… il est possible de rechercher des ordres particuliers.

Au moyen de la flèche déroulante du champ Statut, il est possible de rechercher des ordres en fonction de leur statut.

Les statuts sont au nombre de sept:

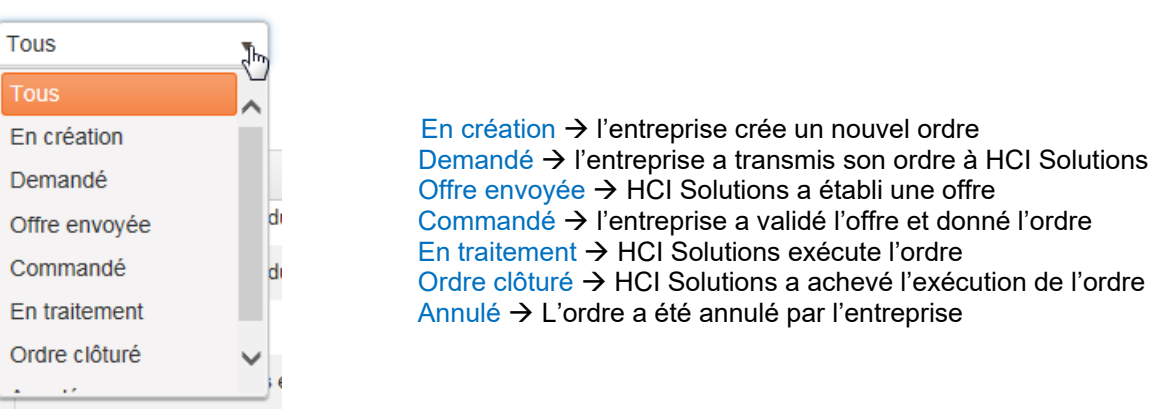

### <span id="page-40-1"></span>1.6.1. Liste des ordres

En cliquant sur liste des ordres, une liste Excel de tous les ordres ou d'une période (date de .... / Date jusqu'à/au ...) va être créé. La liste des ordres vous donne un aperçu des commandes en divers statuts, ce qui vous sert, entre autres, à contrôler les coûts facturés par HCI Solutions.

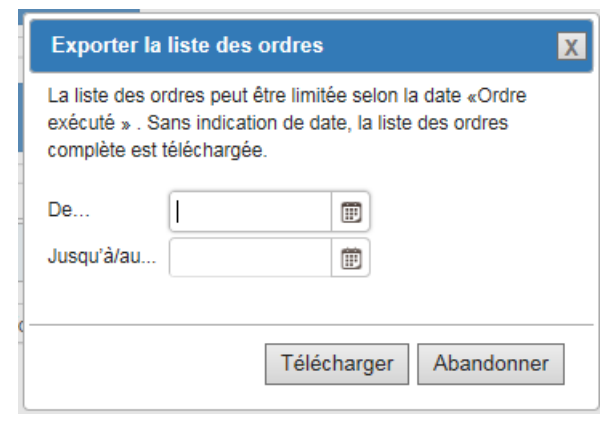

# <span id="page-41-0"></span>**1.7. Aperçu des produits**

La zone Produits donne une vue d'ensemble de tous vos produits.

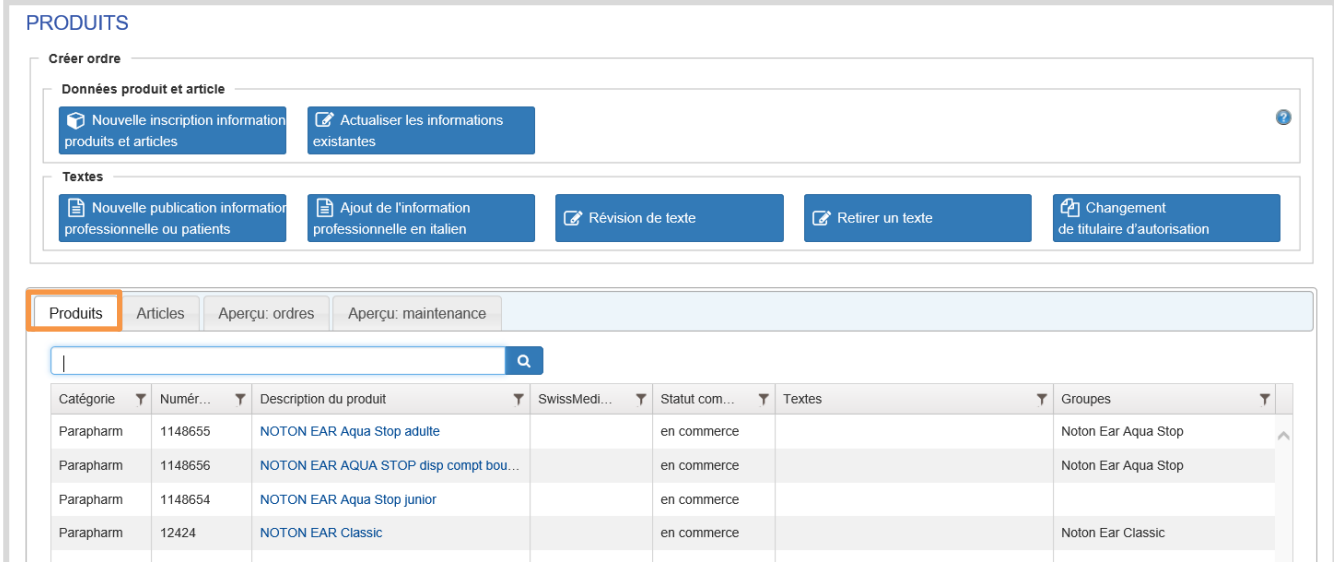

En sélectionnant un produit, vous obtenez les informations produit. Celles-ci vous fournissent une vue d'ensemble de la totalité des données (textes, articles, aperçu des ordres, etc.) concernant le produit en question.

## <span id="page-42-0"></span> $1.7.1.$  Textes

L'ongle Textes donne la liste par produit des informations professionnelles, informations destinées aux patients et monographies abrégées.

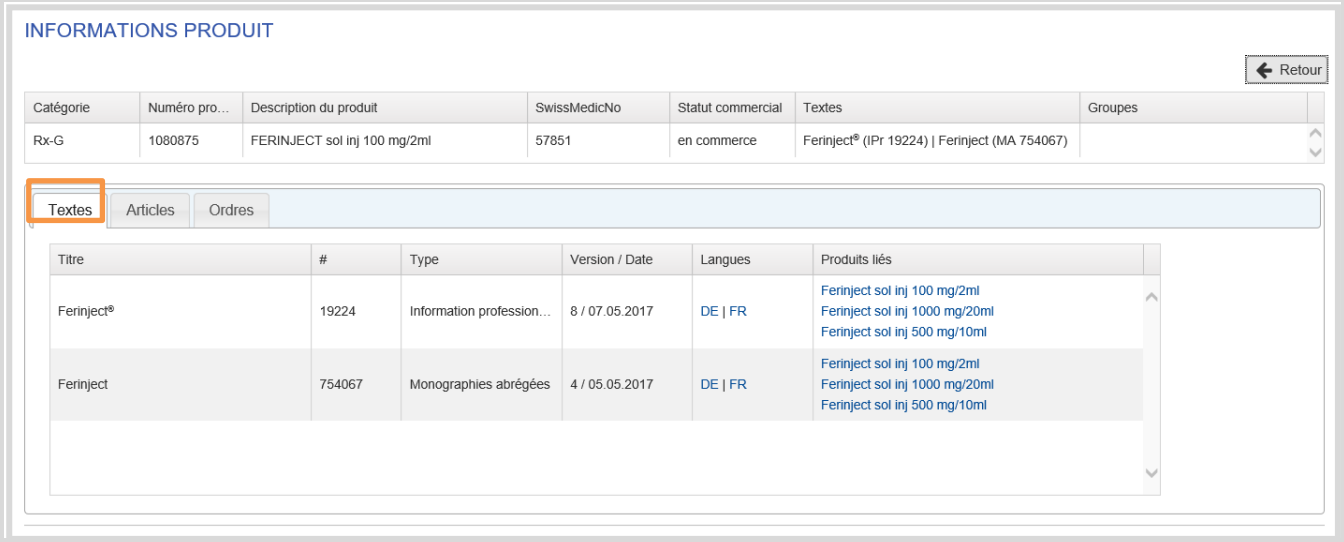

## <span id="page-42-1"></span>1.7.2. Articles

L'onglet Articles donne la liste des articles rattachés au produit sélectionné. Le bouton Liste d'articles permet de télécharger la liste d'articles du produit. Celle-ci peut servir à communiquer des modifications apportées au contenu des données, par exemple.

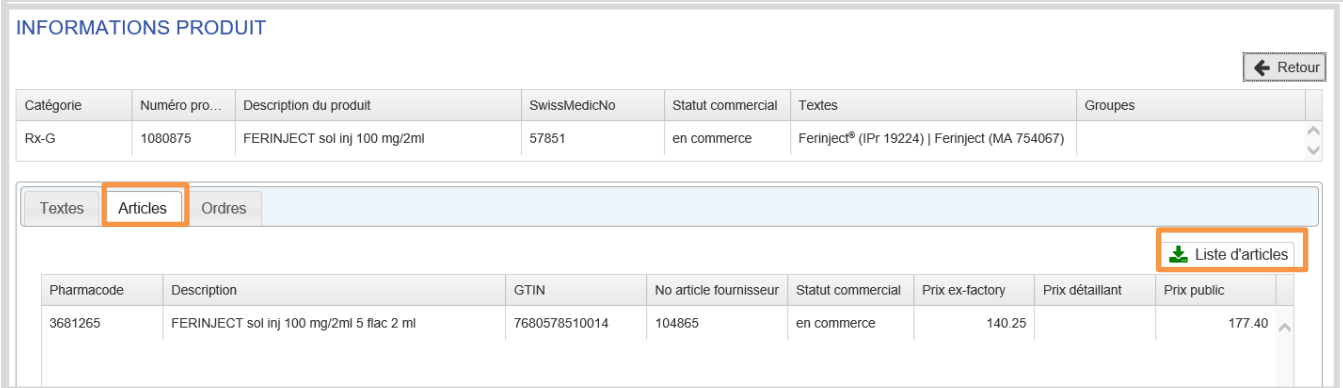

## <span id="page-43-0"></span>1.7.3. Ordres

Sous l'onglet Ordres, on trouve par produit tous les ordres (inscriptions et modifications) communiqués depuis janvier 2017 via la plateforme d'échange de données myPRODUCTS.

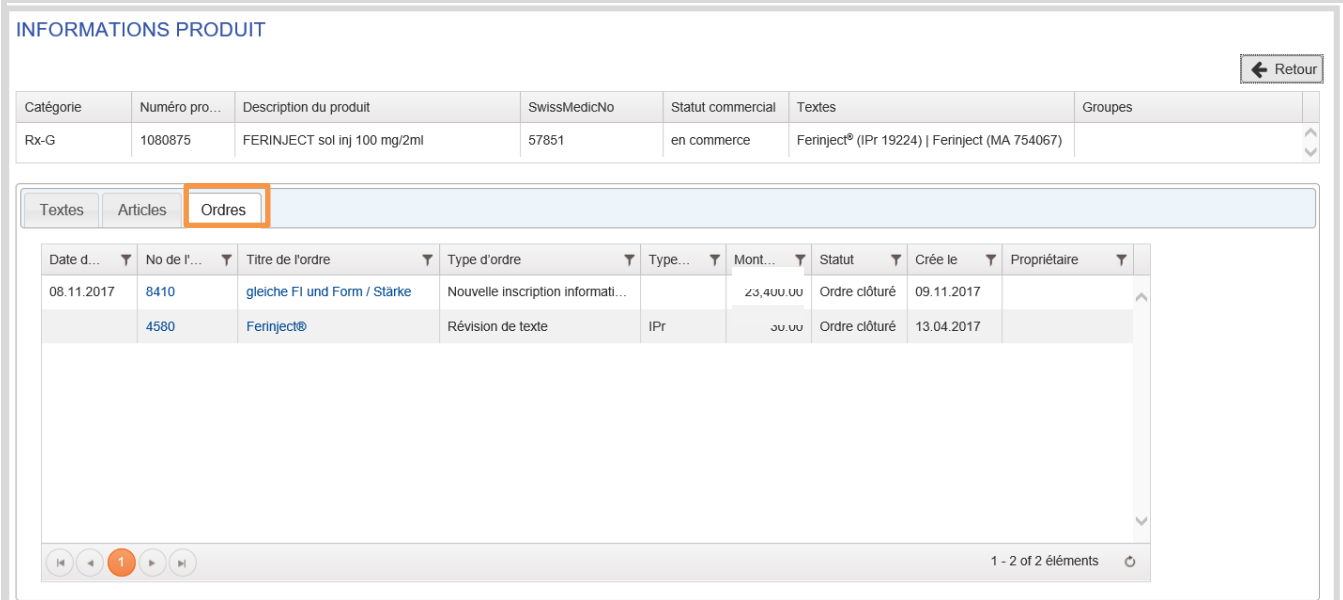

En cliquant sur un ordre par No de l'ordre ou par Type de l'ordre, vous obtenez les détails de l'ordre.

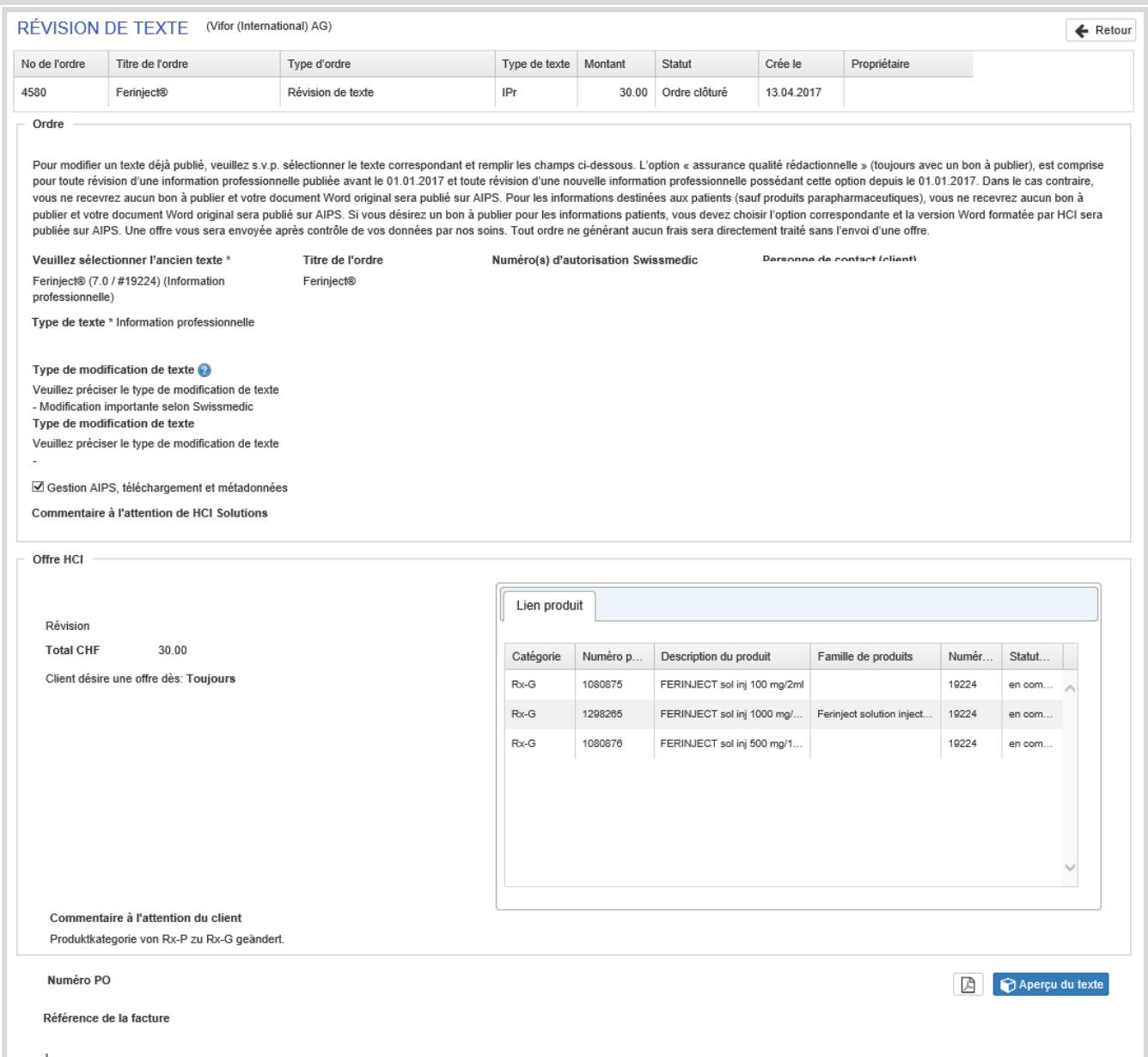

# <span id="page-45-0"></span>**2. productPLUS : gérer des campagnes en ligne**

### <span id="page-45-1"></span>**2.1. Aperçu**

En tant que partenaire contractuel, vous pouvez compléter les informations sur les produits déjà disponibles sur compendium.ch et pharmaVISTA avec vos propres informations supplémentaires. Il est possible de s'abonner à la publication d'une telle campagne pour 3, 6 ou 12 mois à un prix fixe. La gestion des campagnes avec myPRODUCTS n'entraîne pas de frais supplémentaires. Le formulaire de commande correspondant ainsi que la brochure du produit sont disponibles sur le [site Internet de HCI sous productPLUS.](https://www.hcisolutions.ch/fr/industry-solutions/productplus.php)

Chaque campagne est bilingue français/allemand ; les contenus doivent donc, dans la mesure du possible, être disponibles dans les deux langues. Une campagne comprend :

- Une bannière sous forme de fichier graphique au format JPEG (si plutôt photographique) ou PNG (si plutôt graphique) ou GIF (si animé). Les dimensions doivent être de 720 pixels de large x 300 pixels de haut ("Large Leaderboard"), la taille du fichier ne doit pas dépasser 500 kB. Des exemples réussis se trouvent dans la brochure de produits susmentionnée sur le site web.
- 0-8 liens vers des contenus complémentaires, qui sont affichés sous la bannière (en général, 1-4 liens sont idéaux). Chaque lien se compose d'une désignation et de l'URL proprement dite. Trois types de liens sont pris en charge :
	- $\circ$  URL normales vers des contenus externes (site ou portail de produits propres, vidéo en ligne externe, etc.)
	- o Hyperliens protégés vers des documents à télécharger. Lors de la création de la campagne, ces fichiers sont transférés par le client sur le serveur protégé de HCI et ne peuvent ensuite être obtenus que par des professionnels disposant d'un login sur compendium.ch ou pharmaVISTA.
	- $\circ$  Mailtemplates sous forme de mailto-hyperlinks. En cliquant sur un tel lien, le programme de messagerie du client s'ouvre avec un e-mail pré-rempli (en général, le destinataire, l'objet et éventuellement un court texte sont déjà définis). Le client peut encore compléter cet e-mail et l'envoyer. Les cas d'application typiques sont la notification d'EI, la commande de documents supplémentaires ou d'échantillons, la prise de rendez-vous avec le service externe ou la recommandation à un collègue.

La [page principale de productPLUS](https://apps.hcisolutions.ch/MyProducts/ProductMessage/IndexCompendium) dans myPRODUCTS affiche une liste de toutes les campagnes de votre entreprise.

- Pour chaque campagne, le titre, le statut, la durée et les produits liés sont affichés. Il est possible de cliquer sur un produit lié pour obtenir un aperçu de l'aspect de la campagne dans compendium.ch (indépendamment d'un login et de la question de savoir si la campagne est déjà active).
- Les boutons sur le bord droit permettent d'afficher les statistiques d'utilisation des campagnes, de les éditer et de les supprimer.

Il est en outre possible de créer / d'ajouter une nouvelle campagne.

## productPLUS campagnes

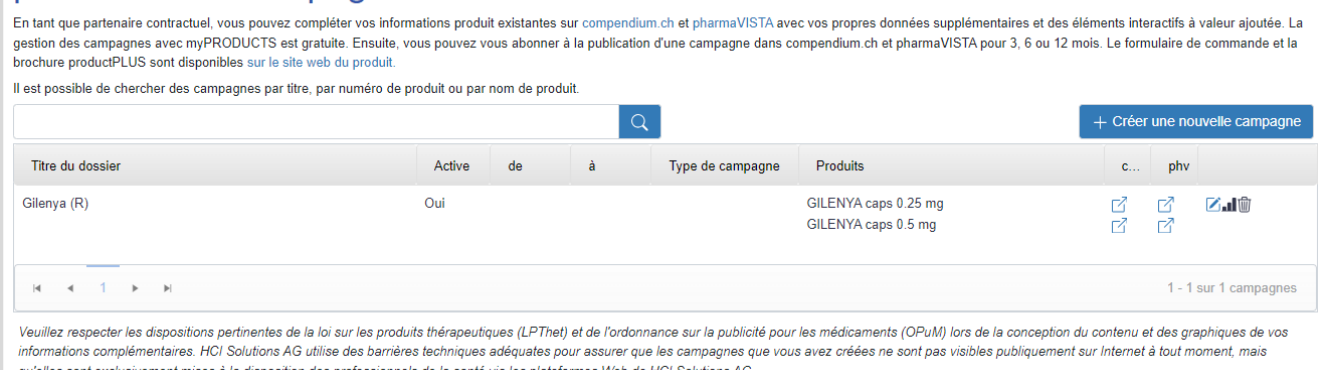

Le fait de cliquer sur l'icône «Statistiques» crée un fichier Excel avec les chiffres d'accès des derniers mois. Cela prend quelques minutes. Le fichier peut ensuite être téléchargé et ouvert. Le nombre de consultations par mois de chaque détail de produit est affiché, réparti entre les visiteurs anonymes et les professionnels inscrits.

Seuls les seconds ont vu la campagne dans son intégralité. Les premiers, en revanche, ne reçoivent qu'une indication sur la présence de cette "information complémentaire de l'industrie" avec une remarque sur le login.

#### <span id="page-46-0"></span>**2.2. L'éditeur**

Lors de l'ajout d'une nouvelle campagne ou de l'édition d'une campagne existante, la même vue apparaît en principe :

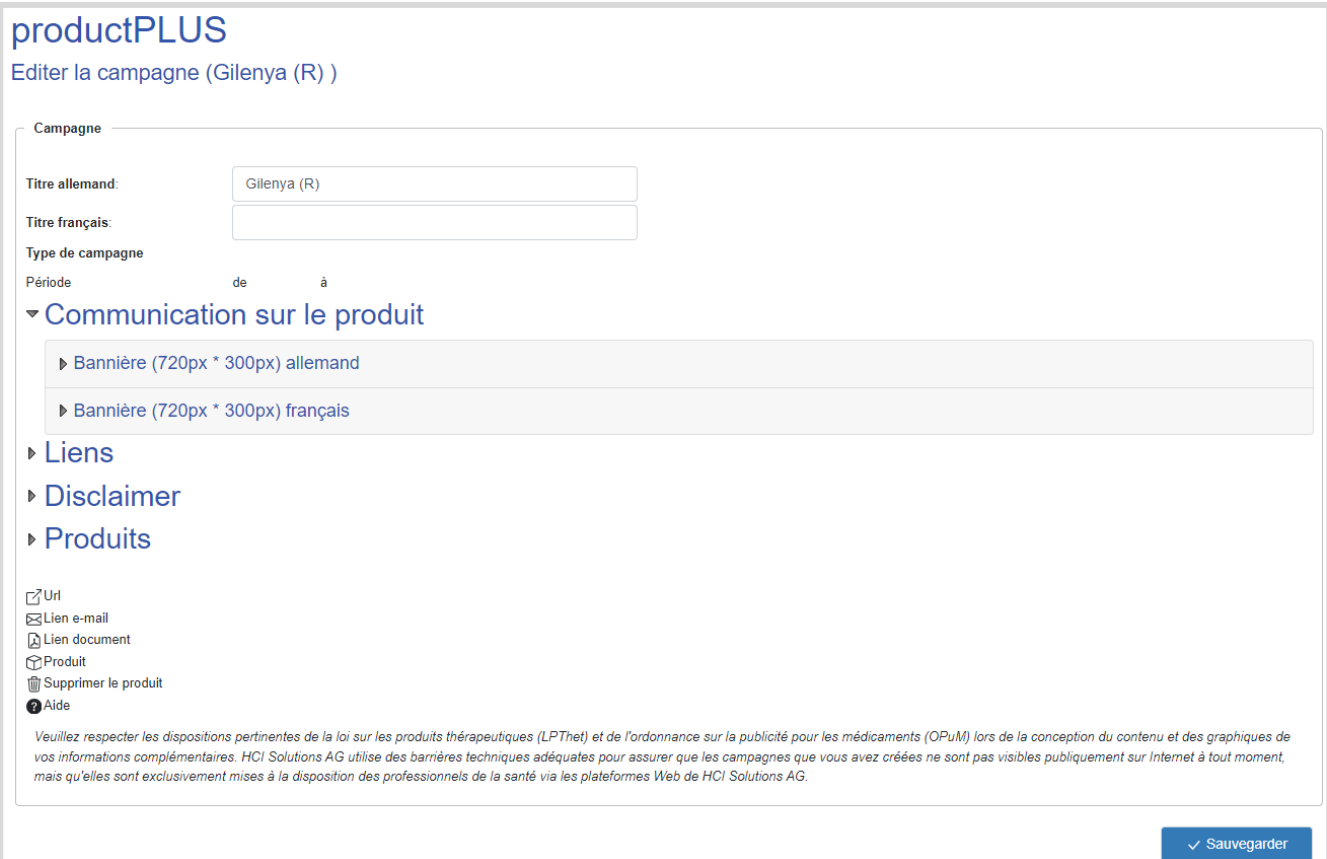

- Le titre de la campagne est bilingue fr/de. Il permet d'identifier la campagne dans la liste d'aperçu et définit en même temps le contenu du texte dans le chapitre News. Il est donc recommandé d'utiliser à cet effet un terme technique, c'est-à-dire par exemple la désignation essentielle du produit ou la substance active, éventuellement complétée par une année pour l'identification détaillée de la campagne («Gilenya», «Relvar 2020»).
- La date d'activation détermine la durée de la campagne et est affichée à titre d'information. Elle est définie par HCI Solutions après réception du formulaire de commande.
- En ouvrant un élément «Bannière» sous «Texte du message», l'éditeur apparaît pour télécharger ou supprimer une image.
- En ouvrant l'élément «Liens», l'éditeur apparaît pour créer et gérer 0...8 liens des trois types de liens mentionnés. Les informations à saisir varient légèrement en fonction du type de lien choisi.
- En ouvrant l'élément "Produits", l'éditeur apparaît pour sélectionner les produits de sa propre entreprise pour lesquels la campagne doit être affichée. Il est possible d'ajouter un nombre illimité de produits pour lesquels l'entreprise est partenaire de facturation. Il est toutefois recommandé, pour des raisons d'acceptation par les clients, de se concentrer sur les produits pertinents du point de vue thématique (par ex. le même domaine thérapeutique ou spécialisé).
- Pour finir, enregistrer la campagne [sauvegarder], sinon les données saisies seront perdues.

*Une campagne peut être adaptée aussi souvent que nécessaire pendant sa durée. Cela n'entraîne aucun coût supplémentaire. Il faut toutefois tenir compte du fait que les modifications apportées à la bannière sont immédiatement visibles ; pour les liens et les liens vers les produits, l'actualisation n'est généralement visible qu'après un jour ouvrable.*

# <span id="page-47-0"></span>**3. Images d'articles**

Les photos d'articles prennent de plus en plus d'importance dans le secteur de la santé. L'assurance qualité dans la logistique, la gestion des catégories et les solutions de magasin dans le commerce de détail sont les mots clés ici.

Chaque image d'article porte soit la mention Source Industrie, soit la mention Source HCI. Ces informations de produits et photos sont à la disposition de tous nos clients via les bases de données INDEX.

#### **Images d'articles de la source Industrie**

Le chapitre suivant décrit comment télécharger vos propres images d'articles et les mettre à disposition du marché de la santé.

#### **Images d'articles de la source HCI**

Lorsque vous envoyez vos emballages nouveaux ou modifiés à HCI Solutions AG, Fotostudio, les emballages sont photographiés de manière efficace et de haute qualité dans nos propres studios photo, selon un processus standardisé. Des types de photos prédéfinis sont mis à la disposition du marché de la santé.

Ce service est gratuit pour les clients de l'industrie disposant d'un contrat myPRODUCTS.

Dans le menu Images d'article, il est possible d'afficher, d'actualiser ou de télécharger des images par article et par source. En outre, il est possible de charger ou de télécharger simultanément des images pour plusieurs articles :

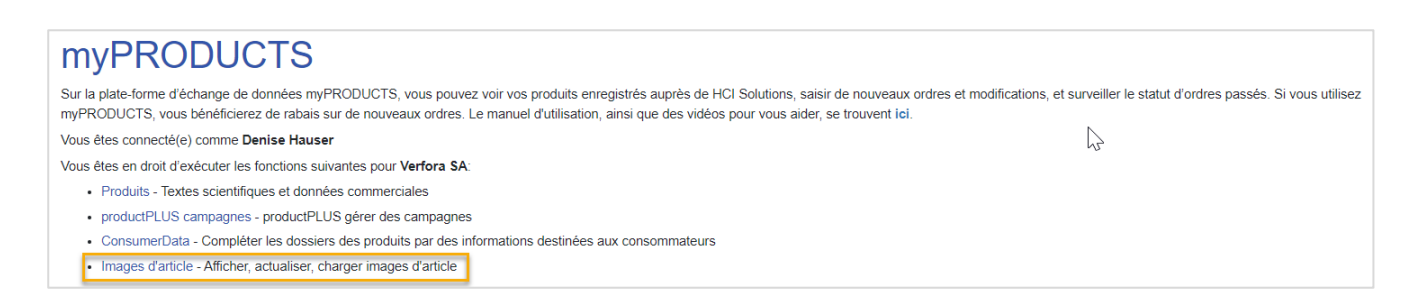

Les images peuvent être affichées, mises à jour ou téléchargées par article, ou vous pouvez choisir de télécharger des images pour plusieurs articles en même temps.

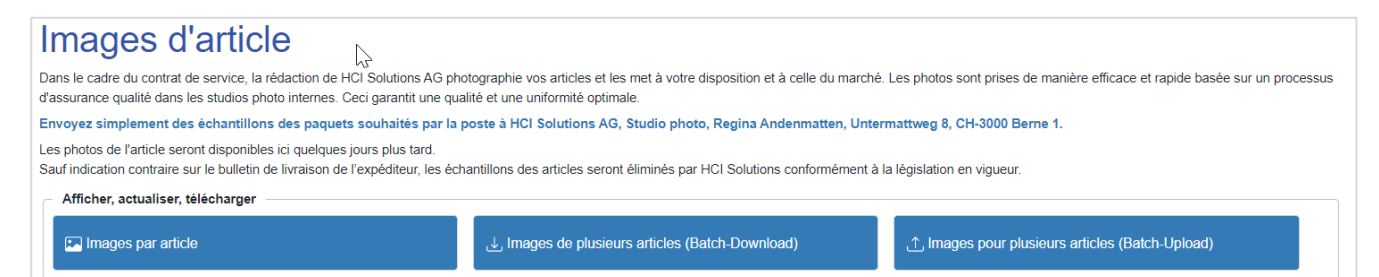

### <span id="page-48-0"></span>**3.1. Images par article**

Le menu Images par article liste tous les articles que l'entreprise a enregistrés auprès de HCI Solutions.

Le symbole indique si une image de la source Industrie (téléchargée par vos soins) ou de la source HCI (créée par le studio photo HCI) est disponible pour l'article concerné.

En cliquant sur le symbole de l'image, les images actuellement publiées peuvent être affichées. Ces images sont disponibles pour le marché de la santé via pharmaVISTA, compendium.ch, INDEXE ou pour les webshops des pharmacies et drogueries.

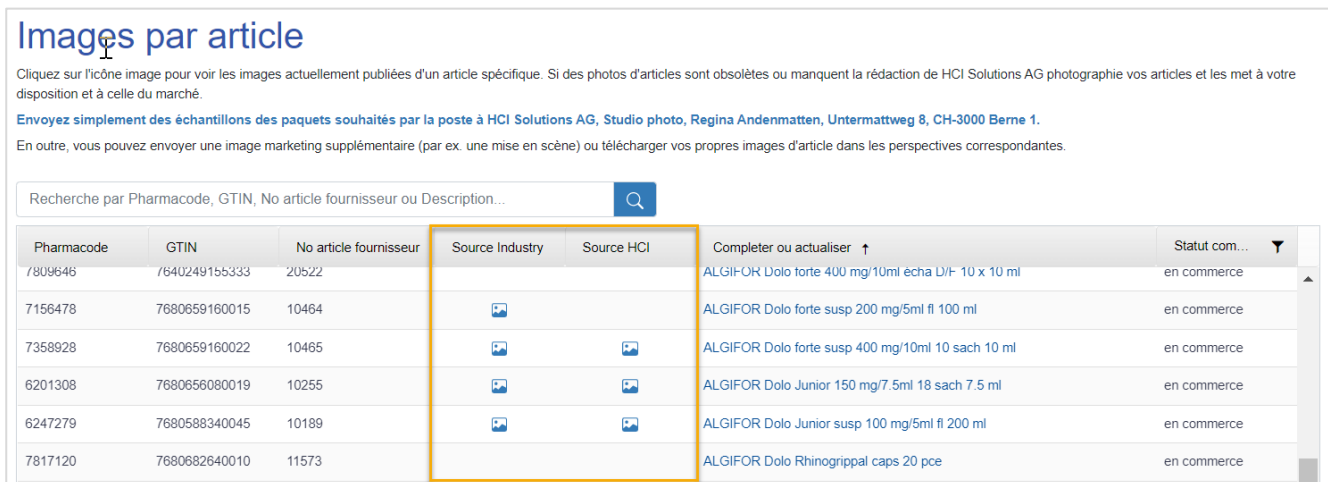

En cliquant sur la description de l'article en bleu, vous accédez au menu de mise à jour ou de téléchargement d'une image d'article manquante.

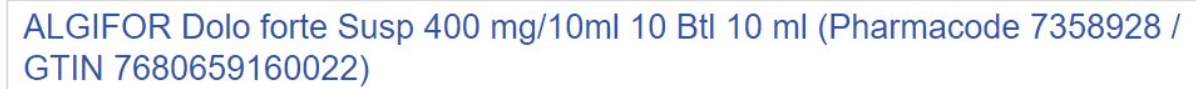

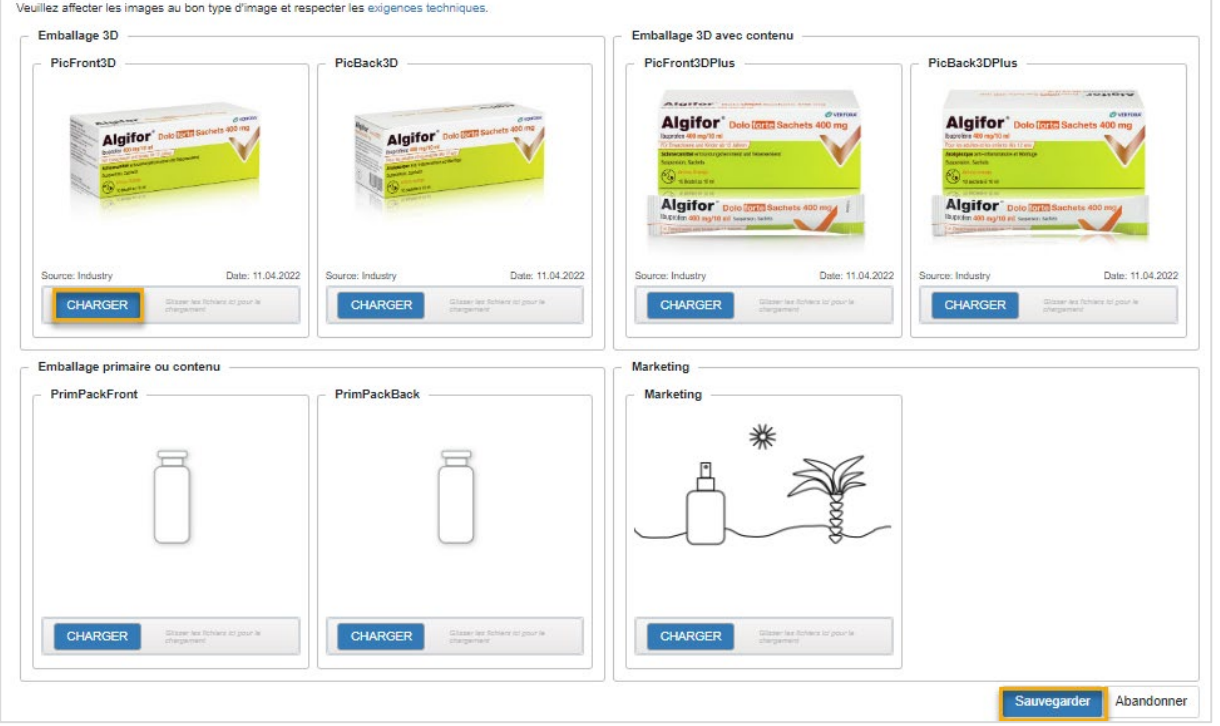

Par glisser, déposer vous pouvez faire glisser vos images depuis votre Explorateur ou Desktop vers le pied de page du type d'image correspondant.

Le tableau suivant décrit les types d'image

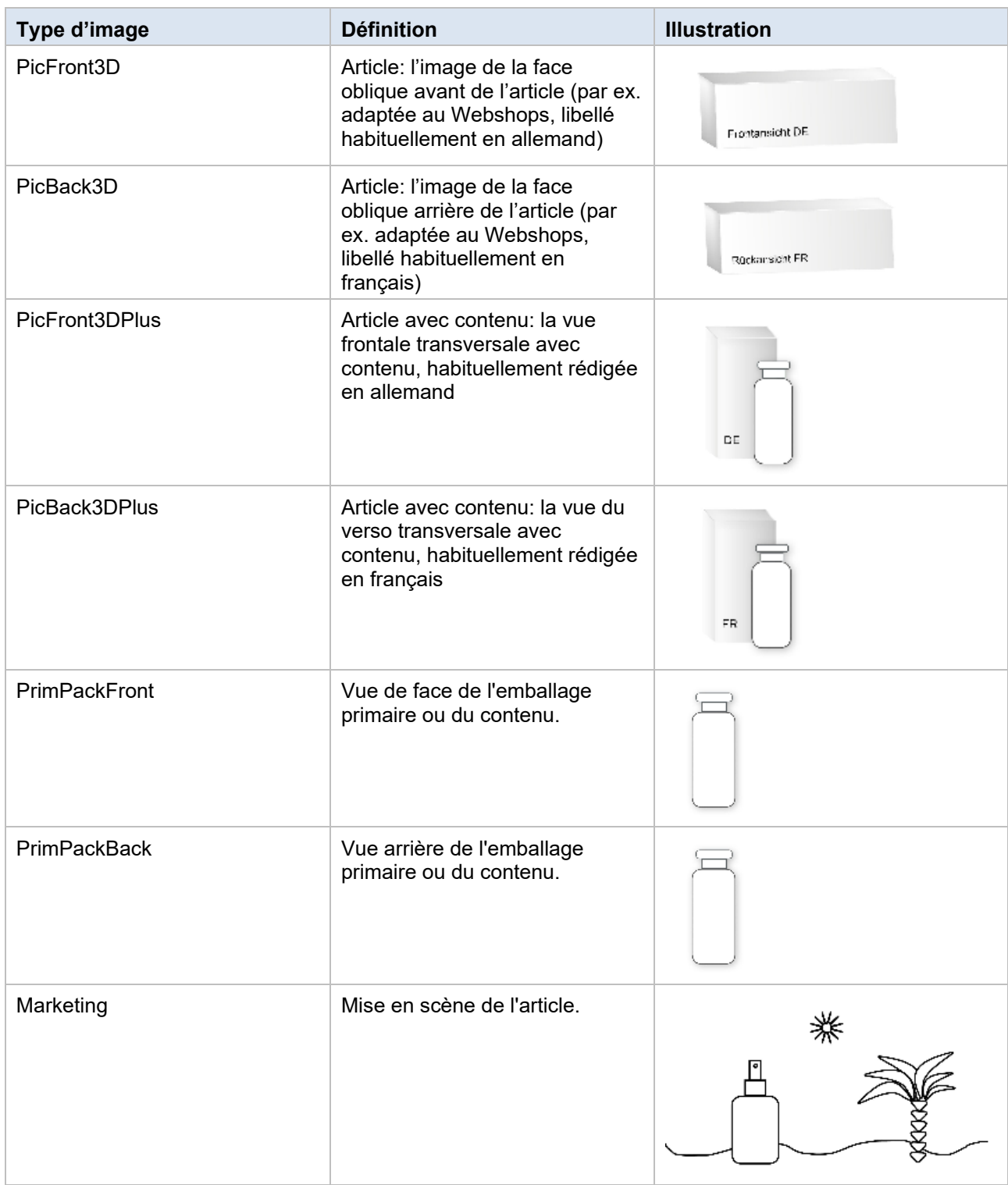

#### 1. Nous recommandons de considérer les propriétés d'image suivantes

#### Exigences techniques pour les images

Affectez les images au bon type d'image et suivez les guidances

- Format de fichier: JPG (Mode couleur RGB)
- Taille de l'image : FullHD, maximum 1920x1080px
- .<br>Des images plus grandes jusqu'à 5 Mo peuvent également être téléchargées, mais sont automatiquement redimensionnées à la dimension recommandée.
- . Des images plus petites seront utilisées telles quelles, mais ne sont pas recommandées. Arrière-plan (sauf type d'image "Marketing")
- FBland pur (#FFFFFFFF; sans ombres ni reflets
- · Seulement quelques pixels de bord blanc autour de l'article

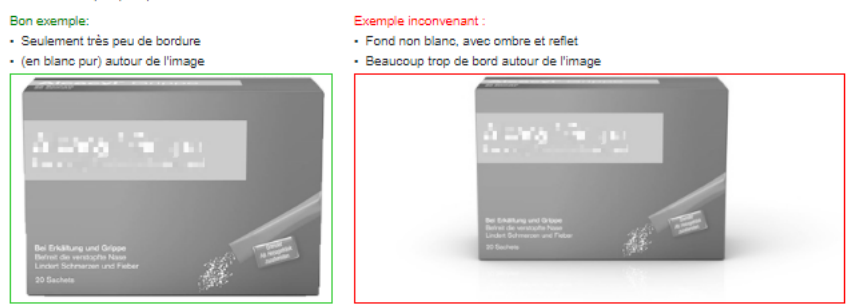

Les photos doivent être de bonne qualité pour pouvoir être utilisées dans les boutiques en ligne. HCI Solutions effectuera un contrôle qualité. L'accent est mis sur la luminosité, la netteté et un arrière-plan neutre.

- 2. N'oubliez pas de sauvegarder vos modifications par la suite
- 3. Vos nouvelles photos sont disponibles pour le marché de la santé et pour votre téléchargement à partir du jour suivant.

#### <span id="page-50-0"></span>Images pour plusieurs articles  $3.1.1.$

Mise à jour des images pour plusieurs articles simultanément

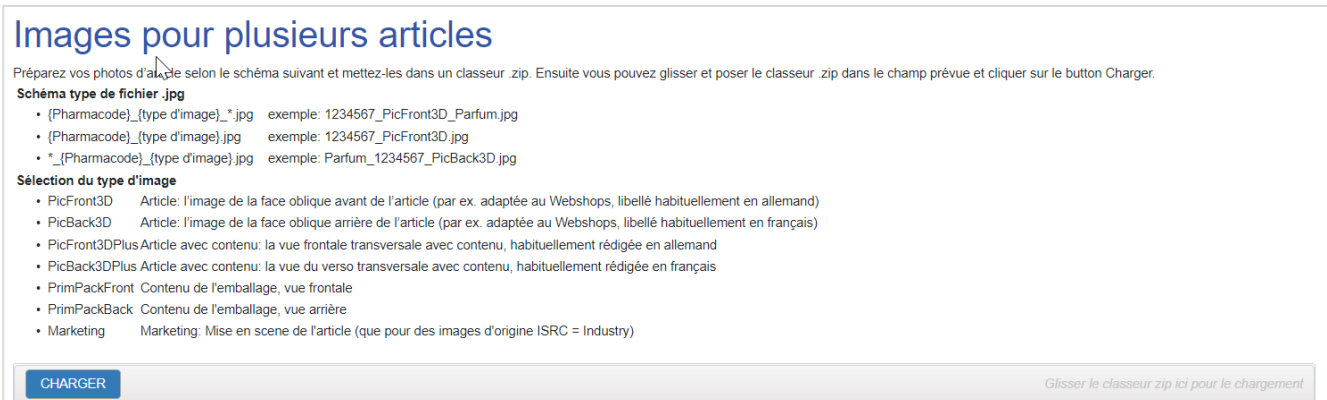

Les images doivent d'abord être renommées aux noms de fichiers spécifiés et converties en fichier zip. Le fichier peut être glissé vers le pied de page. Vous recevrez une confirmation qui vous indiquera en couleur quelles images ont été téléchargées.

Vos nouvelles photos seront disponibles pour le marché de la santé le lendemain.

#### <span id="page-51-0"></span> $3.1.2.$ Télécharger les images

En sélectionnant l'article, le type d'image, la page d'image et la qualité d'image, vous pouvez télécharger les images actuellement disponibles chez Solutions HCI.

Veuillez noter que seuls sont listés les articles qui ont une image dans les INDEXES de HCI. Les nouvelles images téléchargées seront disponibles le lendemain.

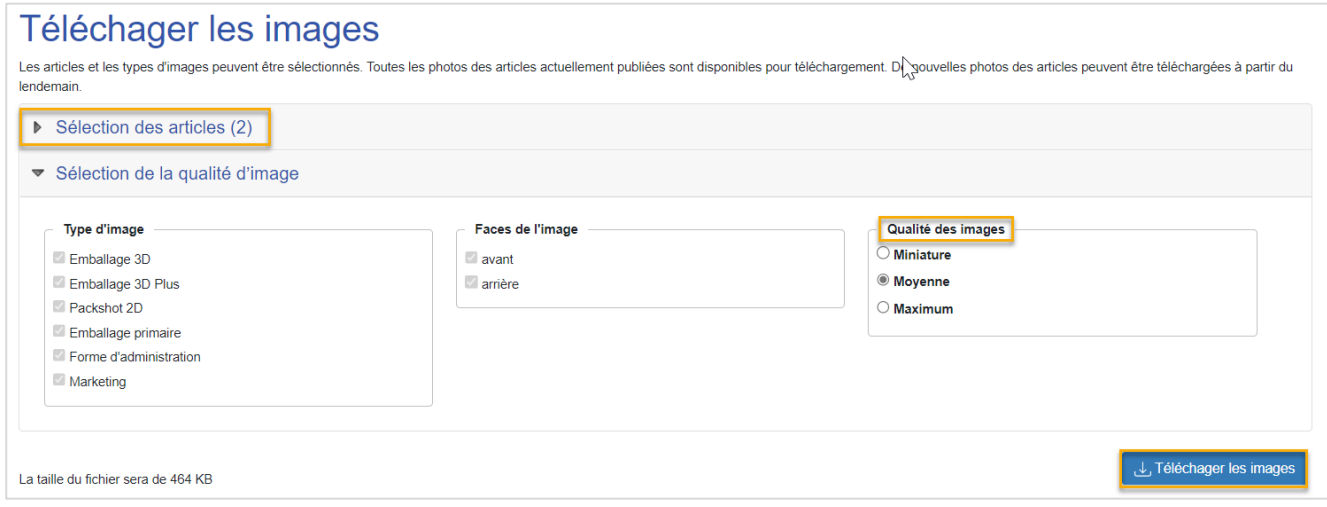

Les images sont ouvertes dans un fichier zip et peuvent être sélectionnées et enregistrées.

#### <span id="page-51-1"></span> $3.1.3.$ Echantillons pour photos d'articles

Suite à l'attribution définitive de l'ordre, veuillez envoyer des échantillons des articles correspondants à notre studio photo.

#### **Exigences relatives à l'emballage**

- Emballages jusqu'à 30x30 cm
- Emballages avec un poids maximum de 5 kg
- Emballage d'origine (sans autocollant modèle)
- L'emballage doit avoir une GTIN s'il s'agit d'un médicament
- L'emballage ne doit pas présenter de défaut (les emballages de la Poste sont bien appropriés)
- Dans le cas de médicaments chers, une boîte pliante vide peut aussi être envoyée

Envoyez-nous vos emballages à l'adresse suivante:

HCI Solutions SA Studio photo Regina Andenmatten Untermattweg 8 CH-3000 Berne 1

Les emballages peuvent être renvoyés sur demande.

# <span id="page-52-0"></span>**4. ConsumerData**

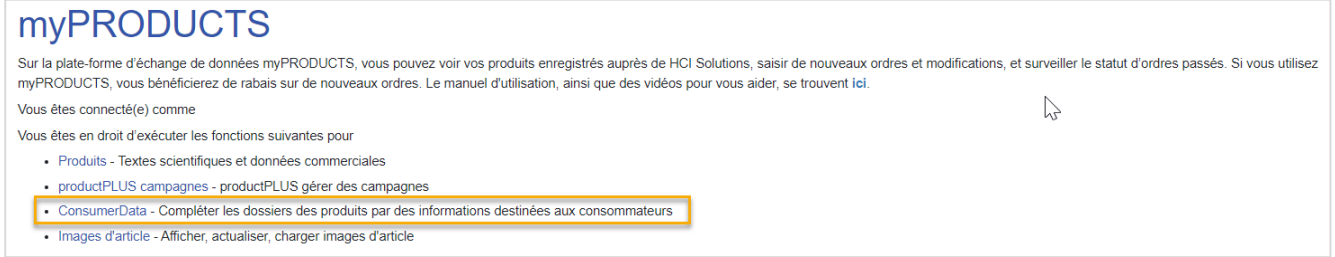

Les produits avec des informations complètes et attrayantes sont trouvées plus rapidement par les consommateurs et se vendent mieux en ligne. Avec myPRODUCTS ConsumerData, nous vous offrons la plateforme idéale pour collecter les données et les mettre à jour en permanence. Nous distribuons les données sur le marché suisse de la santé.

#### **Qu'est-ce qu'un ConsumerData-Folder ?**

Le ConsumerData-Folder est un résumé de différents produits ayant les mêmes caractéristiques, établi par HCI.

Les produits qui se distinguent uniquement par leurs dimensions (taille) ou leur couleur (par exemple : bandages pour articulations, bas de contention, bandes élastiques, etc.)

#### **Quel est le principal avantage des ConsumerData-Folders ?**

Saisie plus rapide pour les entreprises

Les entreprises n'ont pas besoin de décrire les différents produits, ni même les différents articles, mais peuvent décrire les produits ayant les mêmes caractéristiques, regroupés dans un folder.

#### <span id="page-52-1"></span>**4.1. ConsumerData-Folder – Compléter les ConsumerData-Folders**

En cliquant sur ConsumerData l'aperçu de tous vos folders avec les produits correspondants apparaît. Vous trouverez par ailleurs une légende des symboles en début de page.

# ConsumerData

#### Informations produits orientées vers le consommateur

Les produits avec des informations complètes et attrayantes sont trouvées plus rapidement par les consommateurs et se vendent mieux en ligne<br>Nous vous offrons ici la plateforme idéale pour la saisie et la mise à jour des d Ces données sont publiées directement sur pharmaVISTA et dans les boutiques en ligne des pharmacies et des drogueries.

- A été édité au moins une fois
- A N'a pas encore été édité
- n Pour des raisons légales, les médicaments des catégories de remise A et B de Swissmedic et de la liste des spécialités, ainsi que les analgésiques, les somnifères, les sédatifs,

les laxatifs et les anorexigènes pour lesquels un risque de dépendance ou d'usage abusif est mentionné dans l'information sur le médicament ne peuvent pas être modifiés

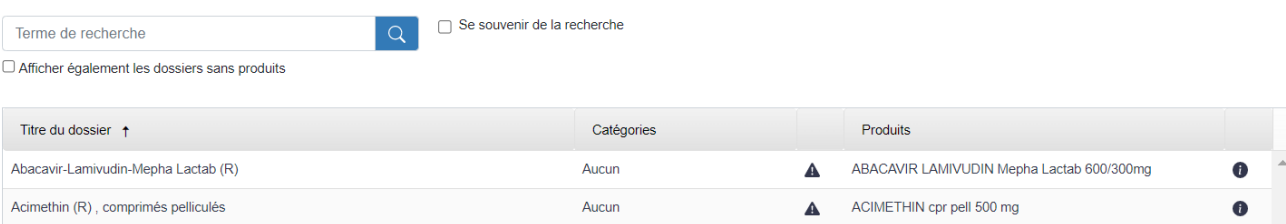

ACYCLOMP Menha cpr 200 mg

#### <span id="page-53-0"></span>Textes orientés vers les consommateurs  $4.1.1.$

En cliquant sur le symbole ⊠, le folder s'ouvre et vous pouvez l'éditer.

Choisissez la date à partir de laquelle le folder peut être publié.

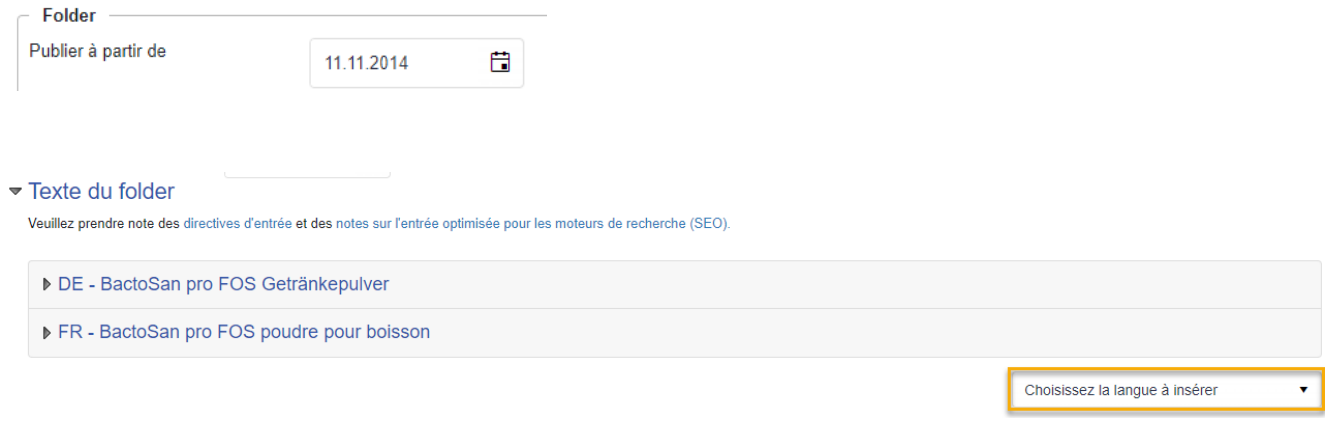

Saisissez vos textes dans les langues indiquées (l'allemand et le français sont obligatoires). Via choisissez la langue à insérer, vous pouvez saisir vos textes dans des langues supplémentaires.

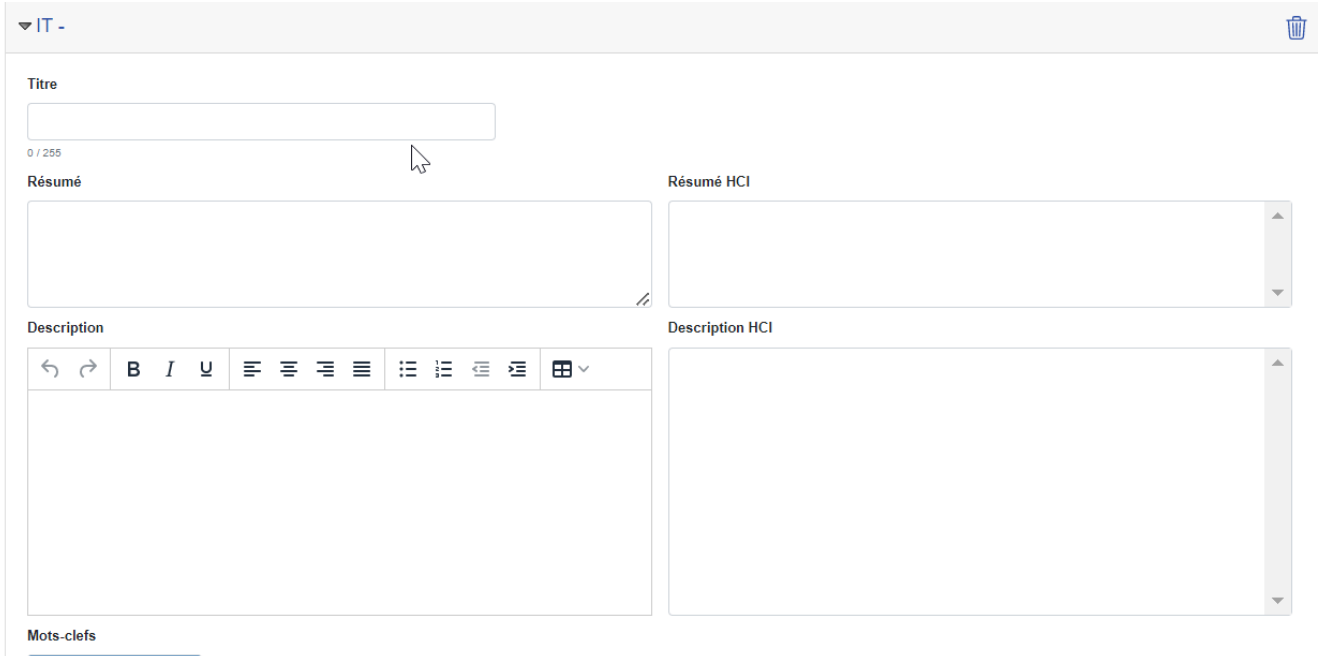

#### **Titre**

Donnez à votre folder un titre qui représente les produits qui se trouvent dans ce folder.

#### **Résumé**

Mettez en avant vos arguments de vente et les avantages du produit.

#### **Description**

+ Ajouter un mot-clef

Décrivez le/s produit/s selon vos souhaits (nombre de caractères illimité). Vous pouvez effectuer des formatages simples.

Sur pharmaVISTA et compendium.ch, la description apparaît de la manière suivante (après 24 à 48 heures):

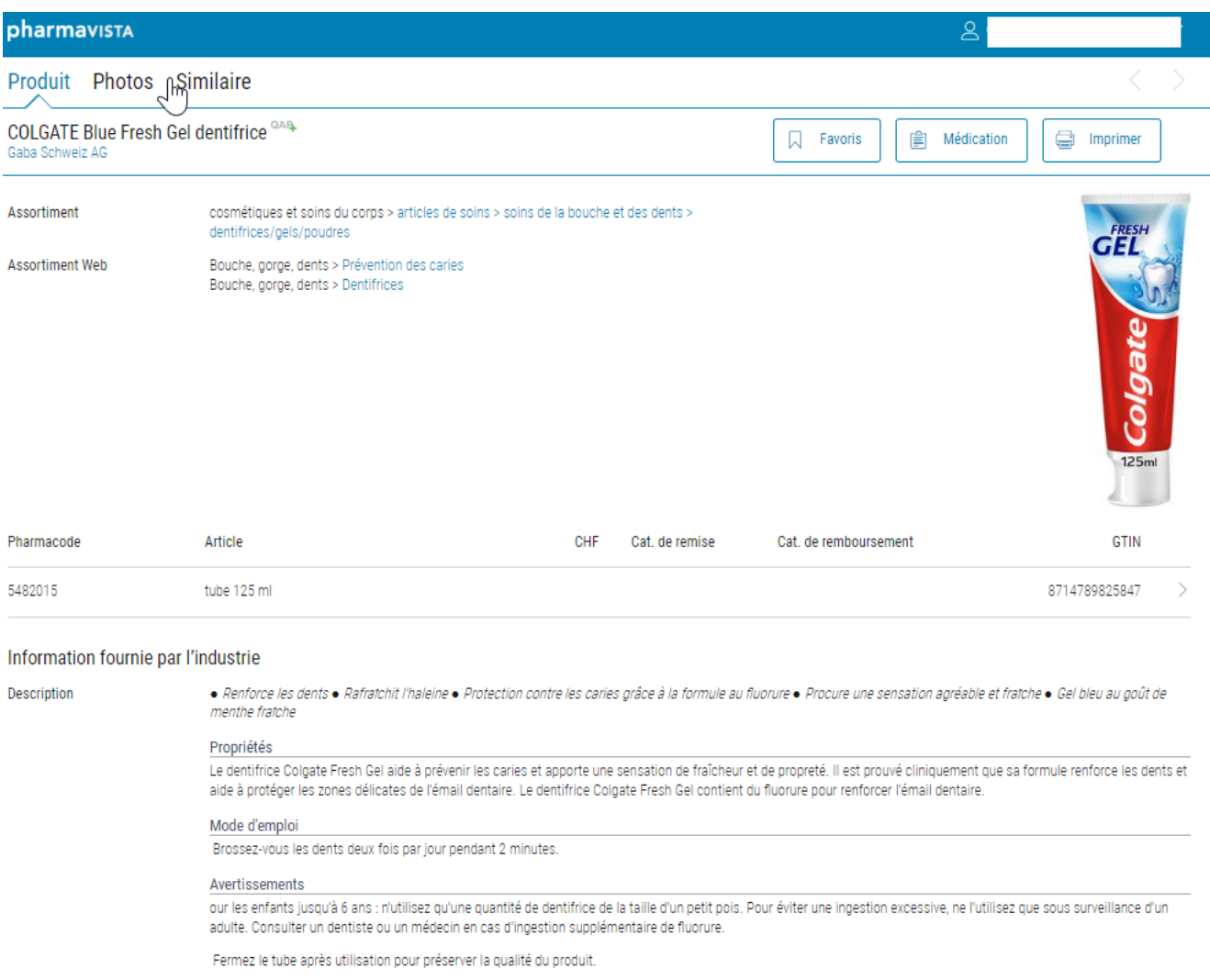

Composition

Sorbitol, Aqua, Hydrated Silica, Sodium Lauryl Sulfate, PEG-12, Aroma, Cellulose Gum, Sodium Fluoride, Sodium Saccharin, Glycerin, Limonene, CI 42090.

Contient: Fluorure de sodium (1450 ppm F").

## <span id="page-54-0"></span>4.1.2. Liens

Saisissez les liens que vous souhaitez rendre accessibles aux consommateurs (p. ex. lien vers un spot publicitaire sur YouTube). Veuillez saisir correctement l'URL en commençant par *http://www..*. dans les différentes langues. Les langues des liens correspondent aux langues des textes du folder.

Vous pouvez insérer autant de liens que vous le souhaitez et il est possible de changer l'ordre des liens en faisant un cliquer-déplacer.

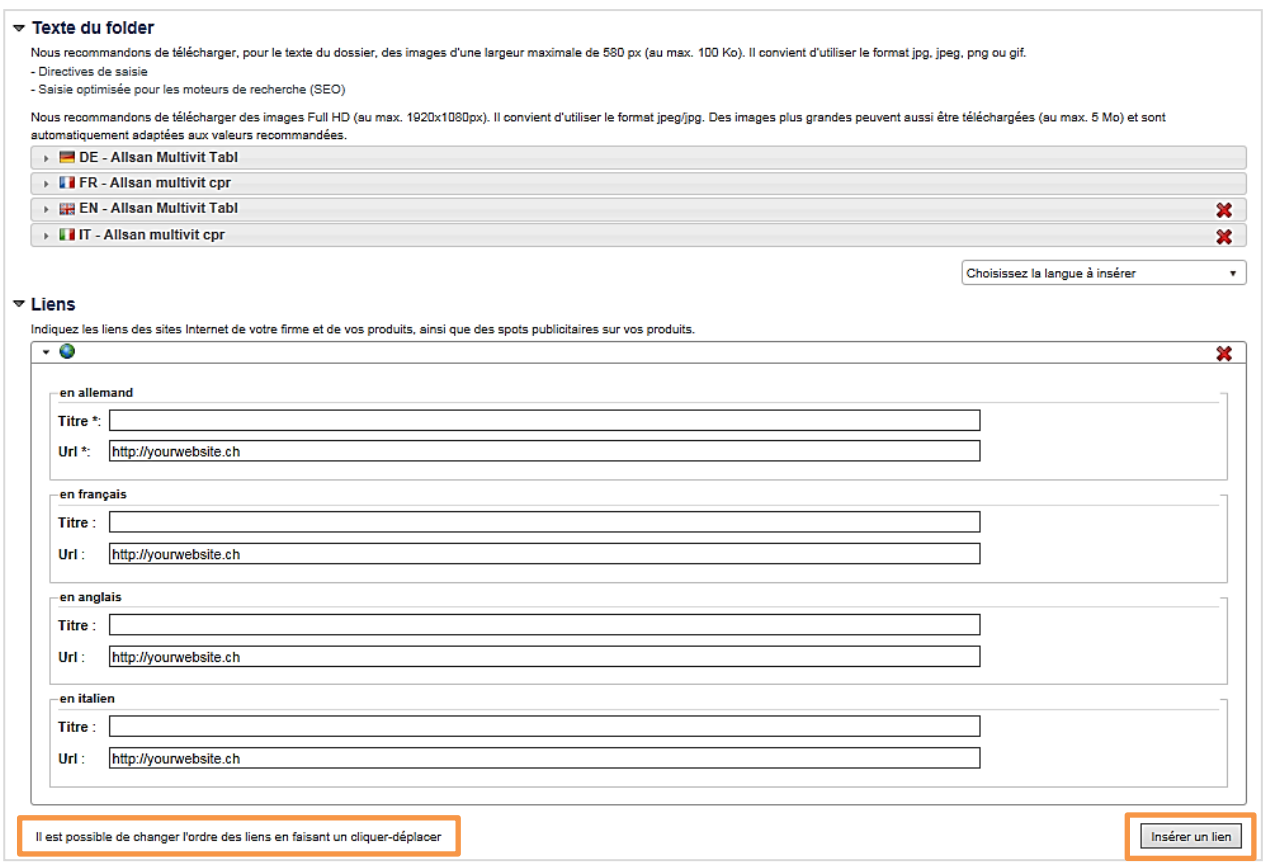

#### <span id="page-55-0"></span>4.1.3. Produits

1) Ajoutez d'autres produits au folder sous Veuillez choisir un produit. Les produits qui conviennent sont proposés avec un code d'assortiment. La croix rouge vous permet de supprimer des produits d'un folder.

En cliquant sur le produit, tous les articles appartenant au produit sont affichés, ce qui constitue un grand avantage pour les consommateurs lors de la sélection dans les webshops.

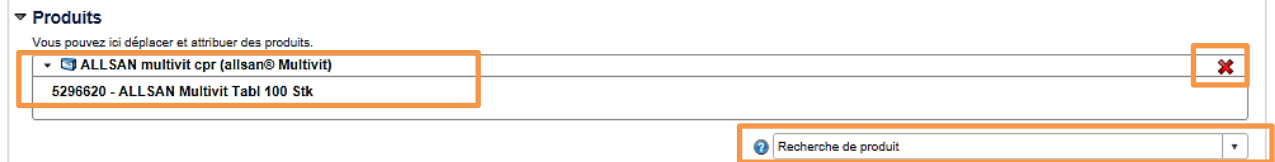

- 2) Les folders avec des produits suivis d'un moins ou d'un plus et pour lesquels il n'est pas possible de supprimer le produit ou d'ajouter un autre produit comprennent des produits avec la même information patient. Ceux-ci ne peuvent être ni séparés (supprimer ou ajouter produit) ni supprimés.
	- $\blacksquare$  = Le produit est affiché dans le folder. Vous pouvez cependant choisir si vous souhaitez afficher le produit dans vitaVISTA.ch. Si vous ne souhaitez pas bénéficier de cette option, cliquez sur le moins.
	- = Le produit n'est pas affiché dans le folder. Vous pouvez cependant choisir si vous souhaitez afficher le produit dans vitaVISTA.ch. Si vous souhaitez bénéficier de cette option, cliquez sur le plus.

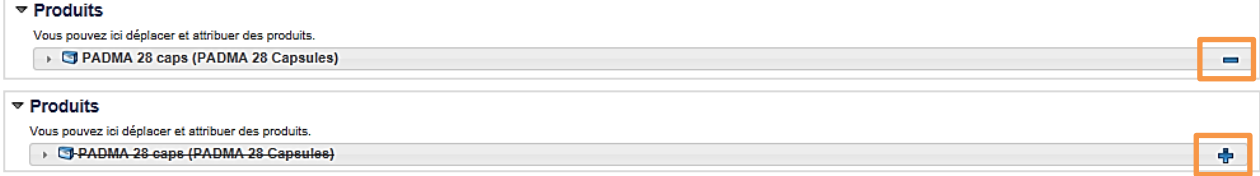

#### <span id="page-56-0"></span> $4.1.4.$ Catégories de consommateur

Celles-ci servent de recherche thématique pour les consommateurs et utilisateurs de compendium.ch et pharmaVISTA ainsi que pour les boutiques en ligne. Ajoutez les catégories appropriées ou supprimez celles (avec une croix rouge) sous lesquelles votre dépliant ou produit ne doit pas être affiché.

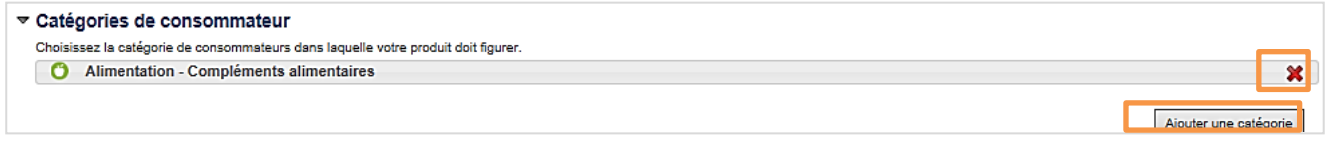

## <span id="page-56-1"></span>4.1.5. Propriétés du folder

En fonction des catégories de consommateur sélectionnées, des propriétés du folder adéquates sont proposées. Ajoutez des propriétés qui s'appliquent aux produits du dépliant. Dans compendium.ch et pharmaVISTA ainsi que dans les boutiques en ligne, ces propriétés de produits sont également utilisées par les consommateurs comme «filtre» pour la recherche du produit adéquat.

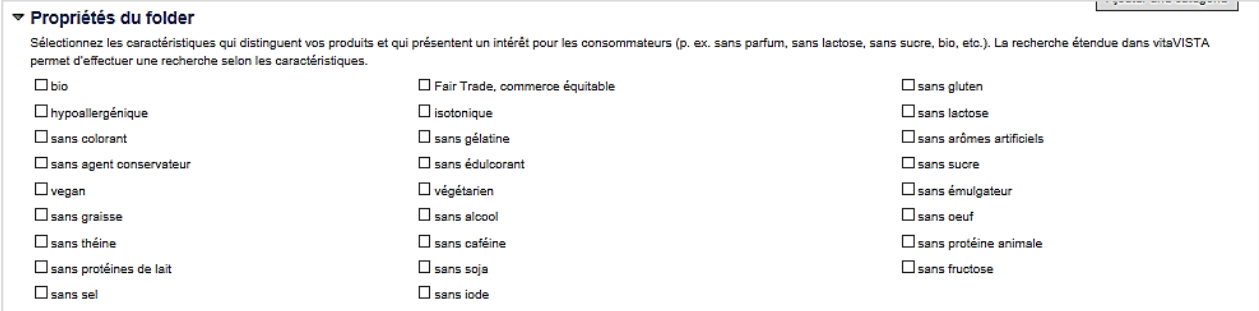

*Les propriétés du folder saisies permettent aux consommateurs de rechercher le produit adéquat au moyen de filtres.*

**Important:** n'oubliez pas de SAUVEGARDER de temps en temps vos données lors de la saisie et de procéder à la sauvegarde également lorsque vous avez terminé, avant de quitter myPRODUCTS.

#### <span id="page-56-2"></span> $4.1.6.$ Importation / exportation Excel

Dans l'apercu global des folders, faites défiler vers le bas et vous verrez l'option Importation / exportation Excel. Cet outil vous permet de transférer simplement les informations essentielles vers vos folders dans myPRODUCTS. Dans le cas idéal, le domaine Produits sans folder est vide et tous les produits ont été attribués au folder correspondant, étant donné que les produits sont annexés à l'ID de folder appropriée dans Excel. Les produits qui n'ont pas été affectés à un folder ne s'affichent pas dans Excel.

Le déroulement et le processus concernant l'intégration correcte de vos informations produits via Excel sont décrits dans Importation / exportation Excel.

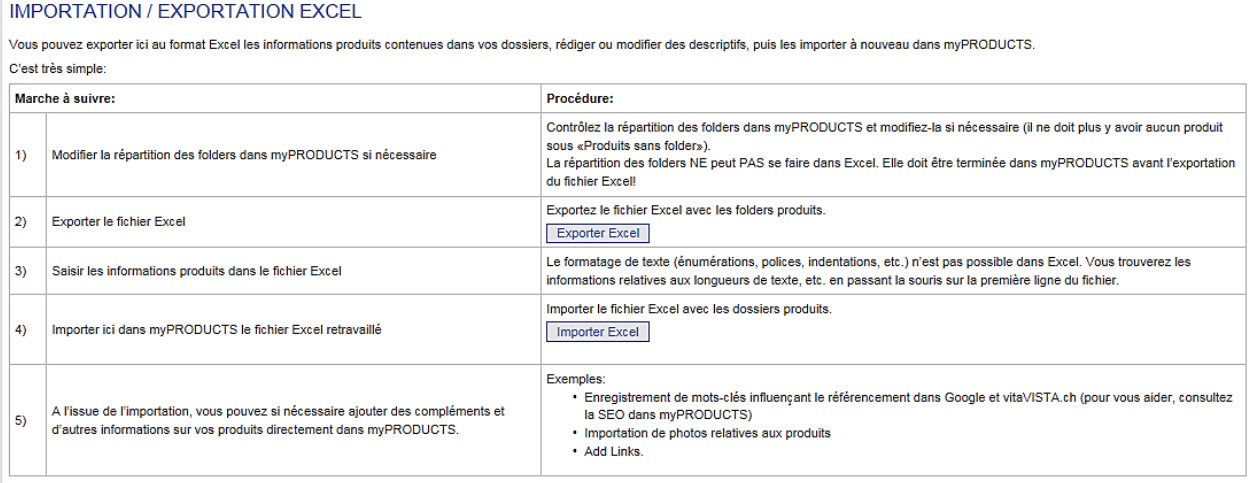

# <span id="page-57-0"></span>**5. Version**

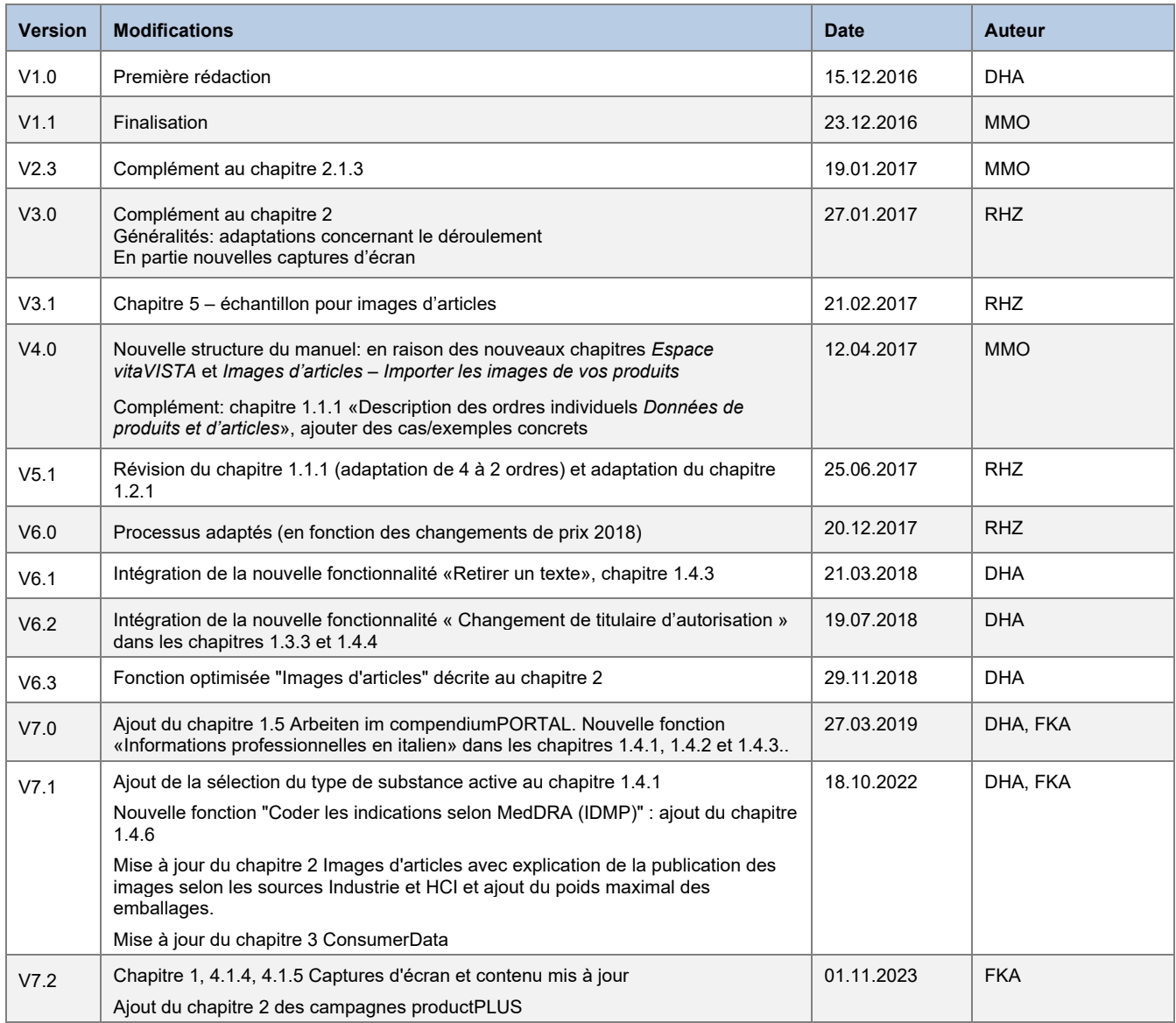